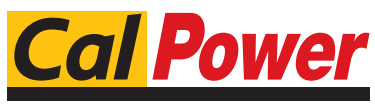

Via Acquanera, 29 22100 COMO tel. 031.526.566 (r.a.) fax 031.507.984<br>
info@calpower.it www.calpower.it  $info@cal$ ower.it

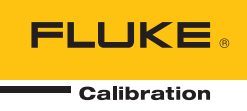

## **7526A**  Precision Process Calibrator

Users Manual

#### **LIMITED WARRANTY AND LIMITATION OF LIABILITY**

Each Fluke product is warranted to be free from defects in material and workmanship under normal use and service. The warranty period is one year and begins on the date of shipment. Parts, product repairs, and services are warranted for 90 days. This warranty extends only to the original buyer or end-user customer of a Fluke authorized reseller, and does not apply to fuses, disposable batteries, or to any product which, in Fluke's opinion, has been misused, altered, neglected, contaminated, or damaged by accident or abnormal conditions of operation or handling. Fluke warrants that software will operate substantially in accordance with its functional specifications for 90 days and that it has been properly recorded on non-defective media. Fluke does not warrant that software will be error free or operate without interruption.

Fluke authorized resellers shall extend this warranty on new and unused products to end-user customers only but have no authority to extend a greater or different warranty on behalf of Fluke. Warranty support is available only if product is purchased through a Fluke authorized sales outlet or Buyer has paid the applicable international price. Fluke reserves the right to invoice Buyer for importation costs of repair/replacement parts when product purchased in one country is submitted for repair in another country.

Fluke's warranty obligation is limited, at Fluke's option, to refund of the purchase price, free of charge repair, or replacement of a defective product which is returned to a Fluke authorized service center within the warranty period.

To obtain warranty service, contact your nearest Fluke authorized service center to obtain return authorization information, then send the product to that service center, with a description of the difficulty, postage and insurance prepaid (FOB Destination). Fluke assumes no risk for damage in transit. Following warranty repair, the product will be returned to Buyer, transportation prepaid (FOB Destination). If Fluke determines that failure was caused by neglect, misuse, contamination, alteration, accident, or abnormal condition of operation or handling, including overvoltage failures caused by use outside the product's specified rating, or normal wear and tear of mechanical components, Fluke will provide an estimate of repair costs and obtain authorization before commencing the work. Following repair, the product will be returned to the Buyer transportation prepaid and the Buyer will be billed for the repair and return transportation charges (FOB Shipping Point).

THIS WARRANTY IS BUYER'S SOLE AND EXCLUSIVE REMEDY AND IS IN LIEU OF ALL OTHER WARRANTIES, EXPRESS OR IMPLIED, INCLUDING BUT NOT LIMITED TO ANY IMPLIED WARRANTY OF MERCHANTABILITY OR FITNESS FOR A PARTICULAR PURPOSE. FLUKE SHALL NOT BE LIABLE FOR ANY SPECIAL, INDIRECT, INCIDENTAL, OR CONSEQUENTIAL DAMAGES OR LOSSES, INCLUDING LOSS OF DATA, ARISING FROM ANY CAUSE OR THEORY.

Since some countries or states do not allow limitation of the term of an implied warranty, or exclusion or limitation of incidental or consequential damages, the limitations and exclusions of this warranty may not apply to every buyer. If any provision of this Warranty is held invalid or unenforceable by a court or other decision-maker of competent jurisdiction, such holding will not affect the validity or enforceability of any other provision.

> Fluke Corporation P.O. Box 9090 Everett, WA 98206-9090 U.S.A.

Fluke Europe B.V. P.O. Box 1186 5602 BD Eindhoven The Netherlands

11/99

## **Table of Contents**

#### **Chapter**

#### **Title**

#### Page

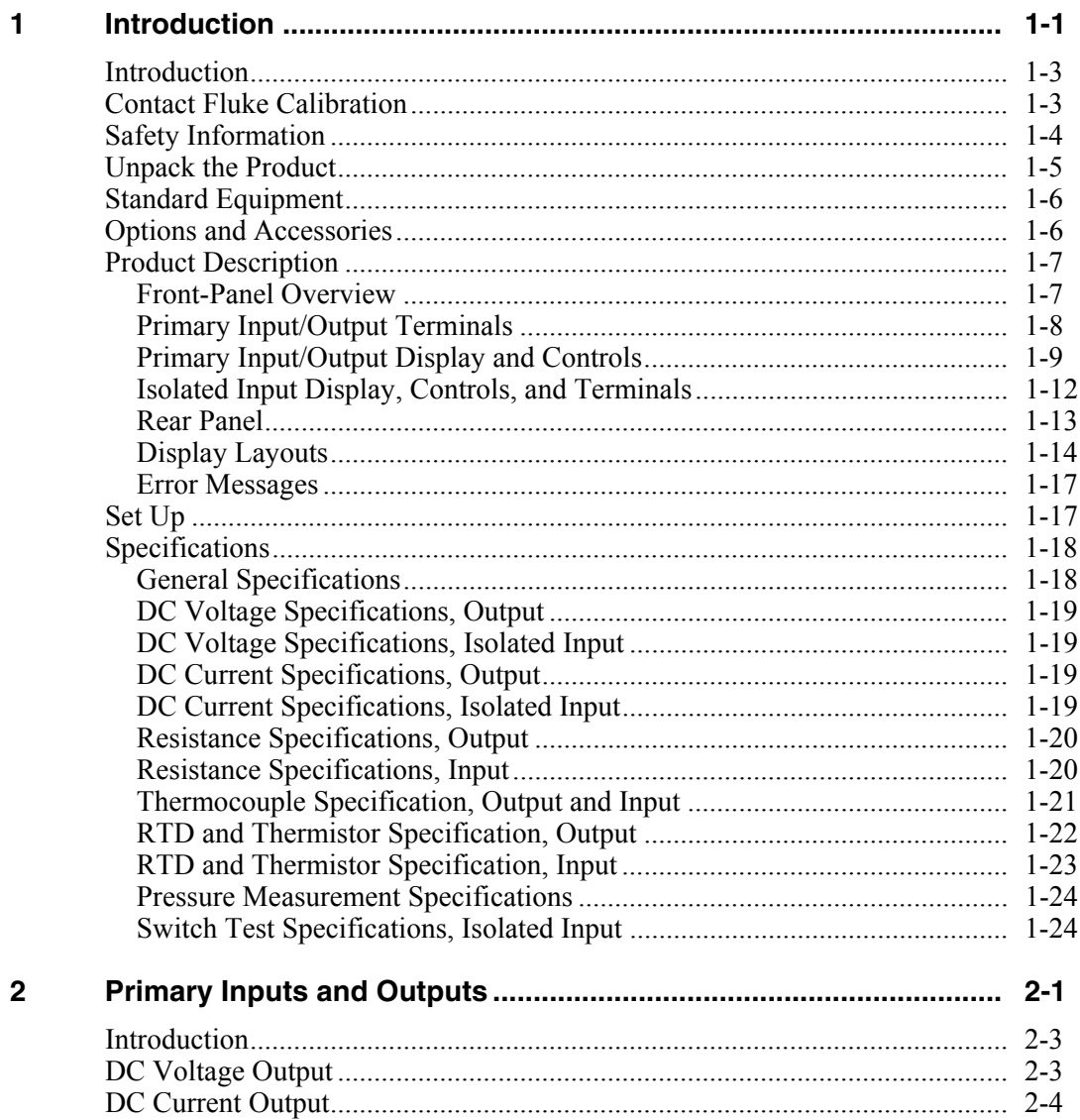

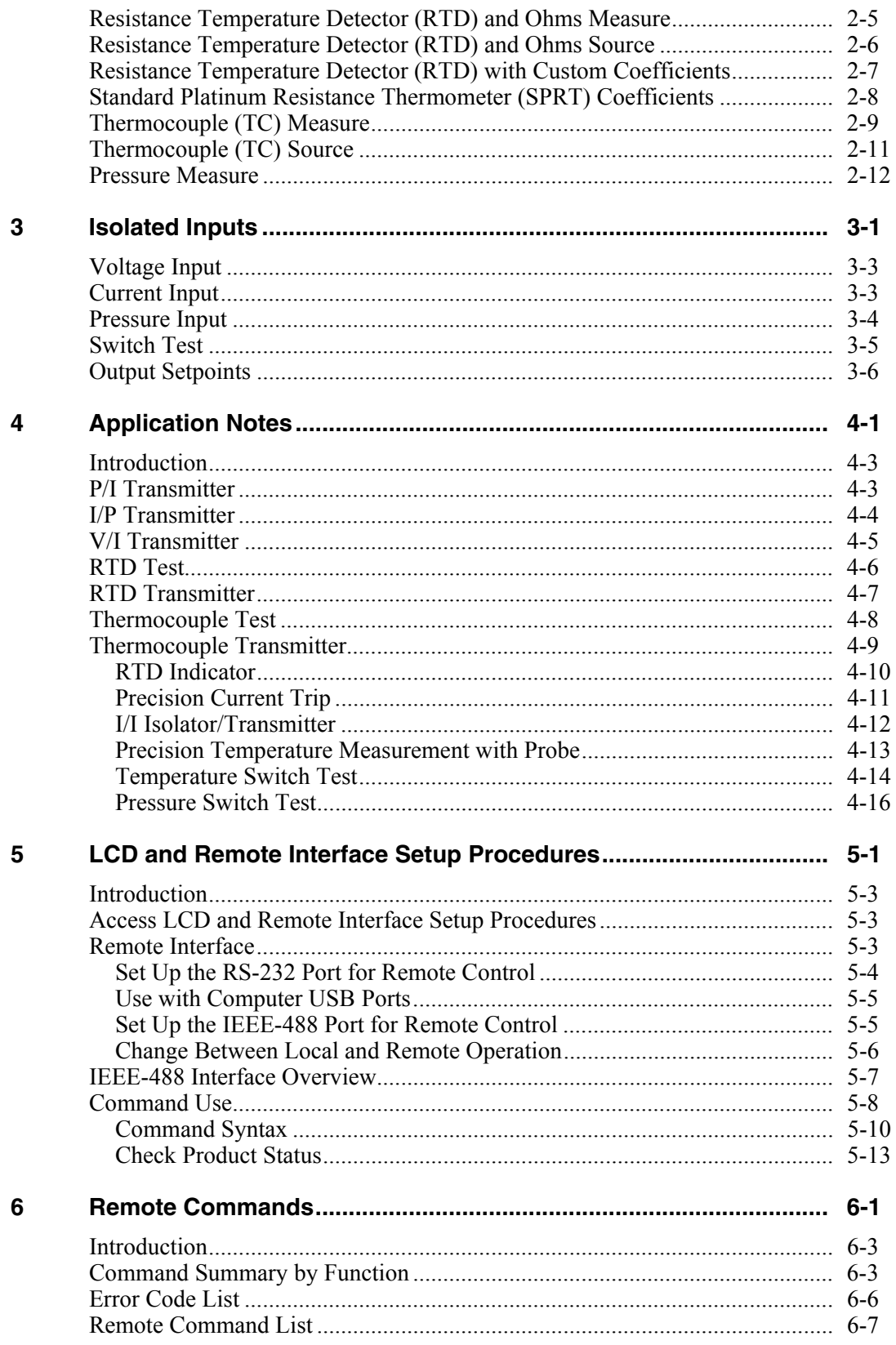

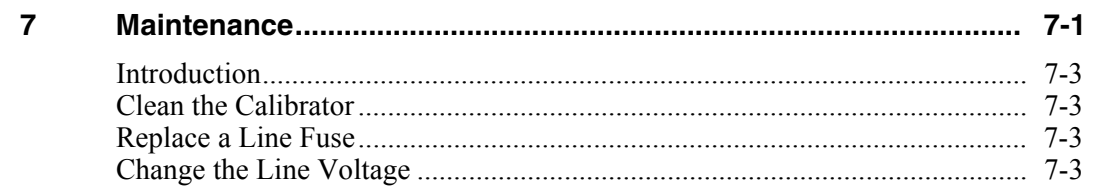

7526A **Users Manual** 

## **List of Tables**

#### **Table**

#### **Title**

#### Page

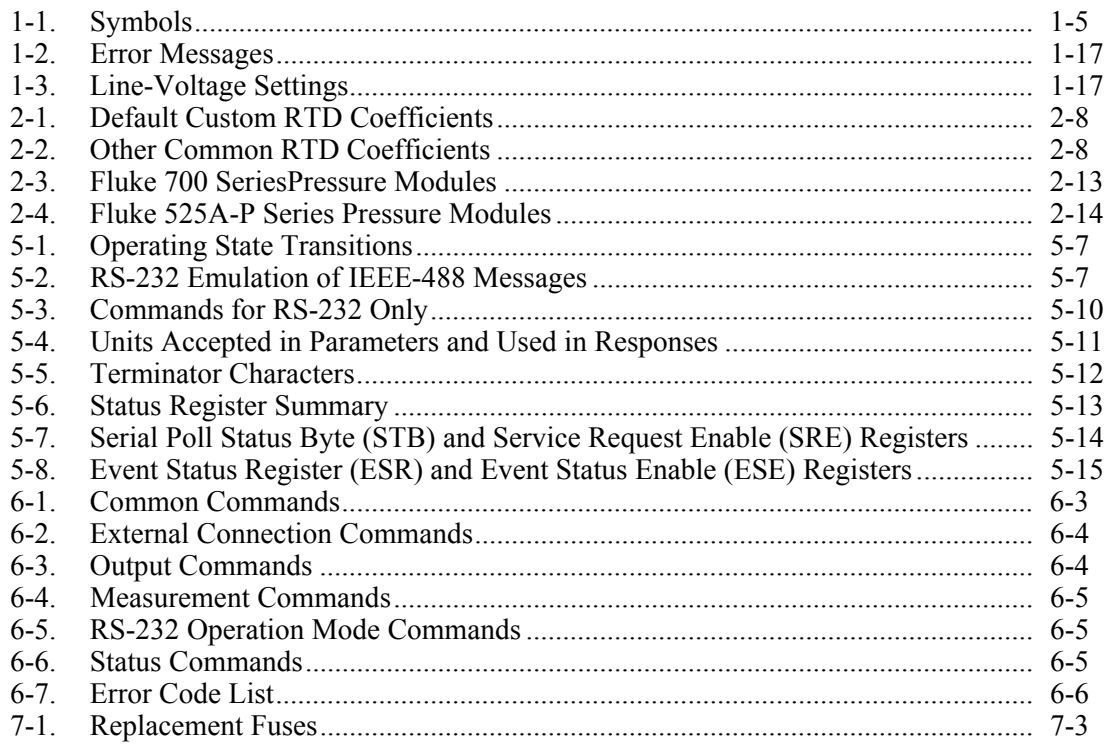

7526A **Users Manual** 

## **List of Figures**

#### **Figure**

#### **Title**

#### Page

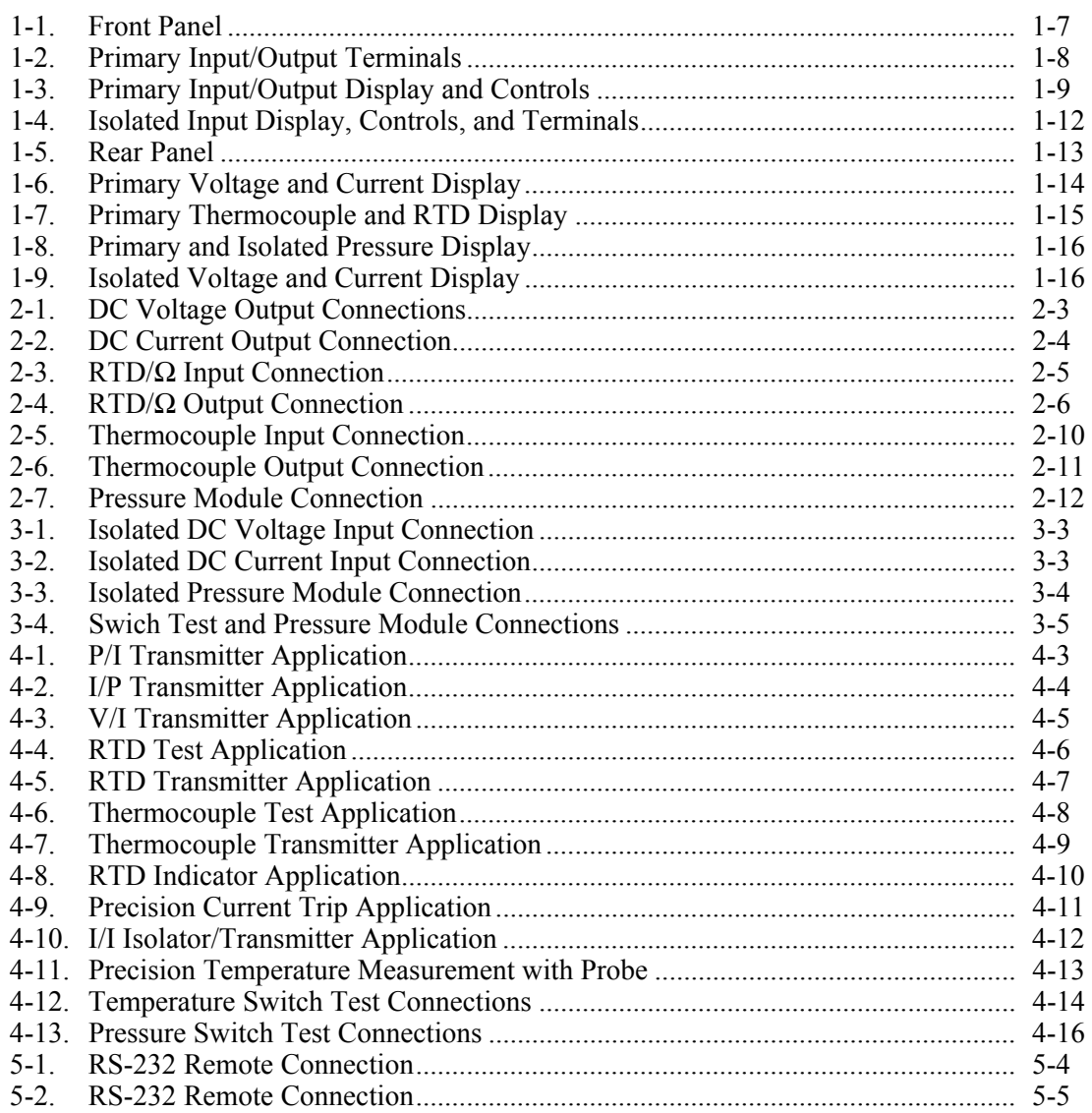

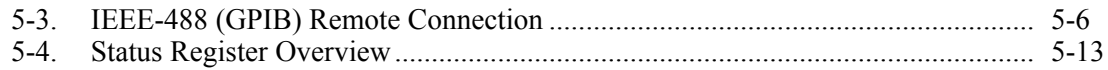

# Chapter 1<br>Introduction

#### **Title**

#### Page

<span id="page-10-0"></span>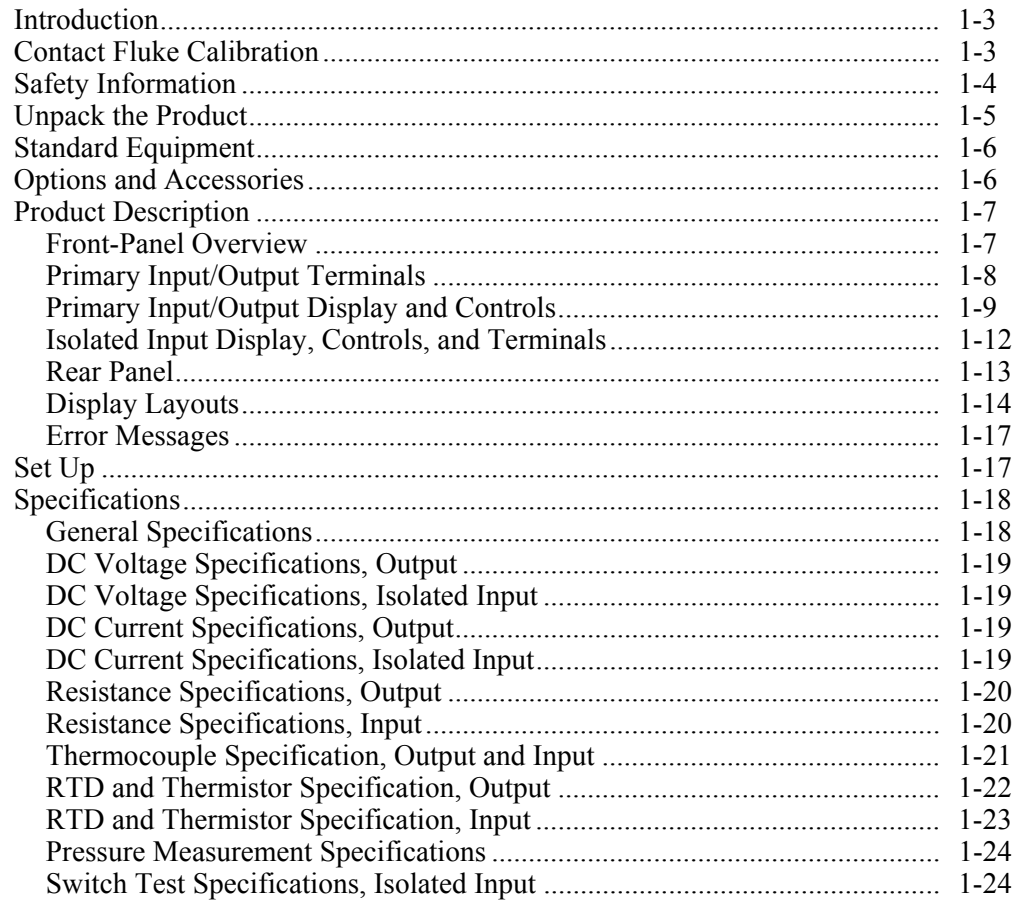

#### <span id="page-12-0"></span>*Introduction*

The Fluke 7526A Precision Process Calibrator (the "Product" or "Calibrator") is an accurate, full-featured temperature, pressure, and DC calibrator. The Calibrator is meant for research and development, manufacturing, and calibration lab procedures. The Product operation is easy and you will quickly understand its operations and features.

Some time-saving features let you:

- Save, recall, and automatically move through setpoints for each output range
- Record user-defined RTD curves
- Remotely interface with the Product

#### *Contact Fluke Calibration*

To contact Fluke Calibration, call one of the subsequent telephone numbers:

- Technical Support USA: 1-877-355-3225
- Calibration/Repair USA: 1-877-355-3225
- Canada: 1-800-36-FLUKE (1-800-363-5853)
- Europe:  $+31-40-2675-200$
- Japan:  $+81-3-6714-3114$
- Singapore:  $+65-6799-5566$
- China:  $+86-400-810-3435$
- Brazil:  $+55-11-3759-7600$
- Anywhere in the world:  $+1-425-446-6110$

To see product information and download the latest manual supplements, visit Fluke Calibration's website at www.flukecal.com.

To register your product, visit http://flukecal.com/register-product.

#### <span id="page-13-0"></span>*Safety Information*

A **Warning** identifies conditions and procedures that are dangerous to the user; A **Caution** identifies conditions and procedures that could cause Product damage, equipment under test damage, or permanent loss of data.

#### XW**Warnings**

**To prevent possible electrical shock, fire, or personal injury:** 

- **Read all safety Information before you use the Product.**
- **Carefully read all instructions.**
- **Use the Product only as specified, or the protection supplied by the Product can be compromised.**
- **Use this Product indoors only.**
- **Examine the case before you use the Product. Look for cracks or missing plastic. Carefully look at the insulation around the terminals.**
- **Use only the mains power cord and connector approved for the voltage and plug configuration in your country and rated for the Product.**
- **Replace the mains power cord if the insulation is damaged or if the insulation shows signs of wear.**
- **Make sure the ground conductor in the mains power cord is connected to a protective earth ground. Disruption of the protective earth could put voltage on the chassis that could cause death.**
- **Do not put the Product where access to the mains power cord is blocked.**
- **Do not touch voltages > 30 V ac rms, 42 V ac peak, or 60 V dc.**
- Use only cables with correct voltage ratings.
- **Do not apply more than the rated voltage, between the terminals or between each terminal and earth ground.**
- **Do not use the Product around explosive gas, vapor, or in damp or wet environments.**
- **Remove all probes, test leads, and accessories that are not necessary for the measurement.**
- **Do not use the Product if it operates incorrectly.**
- **Do not use and disable the Product if it is damaged.**

<span id="page-14-0"></span>Table 1-1 shows the symbols used on the Product and in this manual.

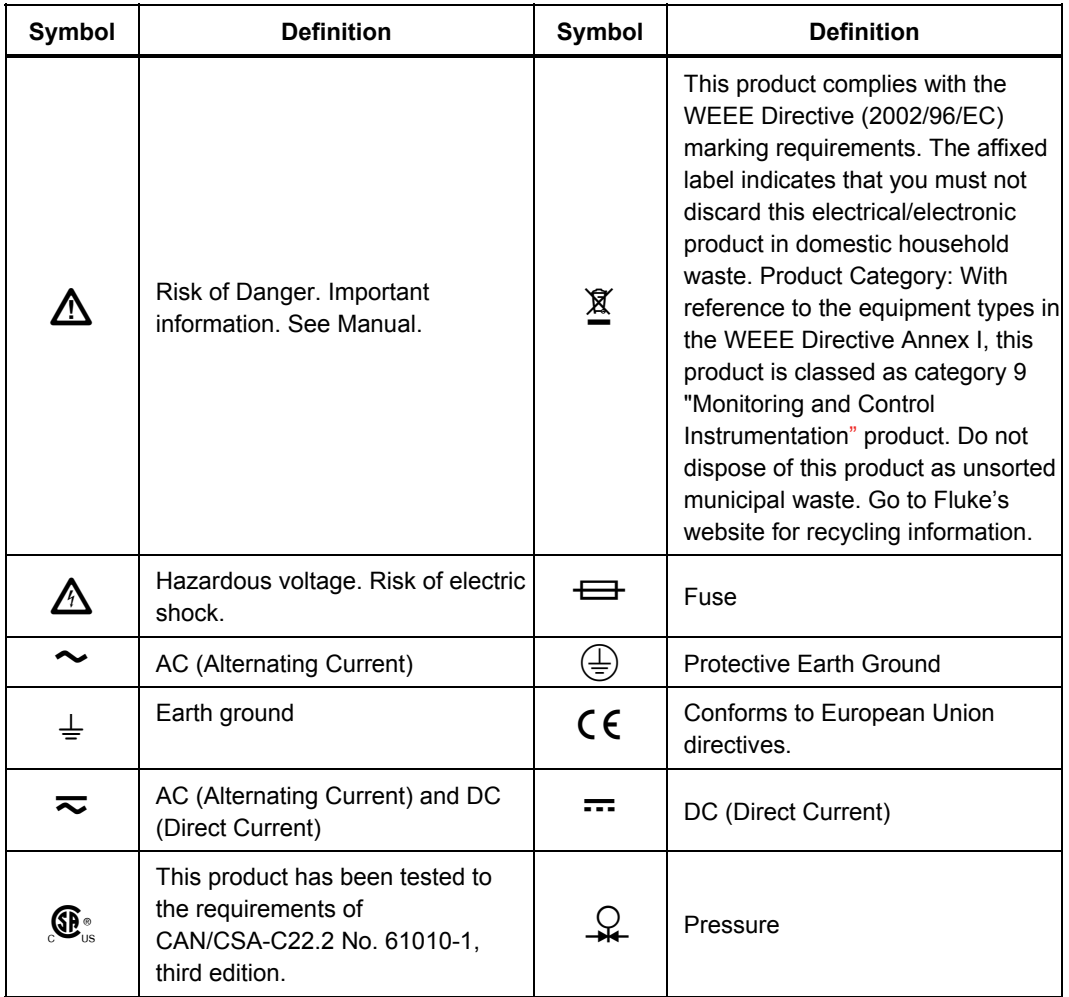

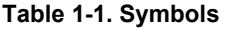

#### *Unpack the Product*

When you receive the Product, examine the container and equipment for signs of damage. Note indications of damage while in transit. Immediately report damage to the shipping agent.

*Note* 

*The carrier will not honor claims unless all shipment material is kept for their inspection.* 

After you examine and remove the contents, keep the package material and carton in the case that shipment is necessary.

Remove the Package List and make sure that all of the shown equipment is received. If there are questions about the shipment, contact Fluke. See the "Contact Fluke Calibration" section.

#### <span id="page-15-0"></span>*Standard Equipment*

Make sure the basic Calibrator package is complete. It includes:

- The Calibrator
- Users Manual CD-ROM
- Getting Started
- AC Mains Cord
- Thermocouple Shorting Jumper
- NIST Traceable Calibration Report
- USB to Serial Adapter Cable.

#### *Options and Accessories*

For more information about these accessories and their prices, contact your Fluke representative.

- 5520A-525A Leads kit
- Y7526A Rack Mount kit
- Fluke 700 and 525A-P series pressure modules
- MET/CAL with 7526A Function Select Code (FSC)
- MET/CAL 7526A calibration procedure

#### <span id="page-16-0"></span>*Product Description*

This section is a general description of the Product.

#### *Front-Panel Overview*

Figure 1-1 shows the layout of the front panel. Each of the three primary divisions is given in the subsequent sections.

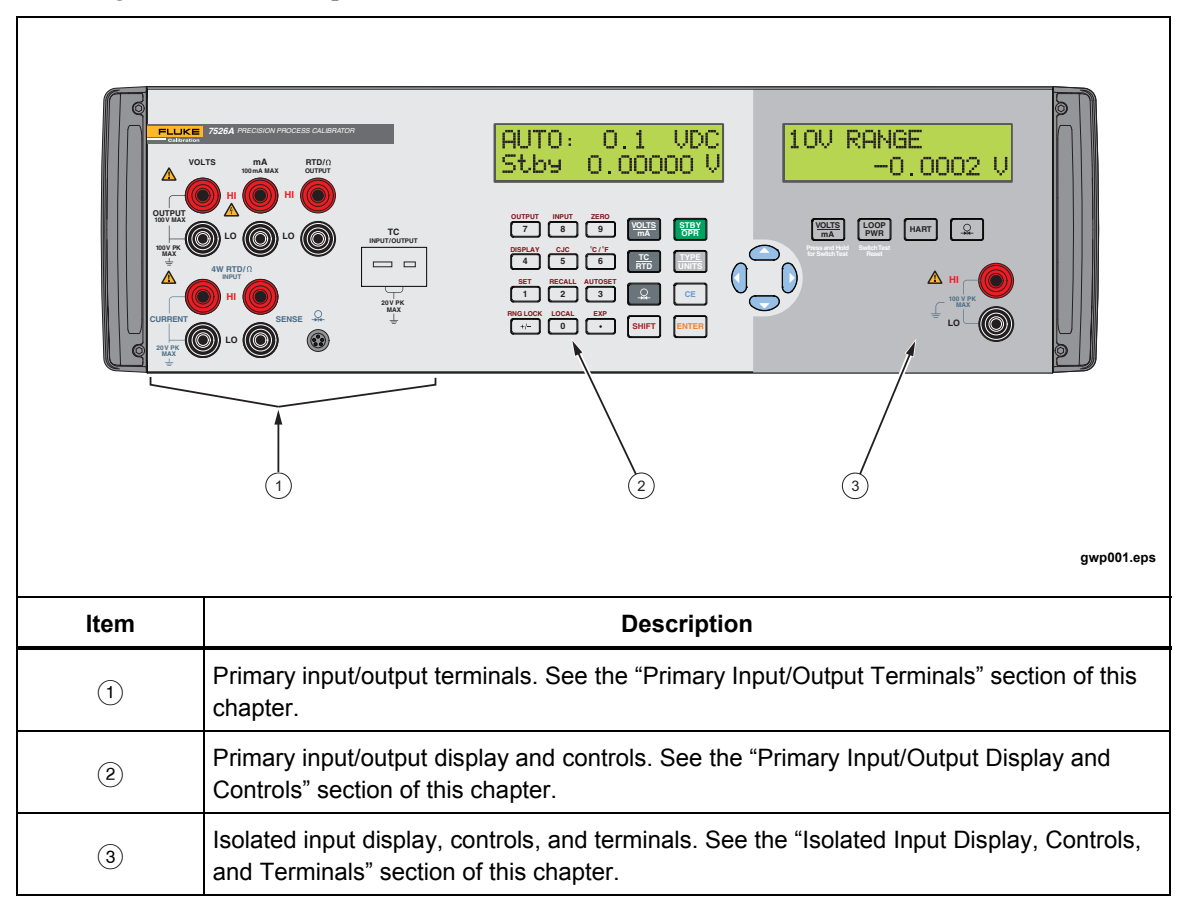

**Figure 1-1. Front Panel** 

#### <span id="page-17-0"></span>*Primary Input/Output Terminals*

Figure 1-2 shows the primary input/output terminals.

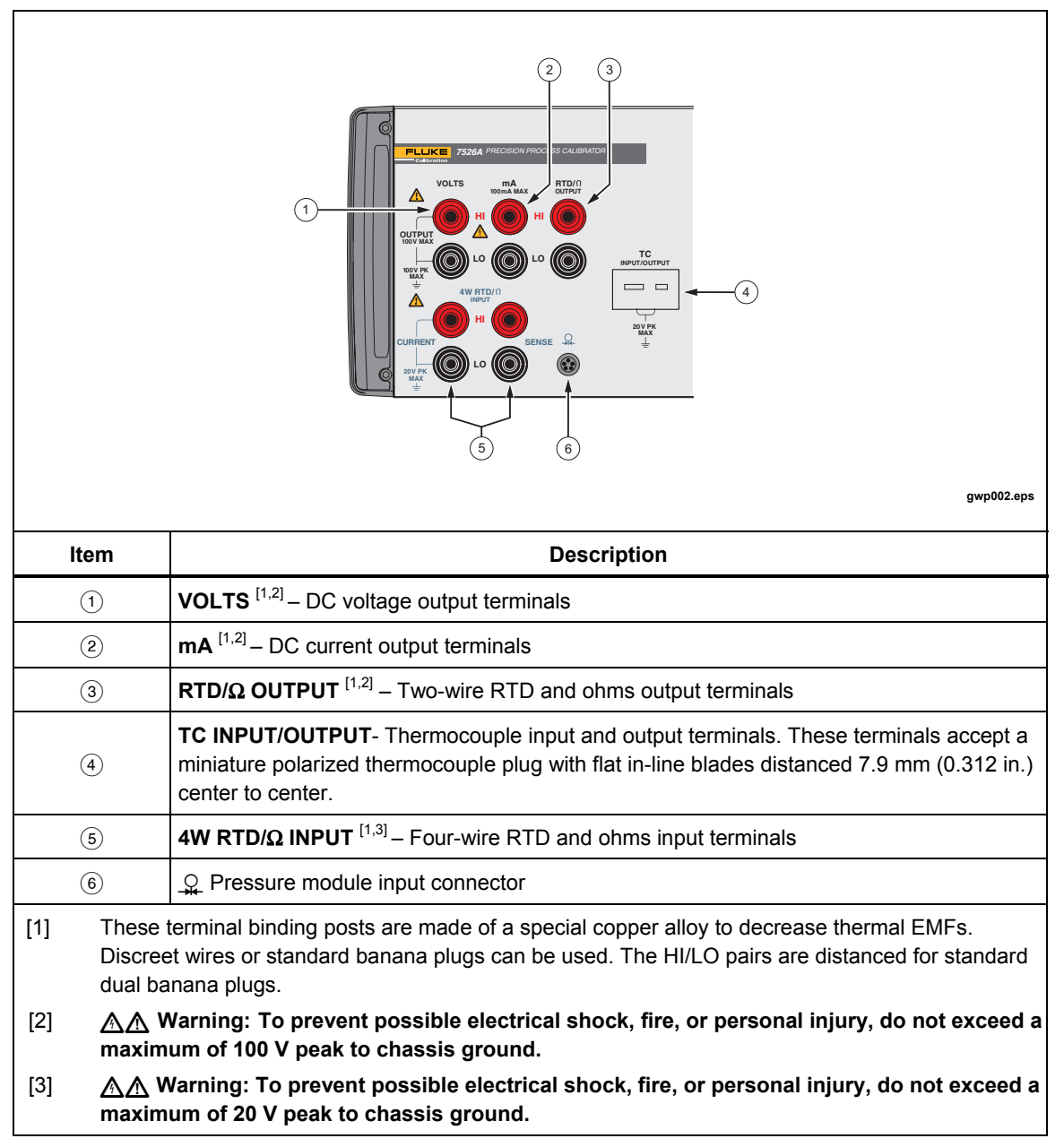

**Figure 1-2. Primary Input/Output Terminals** 

#### <span id="page-18-0"></span>*Primary Input/Output Display and Controls*

Figure 1-3 shows the primary input/output display and controls.

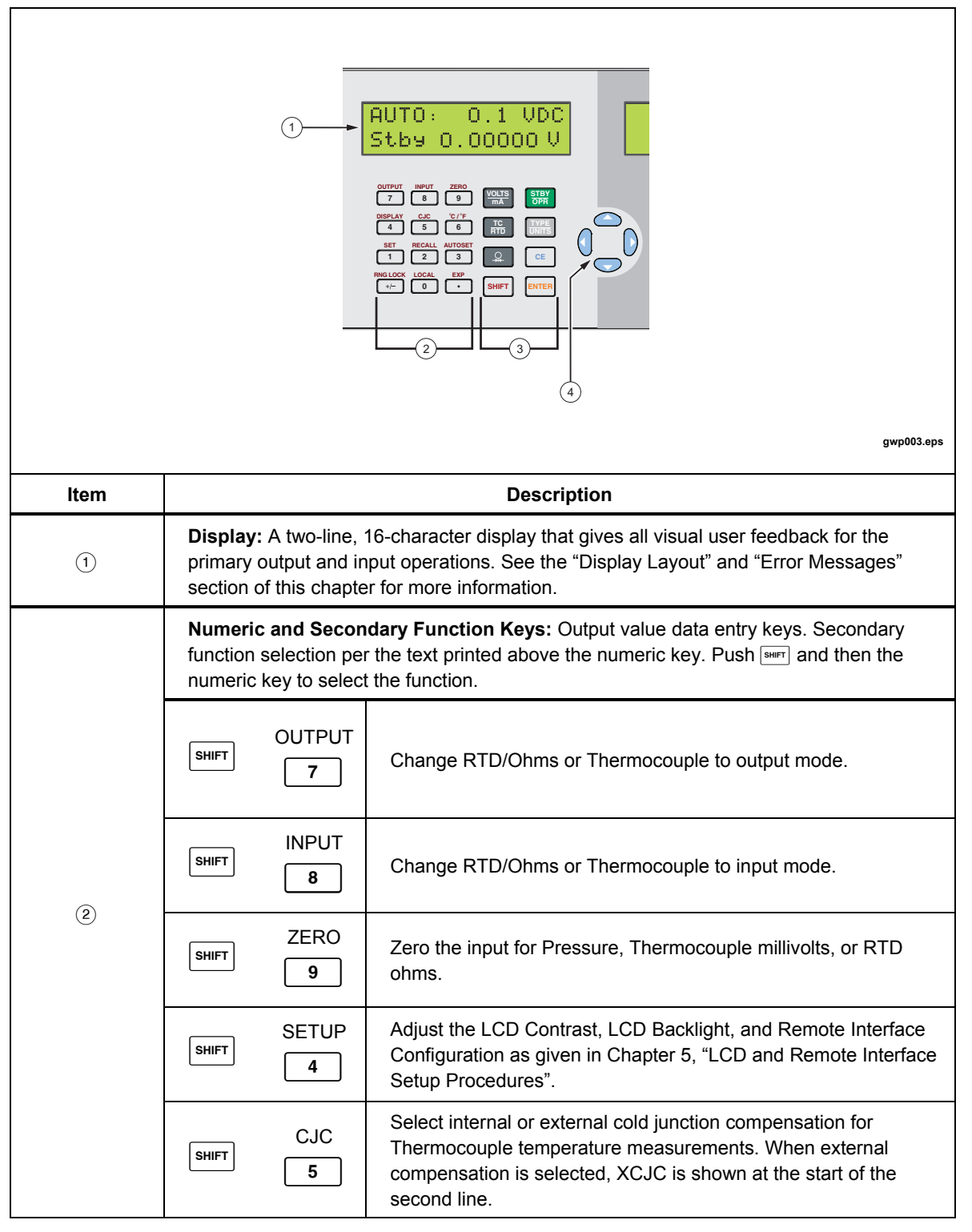

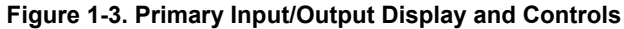

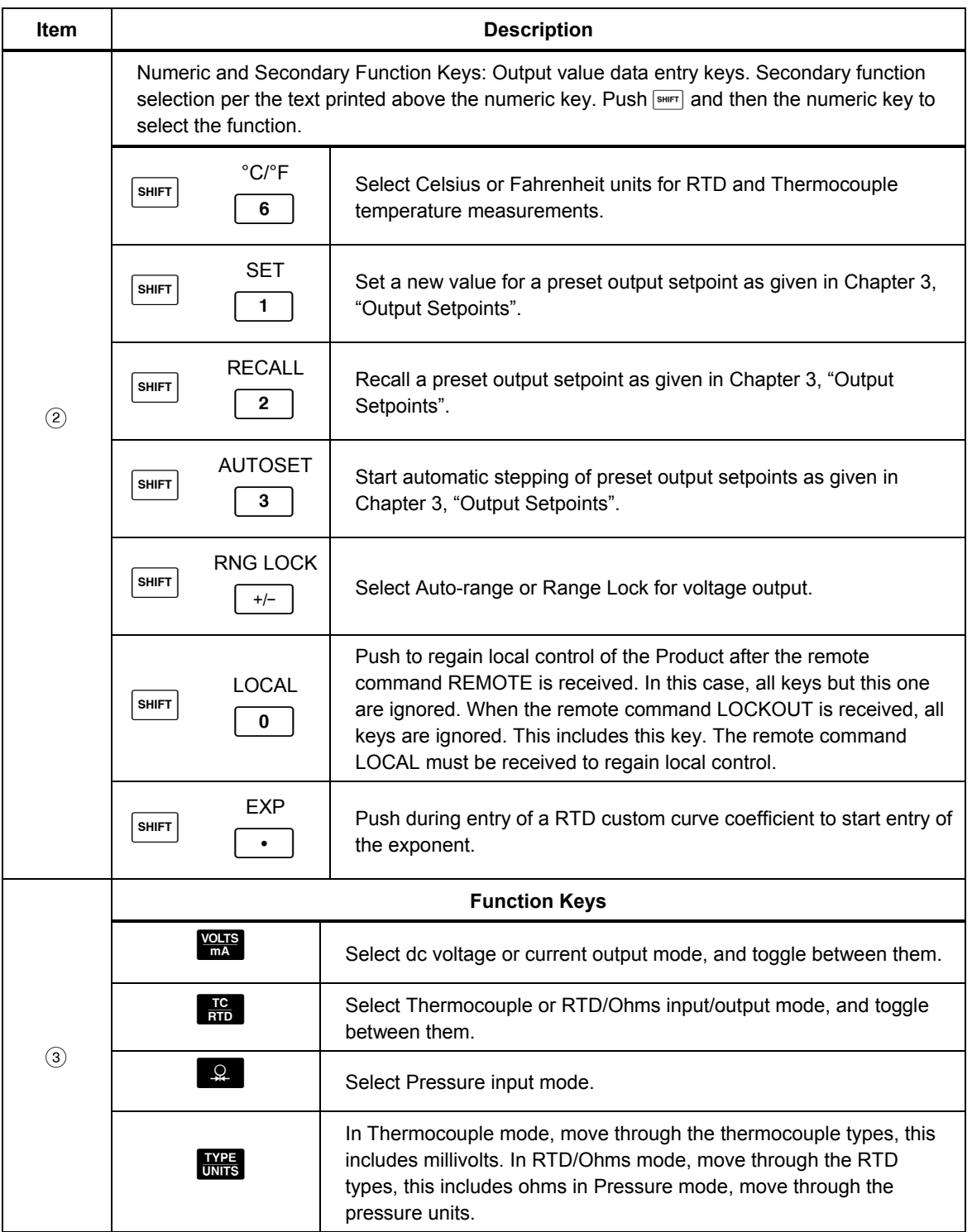

**Figure 1-3. Primary Input/Output Display and Controls (cont.)** 

|                   | <b>Function Keys</b>   |                                                                                                    |
|-------------------|------------------------|----------------------------------------------------------------------------------------------------|
| $\circled{3}$     | STBY<br>OPR            | For all but Thermocouple output modes, toggle between<br>Standby and Operate modes. In Standby mode, changes to<br>the output value in the display is not applied to the terminals<br>until you select the Operate mode. In Operate mode, each<br>change to the output value in the display is applied to the<br>terminals immediately. Voltages more than 30 V are not<br>applied to the terminals and the mode automatically reverts<br>to Standby for your safety.                                                                |
|                   | <b>ENTER</b>           | Changes the Product output or parameter to the numeric<br>value typed into the keypad.                                                                                                    |
|                   | CE                     | Erases a partial keypad entry and reverts the Product output<br>or parameter to its last known value.                                                                                                    |
|                   | <b>SHIFT</b>           | Prepares for selection of a secondary function with the<br>numeric keypad. The secondary function is shown above<br>each numeric key. The display changes to SHIFT ENABLED<br>until a numeric key is pushed. To cancel the selection, push<br>SHIFT again.                                                                                                    |
| $\left( 4\right)$ | <b>Cursor Controls</b> | Push $\bigcirc$ or $\bigcirc$ to put the cursor below the digit in an output<br>value that is to be increased or decreased.<br>Push $\bullet$ to increment the digit in the output value where the<br>cursor is.<br>Push $\bullet$ to decrement the digit in the output value where<br>the cursor is.<br>The $\bullet$ and $\bullet$ keys are also used to adjust LCD Contrast<br>level, LCD Backlight level, and Remote Interface<br>Configuration selections as given in Chapter 5, "LCD and<br>Remote Interface Setup Procedure". |

**Figure 1-3. Primary Input/Output Display and Controls (cont.)** 

#### <span id="page-21-0"></span>*Isolated Input Display, Controls, and Terminals*

Figure 1-4 shows the isolated input display, controls, and terminals.

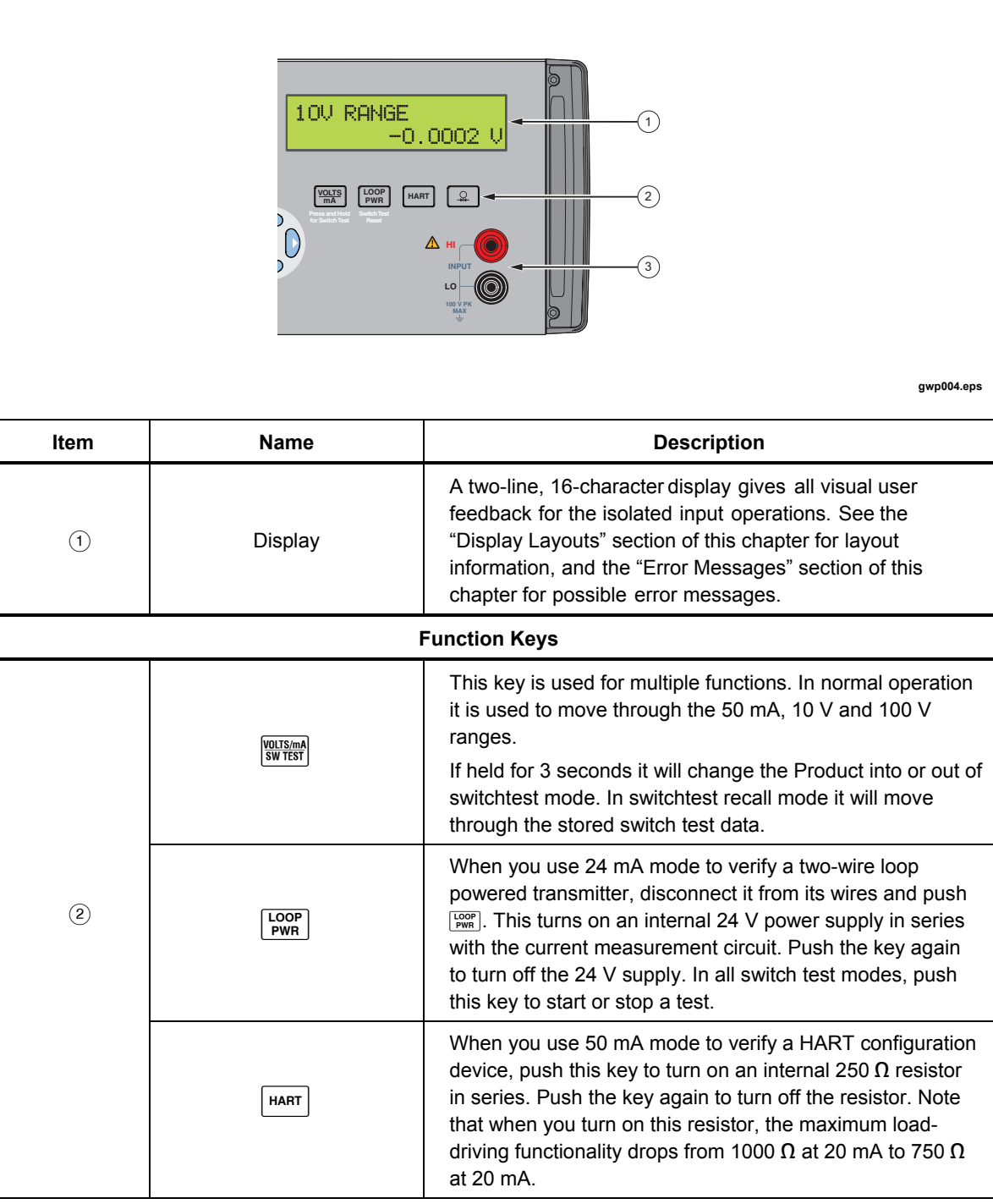

**Figure 1-4. Isolated Input Display, Controls, and Terminals** 

<span id="page-22-0"></span>

| Item                                                                                                    | <b>Name</b>                                                                                                    | <b>Description</b>                                                                                                    |  |  |
|----------------------------------------------------------------------------------------------------|----------------------------------------------------------------------------------------------------|----------------------------------------------------------------------------------------------------|--|--|
| (2)                                                                                                    | ℒ                                                                                                    | Selects Pressure input mode. Subsequent pushes of this key<br>cycle through the pressure units. Pressure input mode uses the<br>pressure module connector on the primary input/output side.<br>Each side can use pressure mode at the same time and can be<br>set to show the same pressure measurement in different units if<br>necessary. |  |  |
| (3)                                                                                                    | Input Terminals <sup>[1,2]</sup>                                                                                                    | Common input terminals for dc voltage and current.                                                                                                    |  |  |
| $[1]$<br>These terminal binding posts are made of a special copper alloy to decrease thermal EMF's.<br>Discreet wires or standard banana plugs can be used, and the HI/LO pairs are distanced for standard<br>dual banana plugs. |                                                                                                    |                                                                                                    |  |  |
| $\lceil 2 \rceil$                                                                                                    | $\Lambda\Lambda$ Warning: To prevent possible electrical shock, fire, or personal injury Do not exceed a<br>maximum of 100 V peak to chassis ground. |                                                                                                    |  |  |

**Figure 1-4. Isolated Input Display, Controls, and Terminals (cont.)** 

#### *Rear Panel*

Figure 1-5 shows the rear-panel layout.

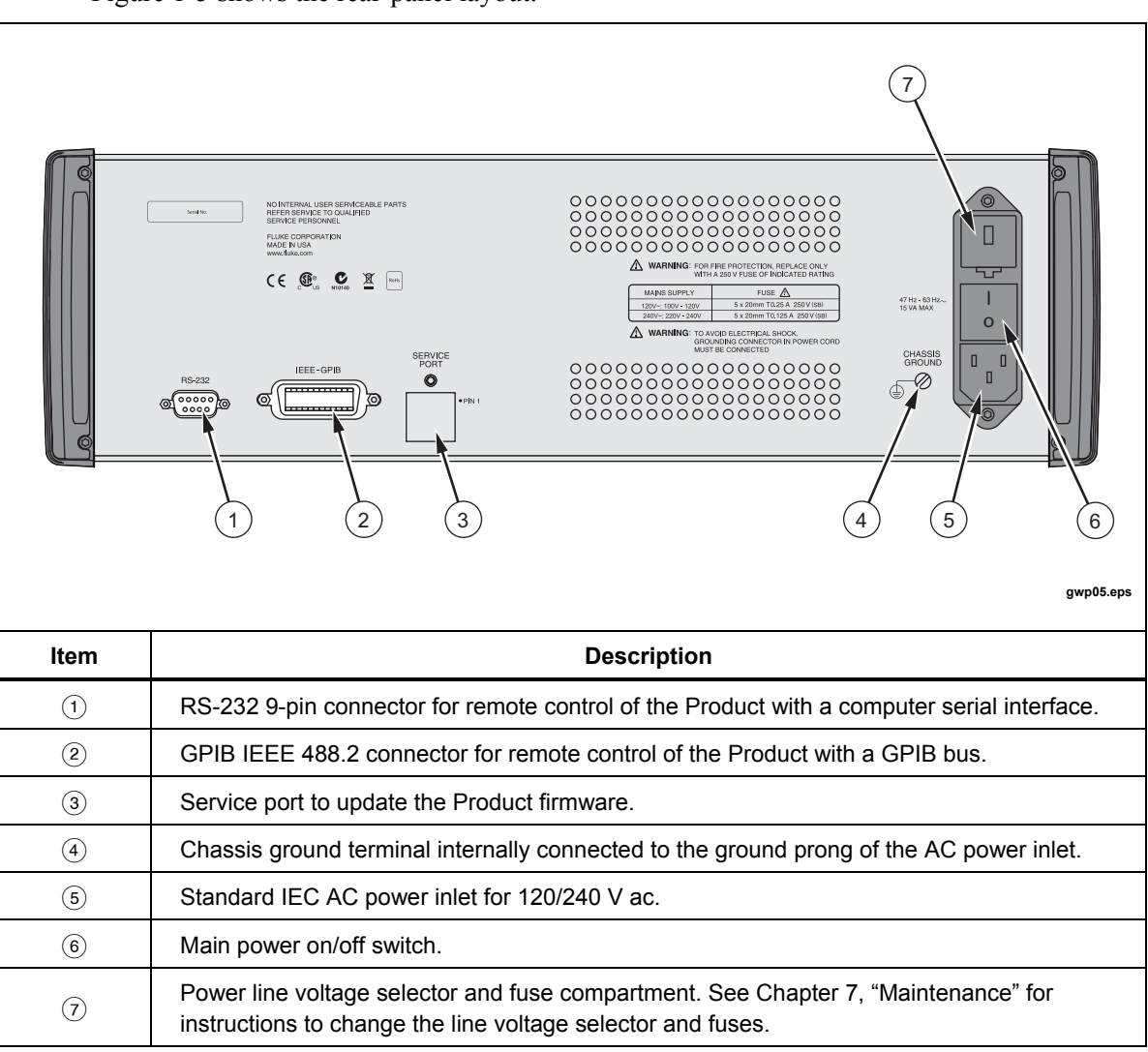

**Figure 1-5. Rear Panel** 

#### <span id="page-23-0"></span>*Display Layouts*

Figure 1-6 shows the primary voltage and current display.

|               | 1.<br>UDC<br>П<br>lwi<br>0,000000                                              |                                        |  |
|---------------|--------------------------------------------------------------------------------|----------------------------------------|--|
|               | 3                                                                              | gwp006.eps                             |  |
| Item          | <b>Description</b>                                                             |                                        |  |
|               | Operation mode:                                                                |                                        |  |
| $\circled{1}$ | <b>AUTO</b>                                                                    | Auto-range                             |  |
|               | <b>LOCK</b>                                                                    | Range lock                             |  |
|               | rem                                                                            | Remote operation                       |  |
|               | SP#                                                                            | Automatic stepping of preset setpoints |  |
| $\circled{2}$ | Current range and output mode                                                  |                                        |  |
|               | Output condition:                                                              |                                        |  |
| $\circled{3}$ | <b>Stby</b><br>Standby, terminals inactive                                     |                                        |  |
|               | Operating, terminals are active with output that refers to the shown<br>value. |                                        |  |
| $\circled{4}$ | Output value                                                                   |                                        |  |
| $\circledS$   | <b>Units</b>                                                                   |                                        |  |

**Figure 1-6. Primary Voltage and Current Display** 

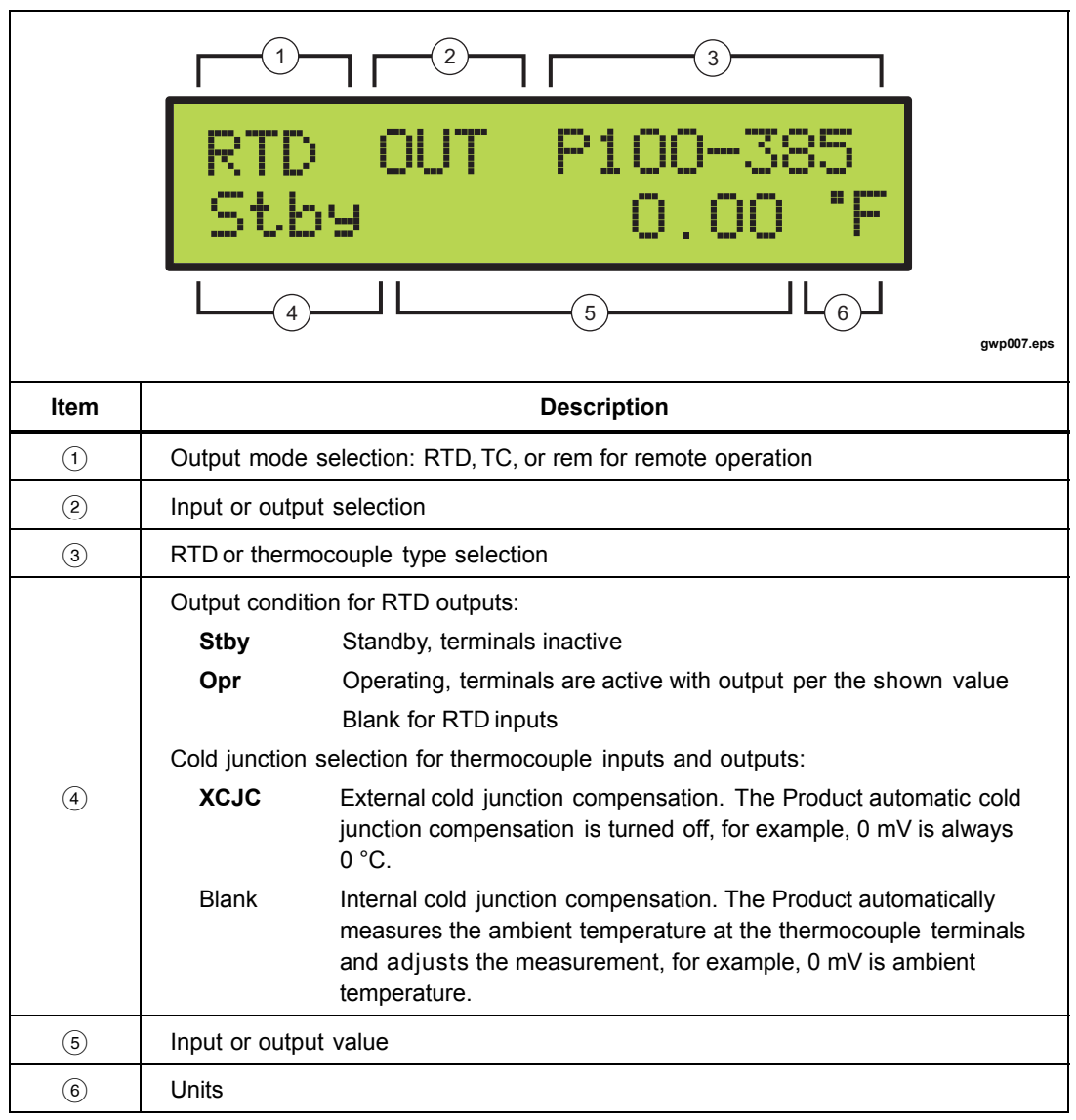

<span id="page-24-0"></span>Figure 1-7 shows the primary thermocouple and RTD display.

**Figure 1-7. Primary Thermocouple and RTD Display** 

<span id="page-25-0"></span>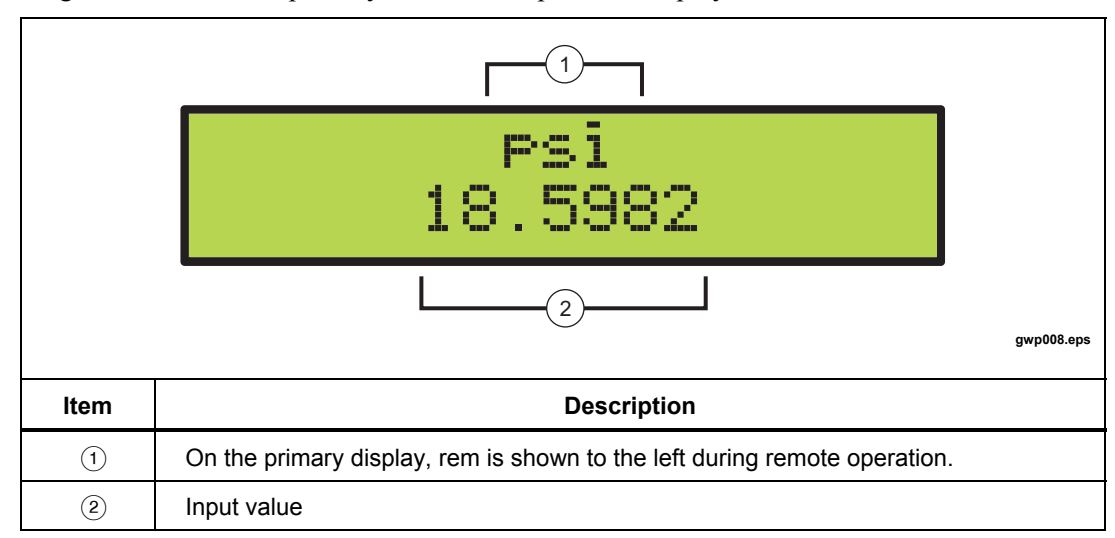

Figure 1-8 shows the primary and isolated pressure display.

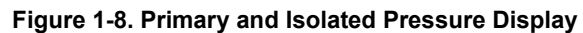

Figure 1-9 shows the isolated voltage and current display.

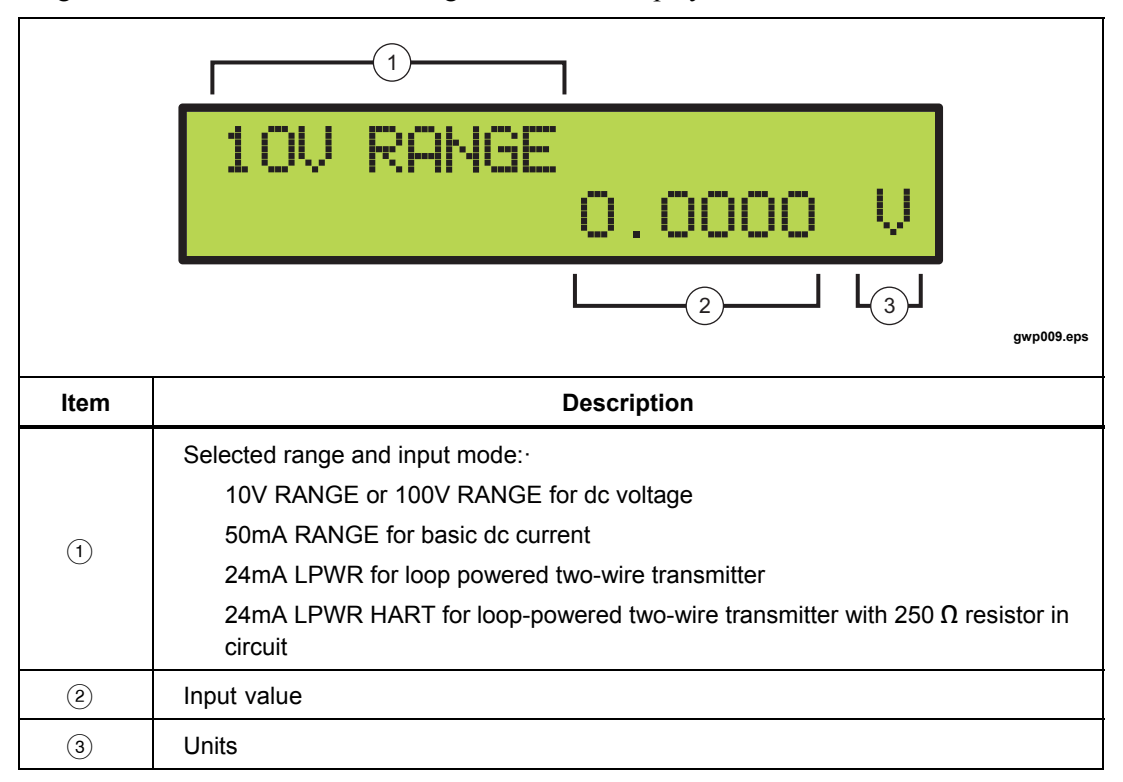

#### **Figure 1-9. Isolated Voltage and Current Display**

#### <span id="page-26-0"></span>*Error Messages*

Table 1-2 shows the error messages that can appear on the displays.

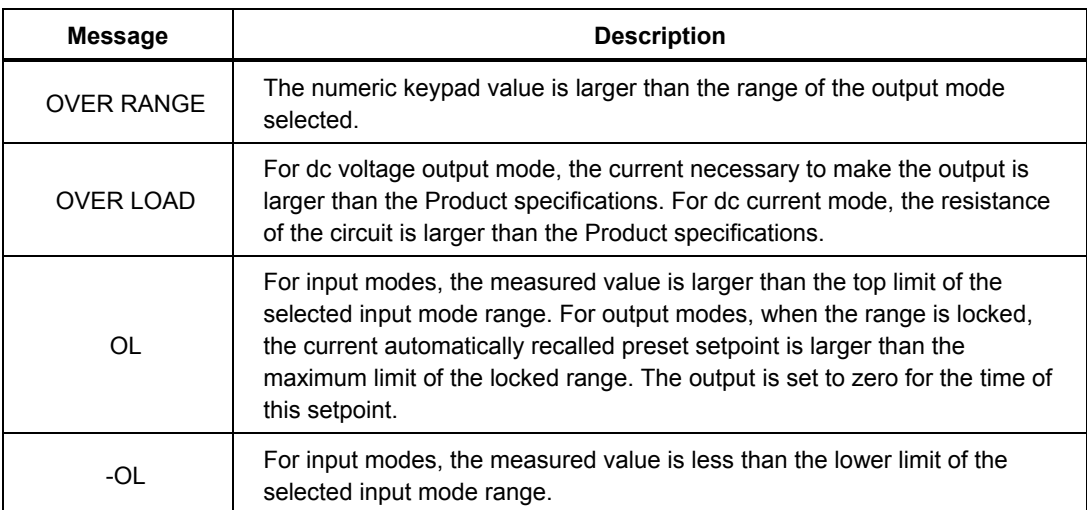

#### **Table 1-2. Error Messages**

### *Set Up*

Follow the subsequent steps to set up the Product:

#### W **Caution**

#### **Before you connect the mains power cord to the rear connector, make sure that the line voltage selector is in the correct position for your location.**

The Product is shipped from the factory with the line voltage set for the country of purchase. To make sure the line voltage is correctly set, examine the indicator on the power line voltage selector and fuse compartment cover. See the "Rear Panel" section of this chapter.

1. See Table 1-3 to set the correct line voltage.

#### **Table 1-3. Line-Voltage Settings**

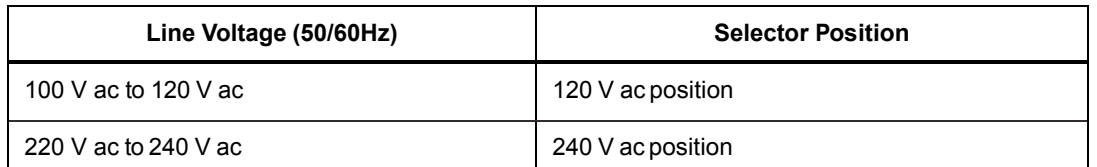

2. If the line voltage is not correctly set, follow the instructions in "Changing the Line Voltage" in Chapter 7.

- <span id="page-27-0"></span>3. When the line voltage is correctly set, make sure that the power switch is off and connect the mains power cord to the Product. See the "Rear Panel" section of this chapter, for the location.
- 4. Turn on the Product with the rear-panel rocker switch. The Product will power up in a few seconds. It briefly shows the model number and firmware version in the primary display before it changes to the correct input/output display.

*Note* 

*If a correct power-up display does not occur in 30 seconds, turn off the power. Turn on the unit after a few seconds. If the problem continues, report the problem to Fluke immediately.* 

Warmup time is two times the time since its last warmup, to a maximum of 30 minutes. To keep the Product stable, it is best to keep the Product on all the time.

#### *Specifications*

#### *General Specifications*

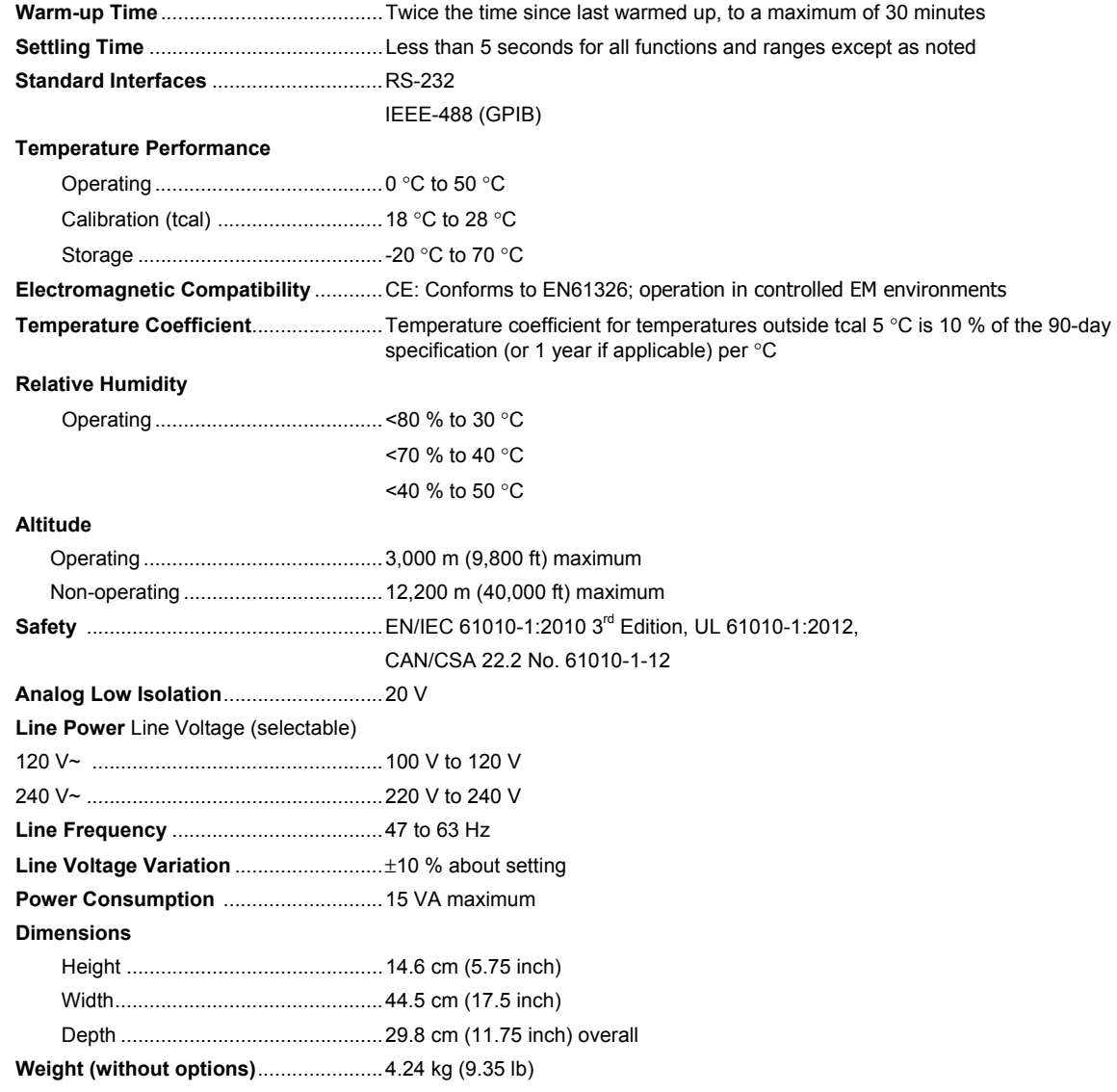

#### <span id="page-28-0"></span>*DC Voltage Specifications, Output*

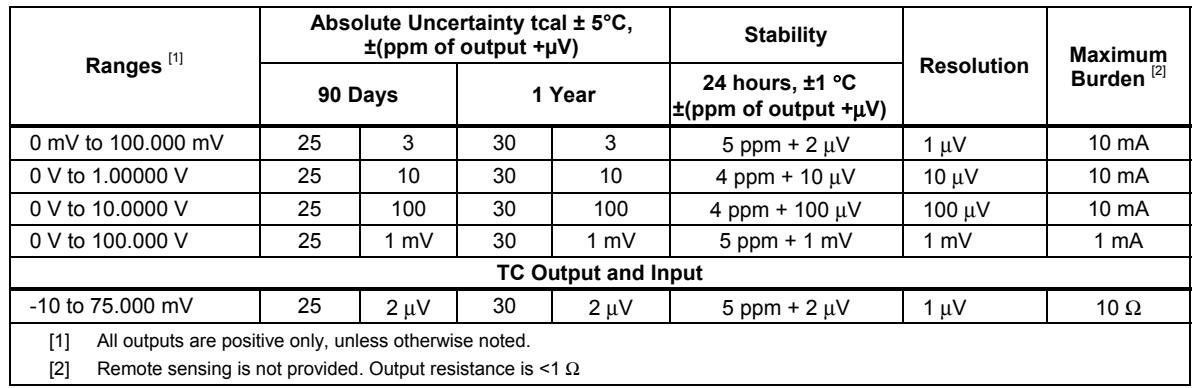

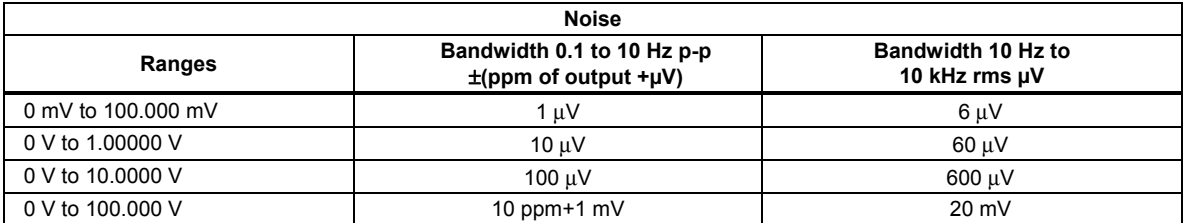

#### *DC Voltage Specifications, Isolated Input*

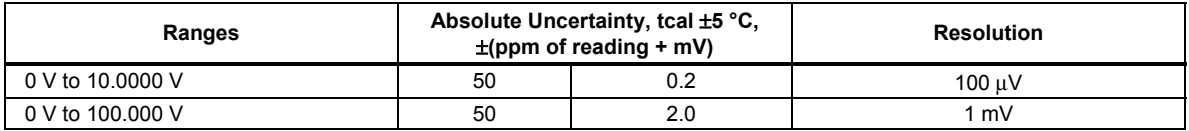

#### *DC Current Specifications, Output*

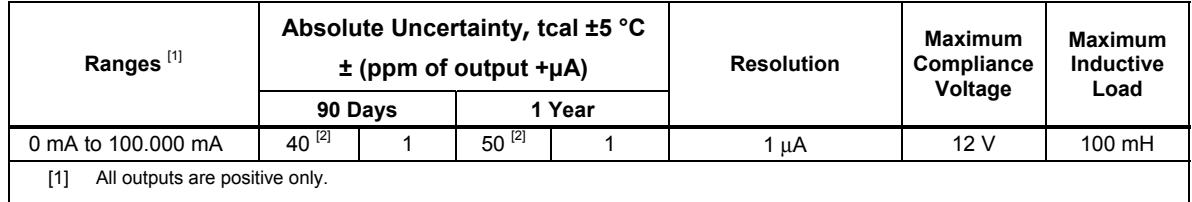

[2] For line voltages less than 95 V (±100 ppm of reading).

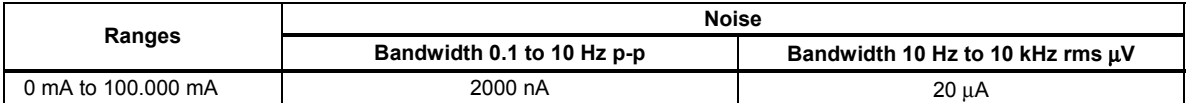

#### *DC Current Specifications, Isolated Input*

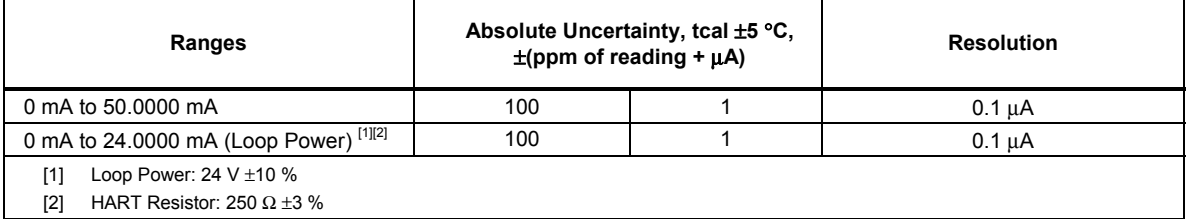

 $\perp$ 

#### <span id="page-29-0"></span>*Resistance Specifications, Output*

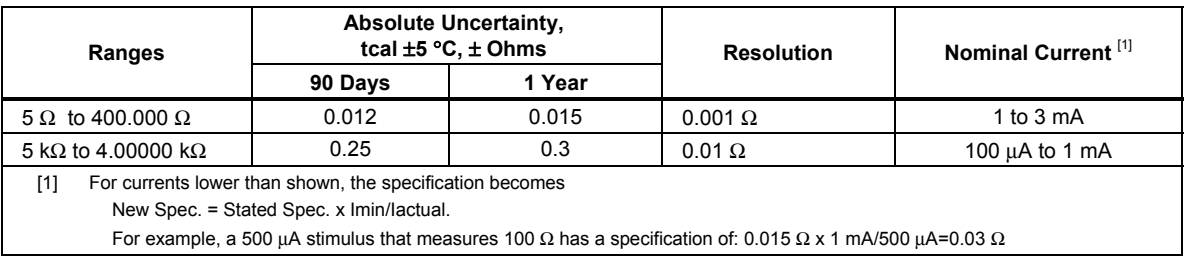

#### *Resistance Specifications, Input*

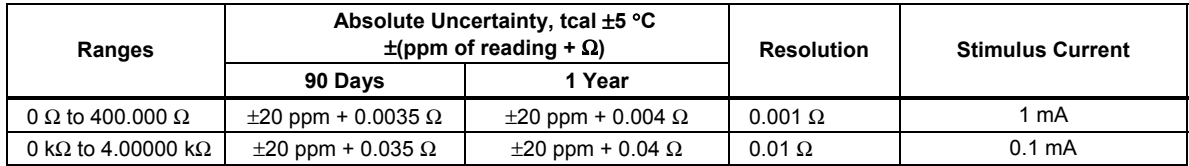

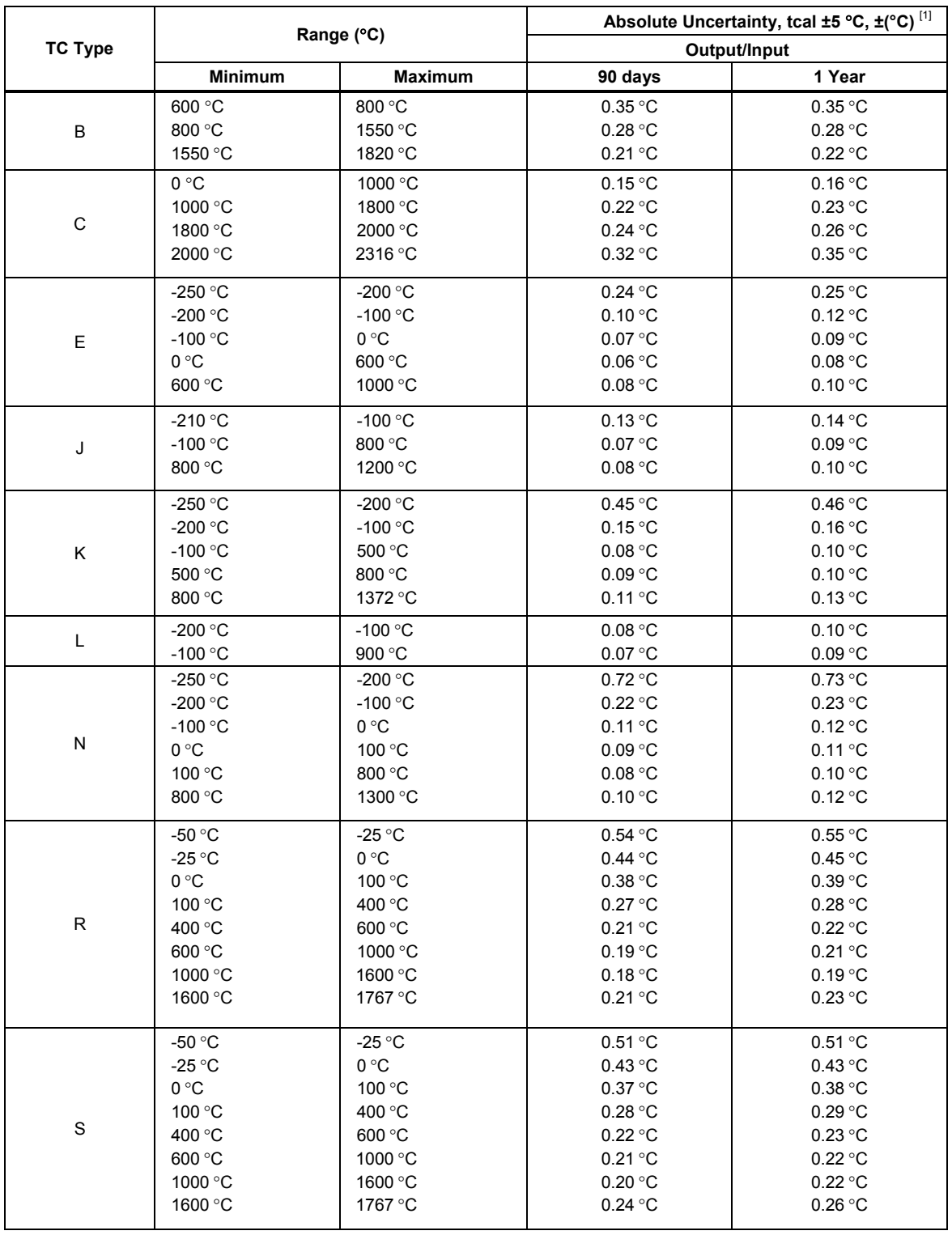

#### <span id="page-30-0"></span>*Thermocouple Specification, Output and Input*

<span id="page-31-0"></span>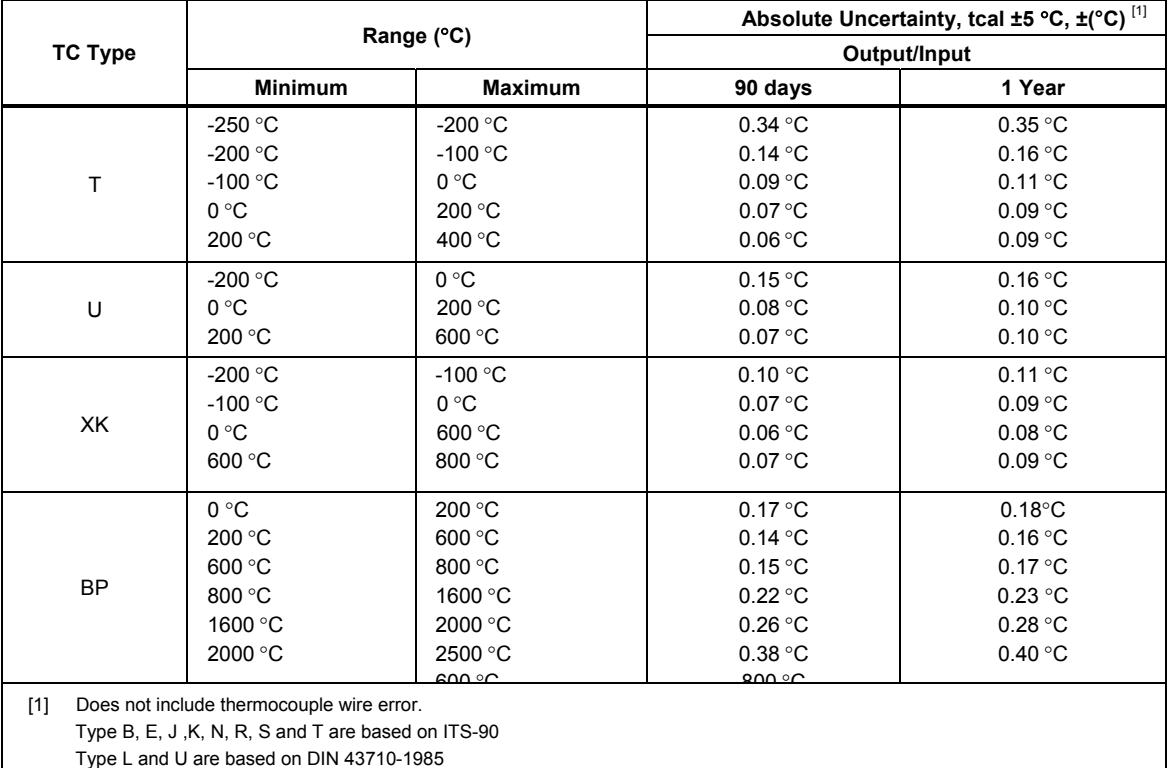

Type C is based on ASTM standard E 988-96

Type XK and BP are based on GOST R 8.585-2001

#### *RTD and Thermistor Specification, Output*

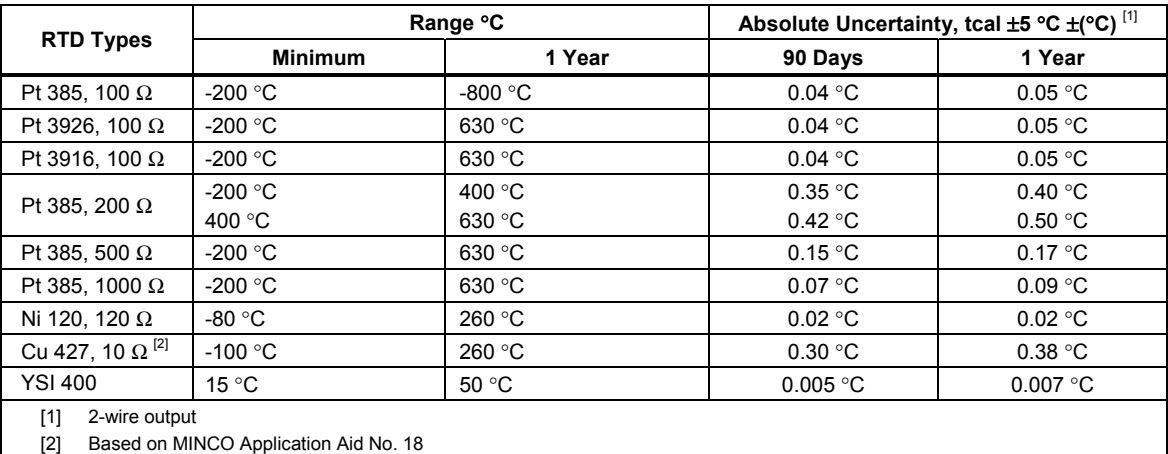

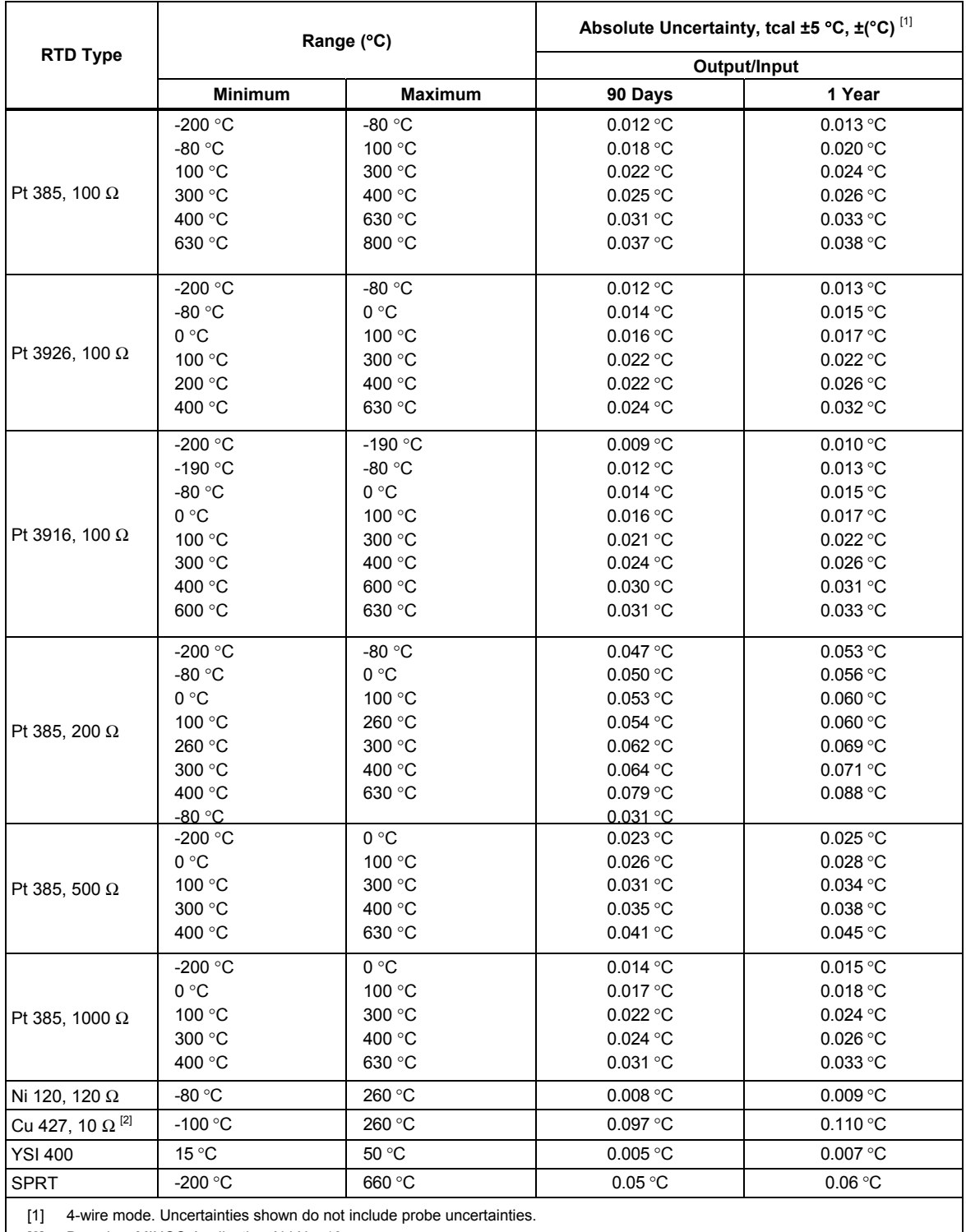

#### <span id="page-32-0"></span>*RTD and Thermistor Specification, Input*

[2] Based on MINCO Application Aid No. 18.

#### <span id="page-33-0"></span>*Pressure Measurement Specifications*

The Calibrator can accept the Fluke 700 or 525A-P Series pressure modules. Pressure modules connect directly into the front panel Lemo connector with the Calibrator firmware auto-detecting the type and value of the module you connect.

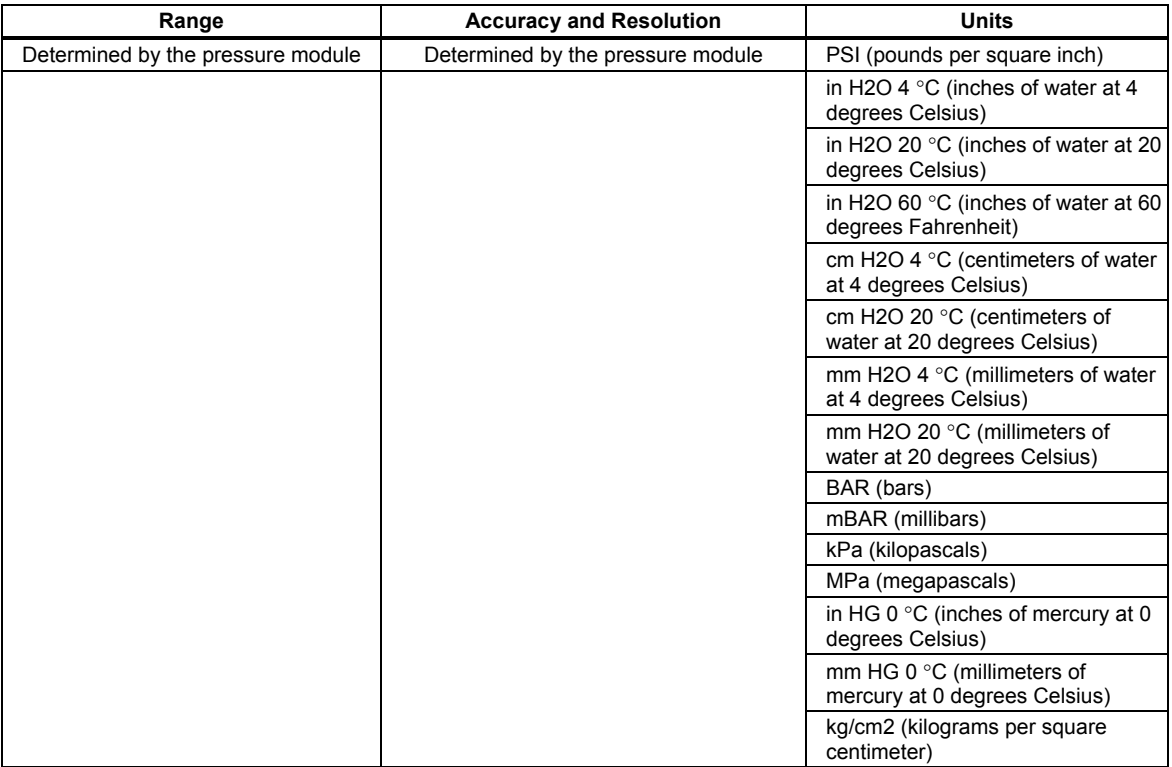

#### *Switch Test Specifications, Isolated Input*

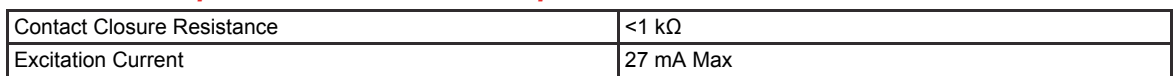

## *Chapter 2 Primary Inputs and Outputs*

#### <span id="page-34-0"></span> **Title Page**

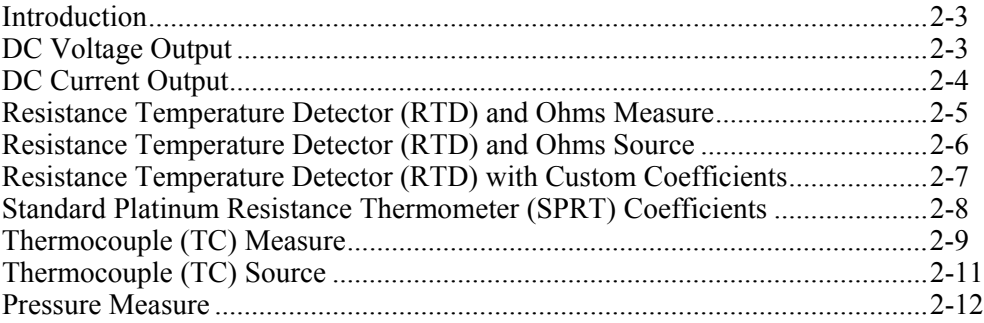
## *Introduction*

This chapter explains the main (primary) inputs and outputs of the Product. Connection figures are also shown so that you properly connect the Product to a unit under test (UUT).

# *DC Voltage Output*

The Product can source dc voltages from 0 V to 100 V and uses these four ranges for maximum accuracy:

- $\bullet$  0.1 V
- $\bullet$  1 V
- $\bullet$  10 V
- $\bullet$  100 V

For dc voltage output:

- 1. Disconnect test leads from external devices.
- 2. Push **NOTESTINAL CO** select dc voltage and current mode, if not already selected.
- 3. If dc current mode is shown, push the key again to go to dc voltage mode.
- 4. Connect the UUT to the voltage output terminals of the Product as shown in Figure 2-1.

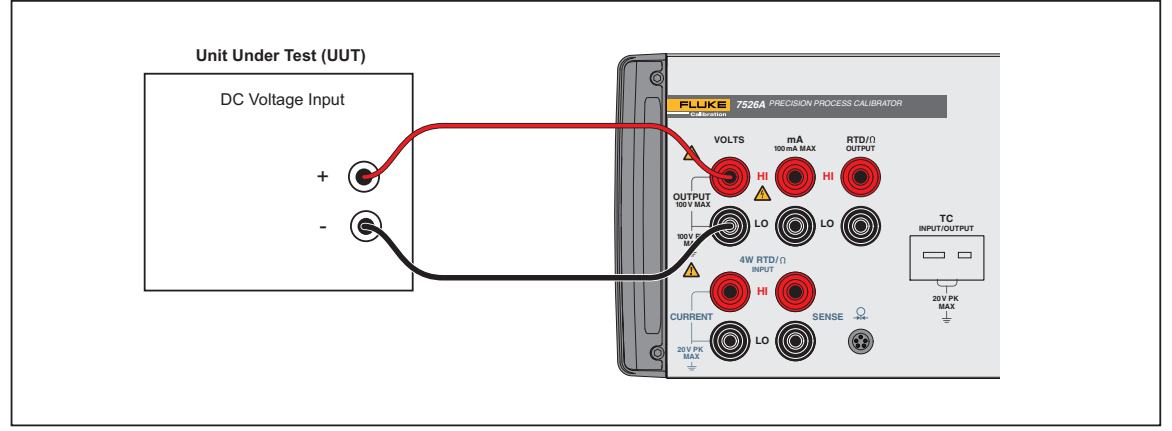

**Figure 2-1. DC Voltage Output Connections** 

- $\frac{1}{\text{qwp010.eas}}$
- 5. Use the numeric keypad to type the necessary output value and push  $\epsilon_{\text{NTEF}}$ .
- 6. As an alternative, use  $\bullet$  or  $\bullet$  to select a digit to change, followed by  $\bullet$  or  $\bullet$  to ramp the digit up or down. This method gives you a simple solution when small changes to an output value are necessary, or if is necessary to increment or decrement decades.
- 7. When dc voltage mode is first selected, the Product is put into standby (Stby) mode which puts the positive (+) output jack into a high-impedance condition (>100 k $\Omega$ ) for safety. To put the output into the active condition, push  $\frac{1}{2}$  to toggle between the standby and operate modes.
- 8. The standby mode is also started in these situations:
	- If a fault occurs during operation, such as an overload or short circuit condition.
	- As a safety feature for all new outputs larger than 30 V dc. Refer to the product specification section of this manual for maximum drive currents.

#### *Notes*

*Scrolling the output when the output value is already larger than 30 V will not place the Calibrator in standby mode for each new value.* 

*Automatic setpoints higher than 30 V will not put the Calibrator in standby mode for each new value.* 

9. The Product can be locked to a specified voltage range. Select a value in that range and then push  $\boxed{\phantom{a}^{\text{SHFT}}}$  and  $\boxed{\phantom{a}^{\text{+}}}$  to select the secondary RNG LOCK function.

### *DC Current Output*

The Product can source dc current from 0 mA to 100 mA.

- 1. Disconnect test leads from external devices.
- 2. Push select dc voltage and current mode, if not already selected.
- 3. If dc voltage mode is shown, push the key again to go to dc current mode.
- 4. Connect the UUT to the current output terminals of the Product as shown in Figure 2-2.

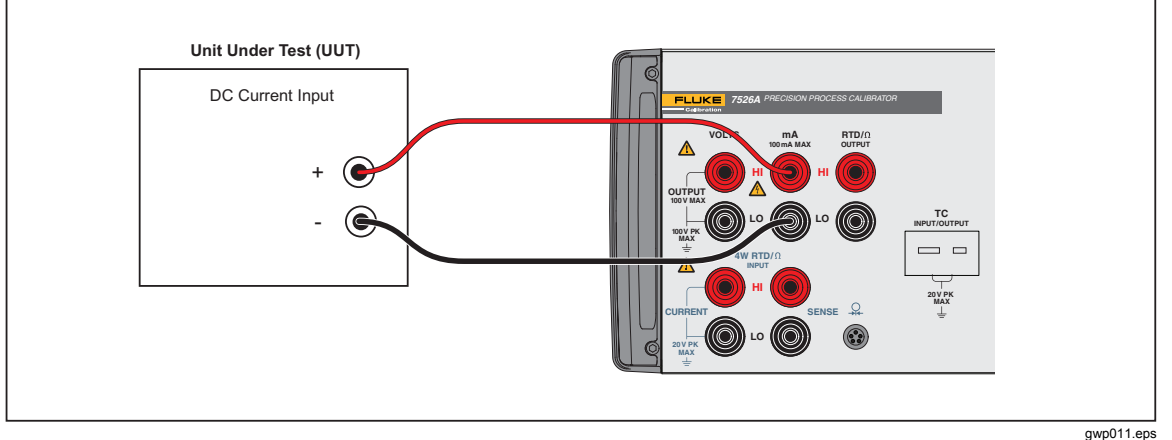

**Figure 2-2. DC Current Output Connection** 

5. Use the numeric keypad to type the necessary output value and push  $\overline{\text{EMF}}$ .

As an alternative, use  $\bullet$  or **D** cursor key to select a digit to change, followed by  $\bullet$  or  $\bullet$  to move the digit up or down. This method gives you a simple solution when small changes to an output value are necessary, or if is necessary to increment or decrement decades.

6. When dc current mode is first selected, the Product is put into standby (Stby) mode which puts the positive (+) output jack into a high impedance condition (>100 k  $\Omega$ ) for safety. To put the output into the active condition, push  $\frac{1}{\sqrt{2\pi}}$  to toggle between the standby and operate modes.

The standby mode also operates in these situations:

- No connection made to the output terminals.
- The voltage compliance is larger than a given output current. The Product has a typical-voltage compliance of 10 V. This is so that the 4 mA-20 mA application loads to a maximum of 500  $\Omega$  can be driven. At maximum current of 100 mA, the maximum load is 100 Ω.

### *Resistance Temperature Detector (RTD) and Ohms Measure*

The Product can measure all common RTD types, 5 custom RTD curves, and a custom SPRT in  ${}^{\circ}$ F or  ${}^{\circ}$ C, plus basic resistance from 0  $\Omega$  to 4000  $\Omega$ . The Product uses these common RTD types:

- Pt 385  $100 \Omega$ , 200  $\Omega$ , 500  $\Omega$ , 1000  $\Omega$
- Pt 3926  $100 \Omega$
- Pt 3916 (JIS)  $100 \Omega$
- Ni120  $120 \Omega$
- Cu 427 (Minco)  $10 \Omega$
- $\bullet$  YSI 400

Disconnect test leads from external devices.

- 1. Push  $\frac{12}{100}$  to select thermocouple and RTD/ $\Omega$  mode, if not already selected. If thermocouple mode is shown, push the key again to go to  $\text{RTD}/\Omega$  mode.
- 2. If output mode is shown, push  $\boxed{\phantom{2}$  and  $\boxed{\phantom{2}8}$  to select input mode.
- 3. Push to select the necessary RTD type, the custom curve, the SPRT, or the necessary ohms range. The setup and use of custom RTD coefficients is given in the "Resistance Temperature Detector (RTD) with Custom Coefficients" section of this chapter. The set up and use of SPRT coefficients is given in the "Standard Platinum Resistance Thermometer (SPRT) Coefficients" section of this chapter.
- 4. Connect the UUT to the 4-wire RTD/ $\Omega$  input terminals of the Product as shown in Figure 2-3.

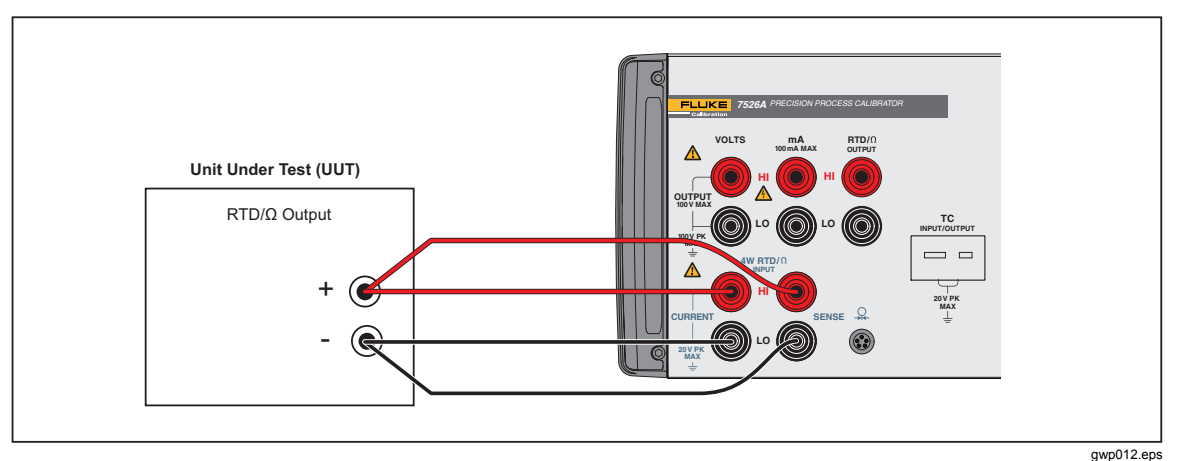

**Figure 2-3. RTD/**Ω **Input Connection** 

- 5. Push  $\overline{\phantom{a}}$  and  $\overline{\phantom{a}}$  to toggle the RTD display between °F and °C.
- 6. For best accuracy, it is recommended to zero the RTD resistance circuit(s) daily, or if you will use the Product out of the ambient temperature range of 18  $^{\circ}$ C to 28  $^{\circ}$ C. The maximum offset from unit calibration that can be zeroed out is  $\pm 0.1 \Omega$  for the high range and  $±0.01$  Ω for the low range.

To zero a RTD resistance circuit:

- Select the RTD measure function as in the "Resistance Temperature Detector (RTD) and Ohms Measure" and "Resistance Temperature Detector (RTD) and Ohms Source" sections of this chapter and push  $\frac{1}{\sqrt{2}}$  until the low or high ohms range is selected.
- Short the RTD/ $\Omega$  terminals with the test leads normally used for RTD/ $\Omega$ measurements.
- It is necessary for the test leads and terminals to stabilize to the same temperature. They are stable in approximately 3 minutes.
- Push  $\boxed{\phantom{a}$  Push  $\boxed{\phantom{a}$  and  $\boxed{\phantom{a} }$  to zero the ohms range.

### *Resistance Temperature Detector (RTD) and Ohms Source*

The Product can source all common RTD types and 5 custom RTD curves in  $\rm{^{\circ}F}$  or  $\rm{^{\circ}C}$ , plus basic resistance from 5  $\Omega$  to 4000  $\Omega$ .

The Product uses these common RTD types:

- Pt 385  $100 \Omega$ , 200  $\Omega$ , 500  $\Omega$ , 1000  $\Omega$
- Pt 3926  $100 \Omega$
- Pt 3916 (JIS)  $100 \Omega$
- Ni120  $120 \Omega$
- Cu 427 (Minco)  $10 \Omega$
- **YSI 400**
- 1. Disconnect test leads from external devices.
- 2. Push  $\frac{12}{100}$  to select thermocouple and  $\frac{R}{2}$  mode, if not already selected. If thermocouple mode is shown, push the key again to go to  $\text{RTD}/\Omega$  mode.
- 3. If input mode is shown, push  $\boxed{\bullet}$  and  $\boxed{7}$  to select output.
- 4. Push **REE** to select the necessary RTD curve or ohms range. The set up and use of custom RTD coefficients is given in the "Resistance Temperature Detector (RTD) with Custom Coefficients" section of this chapter.
- 5. Connect the UUT to the RTD/ $\Omega$  output terminals of the Product as shown in Figure 2-4.

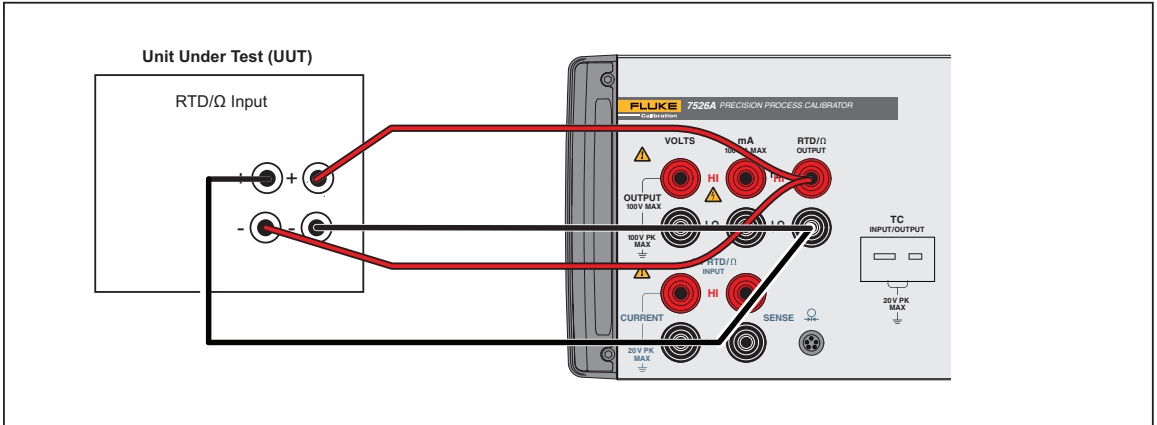

**Figure 2-4. RTD/**Ω **Output Connection** 

gwp013.eps

- 6. Push  $\overline{\phantom{a}}$  and  $\overline{\phantom{a}}$  to toggle the RTD display between °F and °C.
- 7. Use the numeric keypad to type the necessary output value and push [ENTER].
- 10. As an alternative, use  $\bullet$  or  $\bullet$  to select a digit to change, followed by  $\bullet$  or  $\bullet$  to ramp the digit up or down. This method gives you a simple solution when small changes to an output value are necessary, or if is necessary to increment or decrement decades.

When  $\text{RTD}/\Omega$  mode is first selected, the Product is put into standby (Stby) mode which puts the positive (+) output jack into a high-impedance condition (>100 k Ω) for safety. To put the output into the active condition, push  $\frac{SIF}{SIF}$  to toggle between the standby and operate modes.

### *Resistance Temperature Detector (RTD) with Custom Coefficients*

The Product can store coefficients for a maximum of five custom RTD curves. To key in the coefficients for a custom RTD curve:

- 1. Select RTD measure or source mode as given in the "Resistance Temperature Detector (RTD) and Ohms Measure" or "Resistance Temperature Detector (RTD) and Ohms Source" sections of this chapter.
- 2. Push  $\frac{W}{W}$  until the USR DEF type is selected.
- 3. Push  $\overline{\text{ENTEN}}$  to show the curve selection prompt "RTD CUSTOM (1-5)".
- 4. Push the numeric key that goes with the custom RTD curve to be keyed in.
- 5. At the "SET(1)/RECALL(2)" prompt, push  $\boxed{1}$  to select custom RTD curve data entry.
- 6. At the "ENTER MIN TEMP" prompt, key in the minimum temperature limit for the Custom RTD curve, and push ENTER.
- 7. At the "ENTER MAX TEMP" prompt, key in the maximum temperature limit for the Custom RTD curve, and push ENTER.
- 8. At the "ENTER R0" prompt, key in the nominal resistance value (R0) for the custom RTD curve, and push ENTER.
- 9. At the "ENTER COEFF A" prompt, key in the first (A) coefficient for the custom RTD curve, and push  $\epsilon_{\text{NTER}}$ . To key in a coefficient that includes an exponent, key in the mantissa, push  $\frac{1}{\text{SHE}}$  and  $\cdot$  to select the EXP function, key in the exponent, and  $push$   $E^{NTER}$ .
- 10. When prompted, key in the second (B) and third (C) coefficients in the same manner.
- 11. To abort the curve entry without stored changes, push  $\frac{16}{60}$ .

To use a custom RTD curve:

- 1. Select RTD measure or source mode as given in the "Resistance Temperature Detector (RTD) and Ohms Measure" or "Resistance Temperature Detector (RTD) and Ohms Source" sections of this chapter.
- 2. Push  $\frac{1}{\sqrt{10}}$  until the USR DEF type is selected.
- 3. Push  $\epsilon$  and  $\epsilon$  to show the curve selection prompt "RTD CUSTOM (1-5)".
- 4. Push the numeric key that goes with the custom RTD curve to be used.
- 5. At the "SET(1)/RECALL(2)" prompt, push  $\boxed{2}$  to recall the custom RTD curve coefficients.

6. To use a different custom RTD curve, push  $\frac{16}{100}$  two times to show the USR DEF selection prompt.

The USR DEF function of the Product uses the Callendar-Van Dusen equation to source and measure custom RTD's. The C coefficient is only used for the subrange -260  $^{\circ}$ C to 0 °C. Only the A and B coefficients are necessary for the subrange 0 °C to 630 °C. The R0 value is the resistance of the probe at 0 °C.

All five of the custom RTD curves are set to PT385 at the factory, as shown in Table 2-1.

| Curve | Subrange    | R0  | <b>Coefficient A</b> | <b>Coefficient B</b> | <b>Coefficient C</b> |
|-------|-------------|-----|----------------------|----------------------|----------------------|
|       | 0 to 630    | 100 | 3.9083e10-3          | -5.775e10-7          |                      |
|       | $-260$ to 0 | 100 | 3.9083e10-3          | $-5.775e10-7$        | -4.183e10-12         |
|       | 0 to 630    | 100 | 3.9083e10-3          | -5.775e10-7          |                      |
| 4     | $-260$ to 0 | 100 | 3.9083e10-3          | $-5.775e10-7$        | -4.183e10-12         |
| 5     | 0 to 630    | 100 | 3.9083e10-3          | $-5.775e10-7$        |                      |

**Table 2-1. Default Custom RTD Coefficients** 

Table 2-2 shows the coefficients for RTD types PT391 and PT392. The C coefficient is only used for temperatures less than 0 °C.

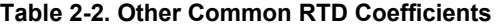

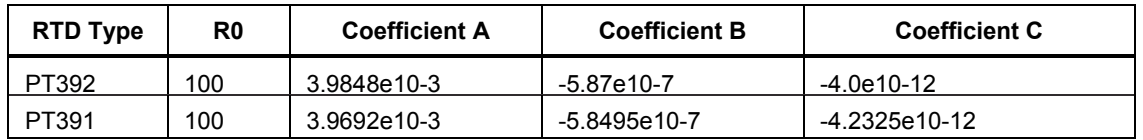

## *Standard Platinum Resistance Thermometer (SPRT) Coefficients*

The SPRT function of the Product uses ITS-90 standard coefficients as a basis to measure a SPRT. The five custom coefficients are keyed in as deviations from the standard coefficients, and as such, all of them are set to zero at the factory.

The coefficients A- and B- refer to the A4 and B4 coefficient. These are received when the SPRT is calibrated at the triple points of argon, mercury, and water. This includes the 83.8058 K to 273.16 K subrange. Coefficients A, B, and C refer to different coefficients based on which subranges of the SPRT were calibrated. For example, if the 273.15 K to 933.473 K subrange was used, A, B, and C would refer to A7, B7, and C7 whereas if the 273.15 K to 692.67 K subrange was used, A and B would refer to A8 and B8 and  $C=0$ .

To key in the deviation coefficients for a custom SPRT:

- 1. Select RTD measure mode as given in the "Resistance Temperature Detector (RTD) and Ohms Measure" section of this chapter.
- 2. Push  $\frac{1}{1000}$  until the SPRT type is selected.
- 3. Push  $\boxed{\text{ENTER}}$  to show the prompt "SET(1)/RECALL(2)".
- 4. Push  $\boxed{1}$  to select custom SPRT data entry.
- 5. At the "ENTER MIN TEMP" prompt, key in the minimum temperature limit for the custom SPRT, and push  $F$ <sub>ENTER</sub>.
- 6. At the "ENTER MAX TEMP" prompt, key in the maximum temperature limit for the

custom SPRT, and push  $\overline{\mathsf{ENTER}}$ .

- 7. At the "ENTER RTPW" prompt, key in the nominal resistance value (RTPW) for the custom SPRT, and push  $\overline{\text{ENTER}}$ .
- 8. At the "ENTER COEFF A" prompt, key in the first (A) deviation coefficient for the custom SPRT, and push  $\epsilon_{\text{NTER}}$ . To key in a coefficient that includes an exponent, key in the mantissa, push  $\boxed{\bullet}$  and  $\boxed{\bullet}$  to select the EXP function, key in the exponent, and push  $F$ <sub>ENTER</sub>.
- 9. When prompted, use the same method to key in the second (B), third (C), fourth (A-), and fifth (B-) deviation coefficients.
- 10. To abort the SPRT entry without stored changes, push  $\frac{16}{10}$ .

To use a custom SPRT:

- 1. Select RTD measure mode as given in the "Resistance Temperature Detector (RTD) and Ohms Measure" section of this chapter.
- 2. Push until the SPRT type is selected.
- 3. Push  $\overline{\text{EMTER}}$  to show the prompt "SET(1)/RECALL(2)".
- 4. Push  $\boxed{2}$  to recall the custom SPRT curve coefficients.
- 5. To use a different custom SPRT, push  $\frac{16}{100}$  two times to show the SPRT selection prompt.

### *Thermocouple (TC) Measure*

The Product can measure all common thermocouple types in °F or °C, plus basic millivolts from -10.0 to 75.0 mV.

The Product uses these common thermocouple types:

- B
- C
- E
- J
- K
- L
- N
- R
- S
- T
- U
- XK
- BP
- 1. Disconnect test leads from external devices.
- 2. Push  $\frac{1}{2}$  to select thermocouple and RTD/ $\Omega$  mode, if not already selected. If RTD/ $\Omega$ mode is shown, push the key again to go to thermocouple mode.
- 3. If output mode is shown, push  $\boxed{\phantom{a}$  and  $\boxed{\phantom{a} }$  to select input.
- 4. Push  $\frac{1}{\sqrt{1+\frac{1}{\sqrt{1+\frac{1}{\$
- 5. Connect the UUT to the thermocouple terminals of the Product with a standard TC miniplug as shown in Figure 2-5. One pin is wider than the other. Do not push the plug into the incorrect polarization. The TC wire used for the connection must agree with the thermocouple type selected for correct cold junction compensation. It is necessary for the miniplug and terminals to stabilize to the same temperature. They are stable in approximately 3 minutes.

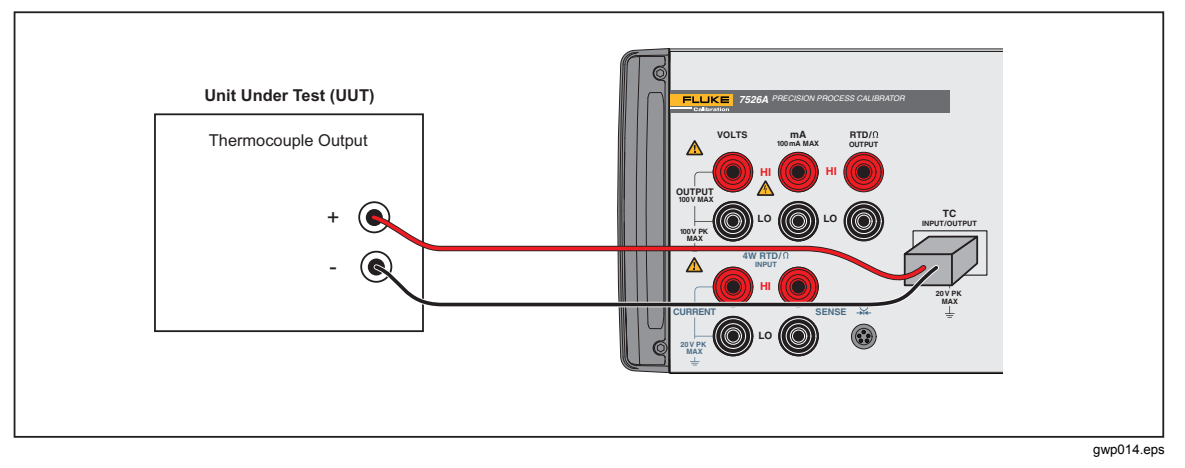

**Figure 2-5. Thermocouple Input Connection** 

- 6. Push  $\boxed{\bullet}$  and  $\boxed{\bullet}$  to toggle the thermocouple display between  $\degree$ F and  $\degree$ C.
- 7. Push  $\frac{1}{\sqrt{5}}$  and  $\sqrt{5}$  to toggle the cold junction compensation between the internal temperature sensor and an external reference.
- 8. For best accuracy, it is recommended to zero the TC millivolt circuit daily, or if the Product is used out of its ambient temperature range of 18 °C to 28 °C. The maximum offset from unit calibration that can be zeroed out is  $\pm 1$  mV.

To zero the TC millivolt circuit:

- 1. Select the thermocouple measure function and push  $\frac{1}{1000}$  until the millivolt range is selected.
- 2. Put the supplied thermocouple shorting jumper into the thermocouple terminals.
- 3. It is necessary for the jumper and terminals to stabilize to the same temperature. They are stable in approximately 3 minutes.
- 4. Push  $\boxed{\text{sum}}$  and  $\boxed{9}$  to zero the TC millivolt circuit.

## *Thermocouple (TC) Source*

The Product can source all common thermocouple types in  $\degree$ F or  $\degree$ C, plus basic millivolts from -10.0 mV to 75.0 mV.

The following common thermocouple types are supported:

- B
- C
- E
- J
- K
- L
- N
- R
- S
- T
- U
- XK
- BP
- 1. Disconnect test leads from external devices.
- 2. Push  $\frac{1}{2}$  to select thermocouple and RTD/ $\Omega$  mode, if not already selected. If RTD/ $\Omega$ mode is shown, push the key again to go to thermocouple mode.
- 3. If input mode is shown, push  $\boxed{\overline{s}^{\text{min}}}$  and  $\boxed{7}$  to select output mode.
- 4. Push  $\frac{1}{\sqrt{1-\frac{1}{\sqrt{1-\frac{1}{\$
- 5. Connect the UUT to the thermocouple terminals of the Product with a standard TC miniplug as shown in Figure 2-6. One pin is wider than the other. Do not push the plug into the incorrect polarization. The TC wire used for the connection must agree with the thermocouple type selected for correct cold junction compensation. It is necessary for the miniplug and terminals to become stabile to the same temperature. They are stable in approximately 3 minutes.

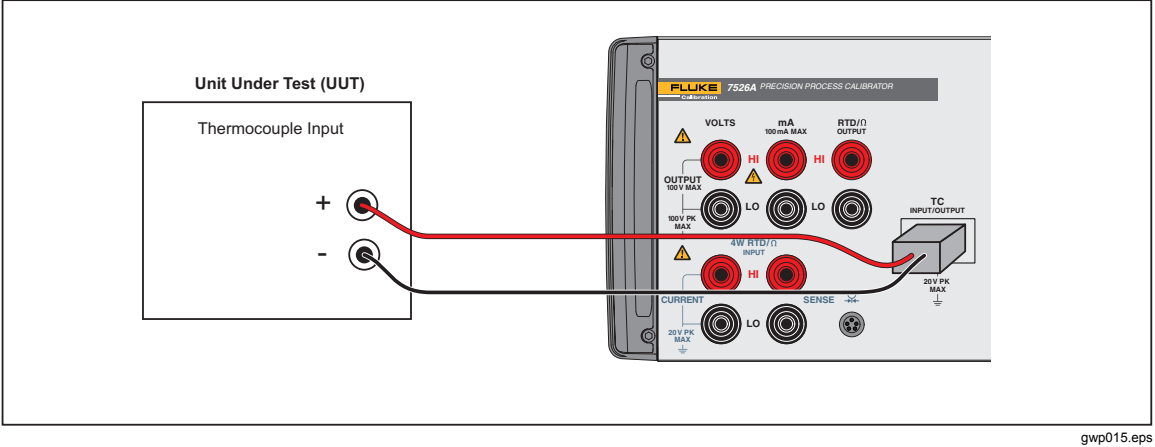

**Figure 2-6. Thermocouple Output Connection** 

2-11

- 6. Push  $\boxed{\phantom{a}$  Push  $\boxed{\phantom{a}$  and  $\boxed{\phantom{a}6}$  to toggle the thermocouple display between °F and °C.
- 7. Push  $\frac{1}{\sqrt{2}}$  and  $\frac{1}{\sqrt{2}}$  to toggle the cold junction compensation between the internal temperature sensor and an external reference.
- 8. Use the numeric keypad to type the necessary output value and push  $\epsilon_{\text{NTER}}$ .
- 9. As an alternative, use  $\bullet$  or  $\bullet$  to select a digit to change, followed by  $\bullet$  or  $\bullet$  to ramp the digit up or down. This method gives you a simple solution when small changes to an output value are necessary, or if is necessary to increment or decrement decades.
- 10. For best accuracy, it is recommended to zero the TC millivolt circuit daily, or if the Product is used out of the ambient temperature range of 18 °C to 28 °C. This procedure is given in the "Thermocouple (T/C) Measure" section of this chapter.

### *Pressure Measure*

Many ranges and types of pressure modules are available from Fluke. The Product can use the Fluke Model 700 Series Modules. Before you use a pressure module, read its instruction sheet. Pressure modules vary in use, media, and accuracy.

1. Connect the pressure module to the Product as shown in Figure 2-7.

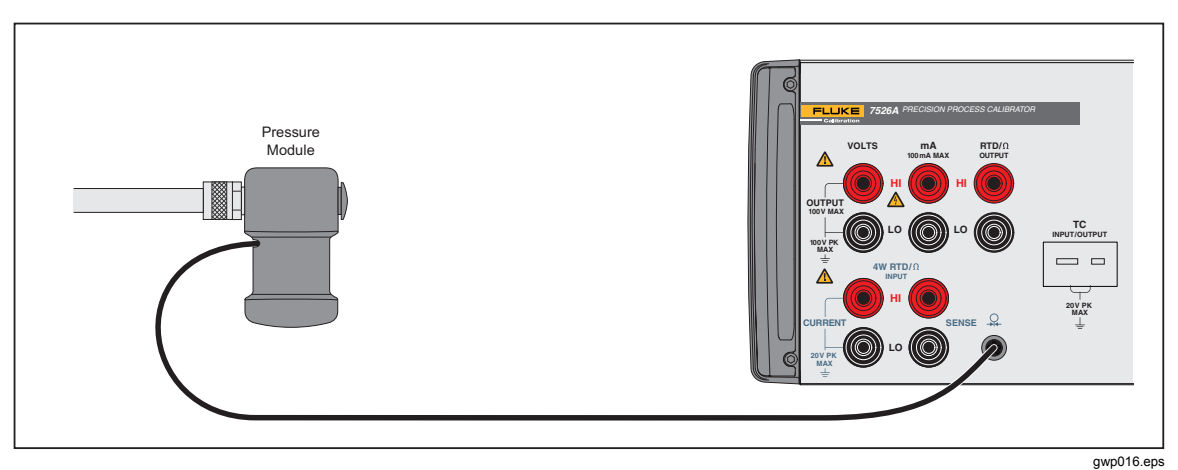

**Figure 2-7. Pressure Module Connection** 

- 2. Push  $\mathbb{R}$ . The Product automatically senses which pressure module is attached and sets its range accordingly.
- 3. Push **Rese** to select the necessary pressure units to show.
- 4. Before you attach the module to the pressure source, zero the module as given in the instruction sheet that came with the module. Procedures can be different, but all use  $\sqrt{\frac{SHIFT}{m}}$  and  $\sqrt{9}$ .
- 5. Attach the module to the pressure source. Refer to the instruction sheet that came with the module. Follow all safety precautions when you do work with high pressures.

Pressure modules that can be used with the Product are listed in Tables 2-3 and 2-4.

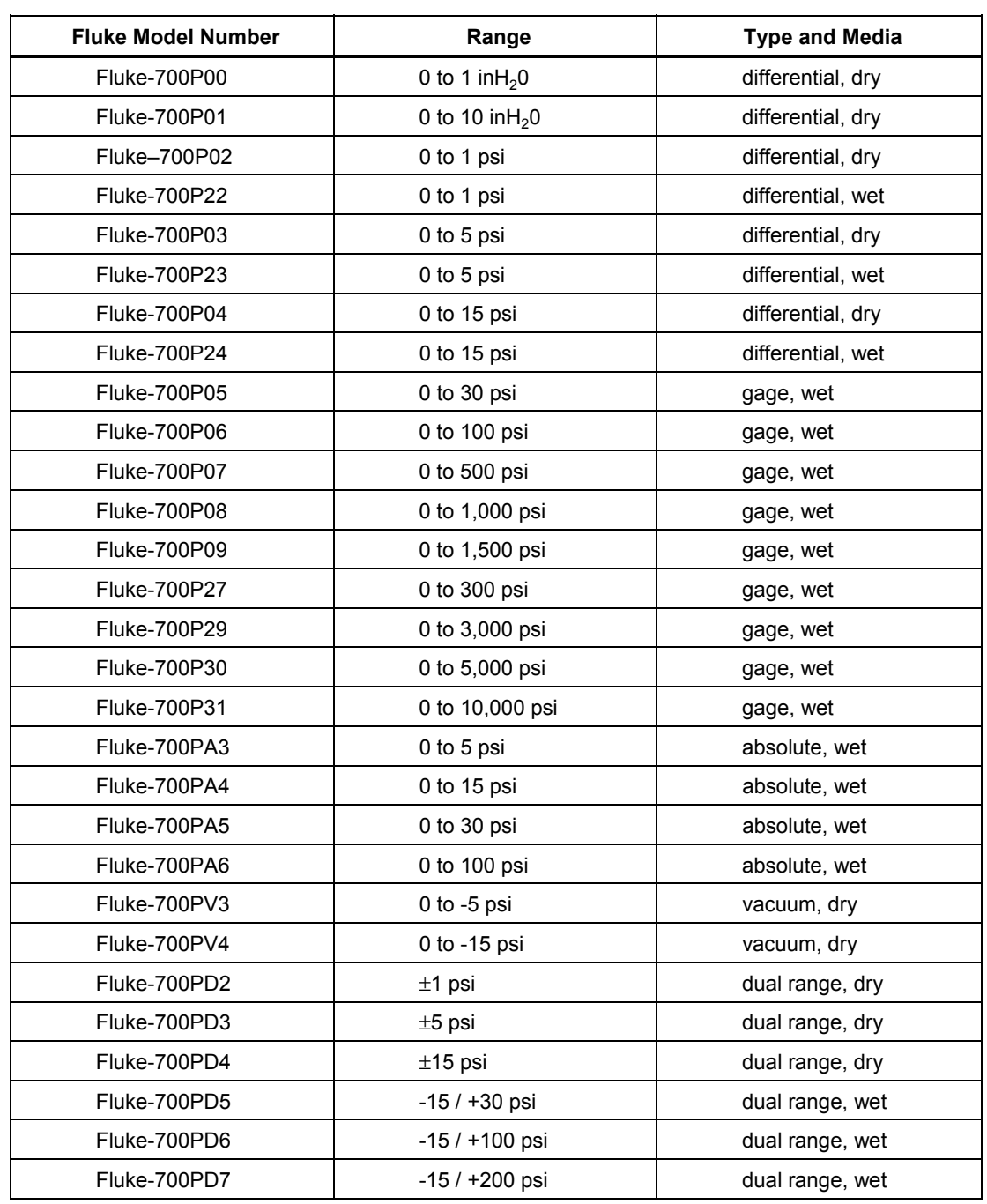

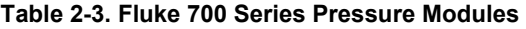

| <b>Fluke Model Number</b> | Range           | <b>Type and Media</b> |  |  |  |  |
|---------------------------|-----------------|-----------------------|--|--|--|--|
| Fluke-525A-P02            | 0 to 1 psi      | differential, dry     |  |  |  |  |
| Fluke-525A-P03            | $0$ to 5 psi    | gage, wet             |  |  |  |  |
| Fluke-525A-P04            | 0 to $15$ psi   | gage, wet             |  |  |  |  |
| Fluke-525A-P05            | $0$ to $30$ psi | gage, wet             |  |  |  |  |
| Fluke-525A-P06            | 0 to 100 psi    | gage, wet             |  |  |  |  |
| Fluke-525A-P07            | 0 to 500 psi    | gage, wet             |  |  |  |  |
| Fluke-525A-P08            | 0 to 1000 psi   | gage, wet             |  |  |  |  |
| Fluke-525A-P29            | 0 to 3000 psi   | gage, wet             |  |  |  |  |
| Fluke-525A-PA4            | 0 to 15 psia    | absolute, wet         |  |  |  |  |
| Fluke-525A-PA5            | 0 to 30 psia    | absolute, wet         |  |  |  |  |
| Fluke-525A-PA6            | 0 to 100 psia   | absolute, wet         |  |  |  |  |
| Fluke-525A-PA7            | 0 to $500$ psia | absolute, wet         |  |  |  |  |
| Fluke-525A-PA8            | 0 to 1000 psia  | absolute, wet         |  |  |  |  |
| Fluke-525A-PV4            | $-15$ to 0 psi  | vacuum, dry           |  |  |  |  |

**Table 2-4. Fluke 525A-P Series Pressure Modules** 

# Chapter 3<br>Isolated Inputs

### **Title**

### Page

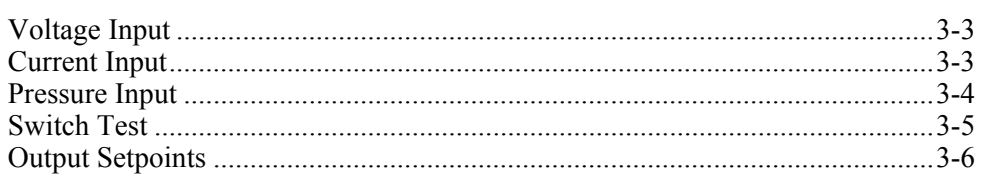

## <span id="page-50-0"></span>*Voltage Input*

The Product can measure dc voltages from 0 V to 100 V. Use these ranges for maximum accuracy: 10 V and 100 V.

- 1. Disconnect test leads from external devices.
- 2. Push  $\frac{N_{\text{max}}}{N_{\text{max}}}$  to select isolated dc voltage and current input mode, if not already selected. If the necessary dc voltage mode is not shown, push  $\frac{N_{\text{CUTS}}}{N_{\text{HHS}}}$  again to cycle to the necessary dc voltage mode.
- 3. Connect the unit under test (UUT) to the isolated voltage/current input terminals of the Product as in Figure 3-1.

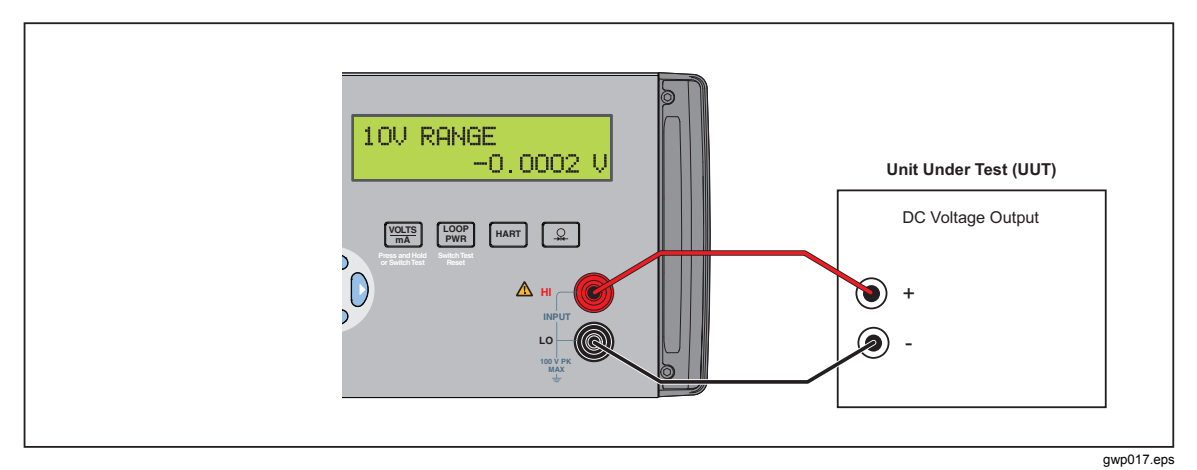

**Figure 3-1. Isolated DC Voltage Input Connection** 

## *Current Input*

The Product can measure dc current from 0 mA to 50 mA.

- 1. Disconnect test leads from external devices.
- 2. Push  $\frac{N_{\text{max}}}{N_{\text{max}}}$  to select isolated dc voltage and current input mode, if not already selected. If the dc current mode is not shown, push the key again to go to it.
- 3. Connect the UUT to the isolated voltage/current input terminals of the Product as in Figure 3-2.

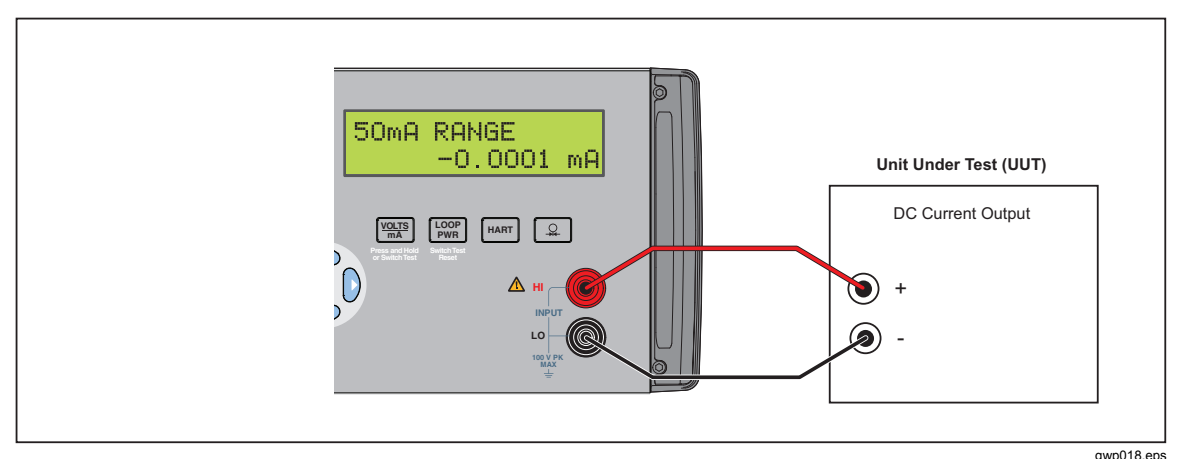

**Figure 3-2. Isolated DC Current Input Connection** 

4. If the UUT is a 2-wire loop powered transmitter that is disconnected from the wiring,

<span id="page-51-0"></span>push  $\begin{bmatrix} \frac{100P}{PWR} \end{bmatrix}$  to turn on the Product internal 24 V supply in series with the current measuring circuit. The top line changes to 24mA LPWR to show that the supply is on. Push  $\sqrt{\frac{100P}{PWR}}$  again to turn off the supply and the top line reverts to 50mA RANGE.

5. If a 250  $\Omega$  resistor is necessary during a HART calibration procedure, push  $\frac{H_{\text{A}}}{H_{\text{A}}}$  to switch in the Product internal 250  $\Omega$  resistor. HART is added to the top line of the display to show that the resistor is turned on in the circuit. Push  $\left[\right]$   $\left[\right]$   $\left[\right]$  again to turn off the resistor and the display changes to its previous condition. This resistor lowers the maximum-load driving function from 1000  $\Omega$  at 20 mA to 750  $\Omega$  at 20 mA.

### *Pressure Input*

The isolated pressure display uses the same physical pressure connector as the primary display. It is possible to have the displays set to show pressure at the same time. The same source can be shown in different pressure units. See the "Pressure Measure" in Chapter 2 for a discussion on pressure module selection.

1. Connect the pressure module to the Product as shown in Figure 3-3.

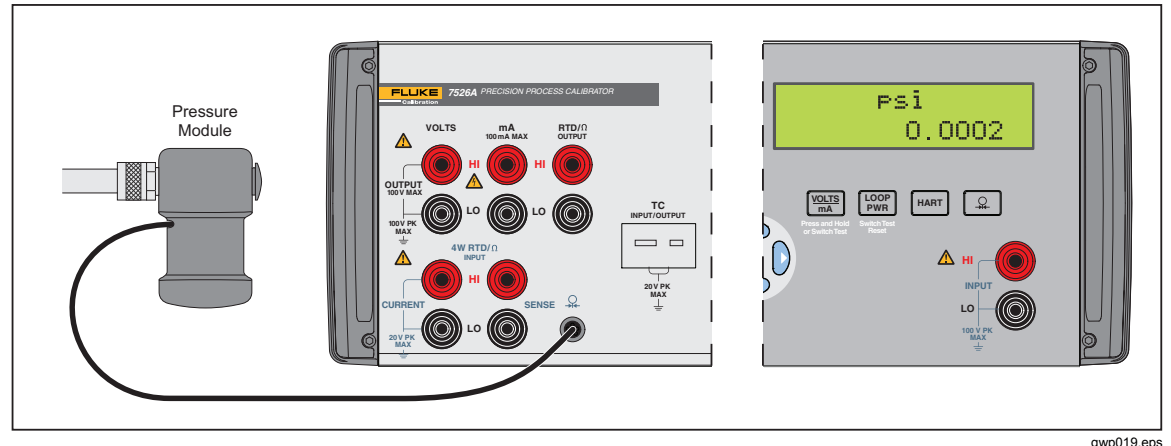

**Figure 3-3. Isolated Pressure Module Connection** 

- 2. Push  $\boxed{4}$ . The Product automatically senses which pressure module is connected and sets its range accordingly.
- 3. If necessary, push  $\boxed{a}$  again to cycle through the pressure units until the necessary unit is shown.
- 4. Before you attach the module to the pressure source, zero the module as given in the instruction sheet that came with the module. Procedures can be different, but all end with  $\sqrt{\frac{SHIFT}{m}}$  and  $\sqrt{9}$
- 5. Attach the module to the pressure source. Refer to the instruction sheet that came with the module, and make sure to follow all safety precautions when dealing with high pressures.

## <span id="page-52-0"></span>*Switch Test*

When in Switch Test mode the Calibrator can sense a contact transition (closed or opened). At the time of the transition the Calibrator records the value and units shown on the primary display. This means that a switch test can be done in all modes, read or source. After two transitions the Calibrator changes to recall mode. In recall mode, the value of the first transition, second transition, and the calculated deadband of the switch can be seen on the display. See Figure 3-4 for connections.

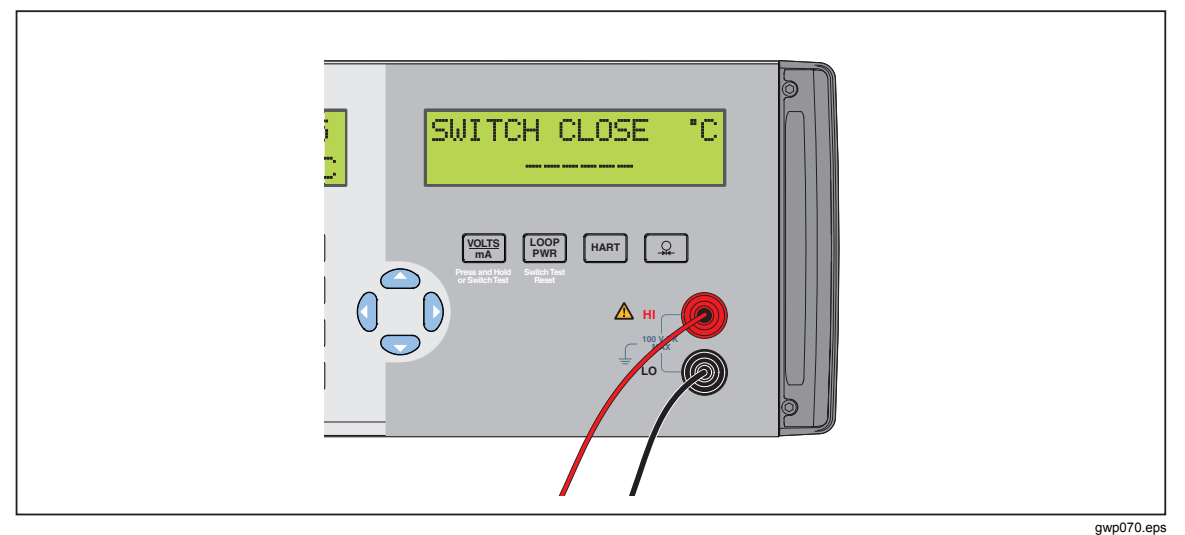

**Figure 3-4. Swich Test and Pressure Module Connections** 

1. To go to switch test mode, push and hold **FORTHERE** for three seconds.

When in switch test mode, the Calibrator shows the status of the switch contacts, in this instance, you can see the contact status of a normally open temperature switch:

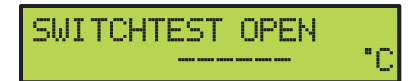

**gwp036.eps** 

At the first transition, the switch contact closes:

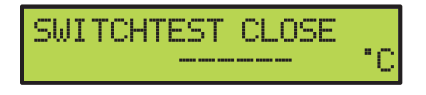

**gwp037.eps** 

After the second contact transition, the switch opens. After the second contact transition, the Calibrator enters the recall mode:

<span id="page-53-0"></span>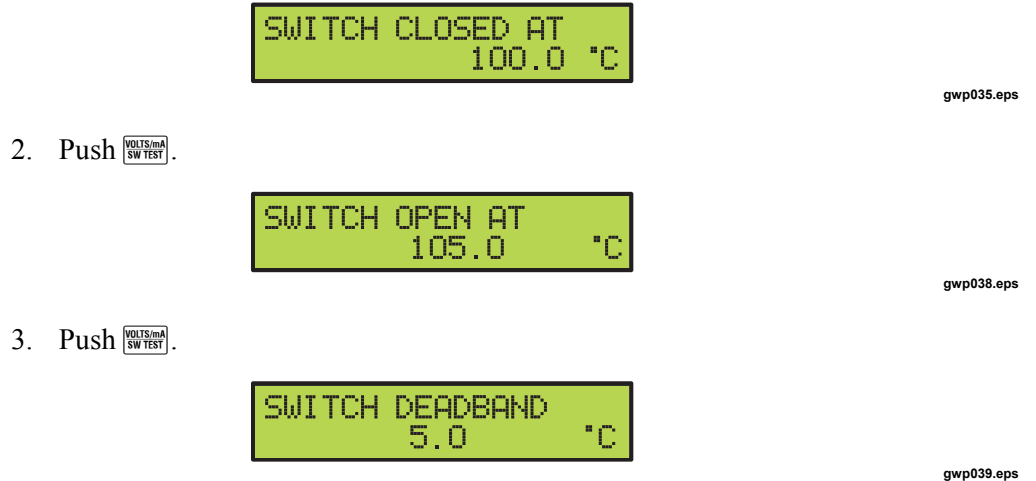

When necessary, push  $\left[\frac{\text{loop}}{\text{PWR}}\right]$  to reset the switch test. Hold down  $\frac{\text{nonram}}{\text{SWITRMR}}$  for 3 seconds to put the Calibrator into the isolated input mode that was selected before.

### *Output Setpoints*

Nine preset output setpoints can be stored and recalled for each of these output modes:

- Voltage
- Current
- Each thermocouple type, this includes millivolts
- Each RTD type, this includes each of the five custom curves

They can be recalled on an individual basis or as an automatic up and down cycle with a configurable dwell time between each setpoint. The automatic cycle feature starts at setpoint number 1 and steps to a user-specified end setpoint number. It then goes back down in reverse sequence and cycles through the sequence again.

To set a setpoint:

- 1. Select the output mode.
- 2. Type the output value for the setpoint.
- 3. Push  $\boxed{\text{snf}}$  and  $\boxed{1}$  to select the SET function.
- 4. At the setpoint number selection prompt "SET POINT#", push the numeric key, 1 to 9, for the setpoint to be set.
- 5. If the automatic cycle feature is to be used, make sure to correctly sequence the setpoint values. It always cycles between setpoint number 1 and a user-specified end setpoint number. The values in the cycled group of setpoints must be keyed in with this in mind. Random setpoints used for individual checks can then be found after the usual end setpoint number.

To recall a setpoint:

- 1. Select the output mode.
- 2. Push  $\boxed{\text{sum}}$  and  $\boxed{2}$  to select the RECALL function.
- 3. At the setpoint number selection prompt "RECALL SPT#", push the numeric key, 1 to 9, for the setpoint to be recalled.

To start an automatic setpoint cycle:

- 1. Select the output mode.
- 2. Push  $\boxed{\text{sum}}$  and  $\boxed{3}$  to select the AUTOSET function.
- 3. At the end setpoint number selection prompt "AUTO SET POINT", push the numeric key, 1 to 9, for the end setpoint number for the cycle.
- 4. At the dwell time prompt "DWELL TIME", "5-500?", record the number of seconds, 5 to 500, to dwell at each setpoint value, followed by  $\overline{\text{Error}}$ .
- 5. can be used at any time during the cycle without stopping it.
- 6. Push the other Product keys to stop the cycle.

# Chapter 4<br>Application Notes

### **Title**

### Page

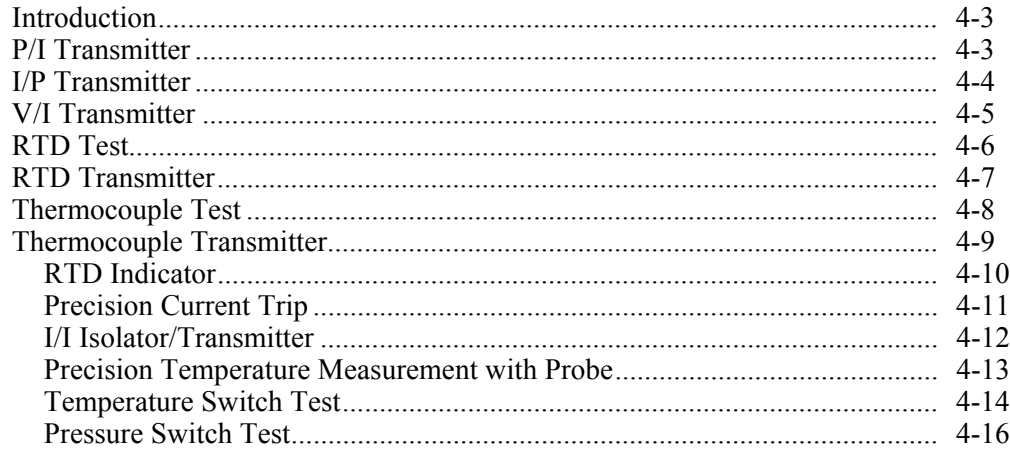

## <span id="page-58-0"></span>*Introduction*

This chapter includes application notes that will help you to understand how to better use the Product under different situations.

## *P/I Transmitter*

- 1. Disconnect test leads from external devices.
- 2. Select pressure input on the primary display as given in the "Pressure Measure" section of Chapter 4.
- 3. Select current input on the isolated display as given in the "Current Input" section of Chapter 5. Select isolated loop power. If a HART communicator is used for set up of the transmitter, select HART.
- 4. Connect the transmitter as shown in Figure 4-1.
- 5. To verify and calibrate the transmitter, refer to the transmitter documentation.

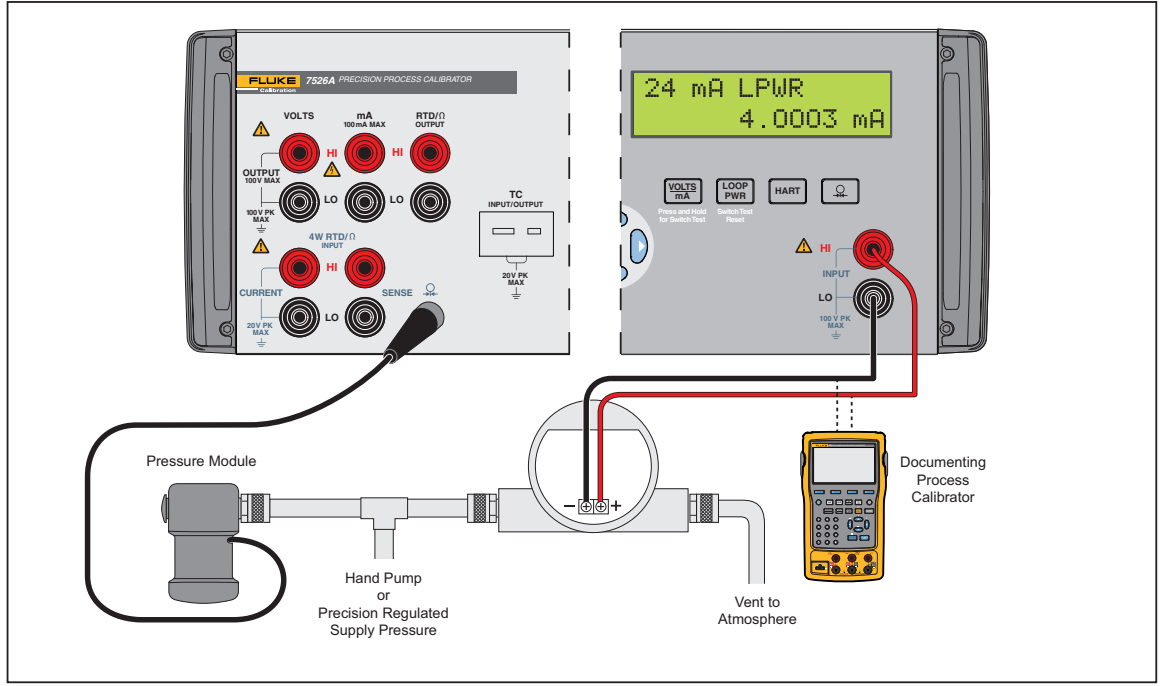

gwp020.eps

**Figure 4-1. P/I Transmitter Application** 

## <span id="page-59-0"></span>*I/P Transmitter*

- 1. Disconnect test leads from external devices.
- 2. Select current output on the primary display as given in the "DC Current Output" section of Chapter 4.
- 3. Select pressure input on the isolated display as given in the "Pressure Input" section of Chapter 5.
- 4. Connect the transmitter as shown in Figure 4-2.
- 5. To verify and calibrate the transmitter, refer to the transmitter documentation.

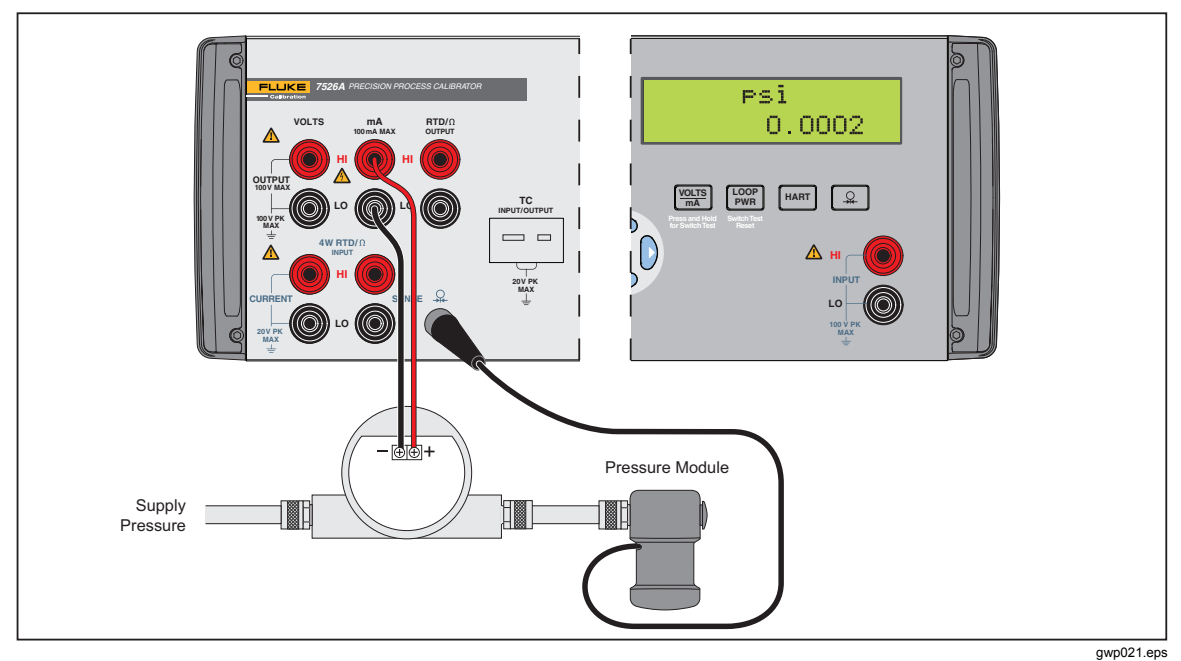

**Figure 4-2. I/P Transmitter Application** 

# <span id="page-60-0"></span>*V/I Transmitter*

- 1. Disconnect test leads from external devices.
- 2. Select voltage output on the primary display as given in the "DC Voltage Output" section of Chapter 4.
- 3. Select current input on the isolated display as given in the "Current Input" section of Chapter 5. Select the isolated loop power option.
- 4. Connect the transmitter as shown in Figure 4-3.
- 5. To verify and calibrate the transmitter, refer to the transmitter documentation.

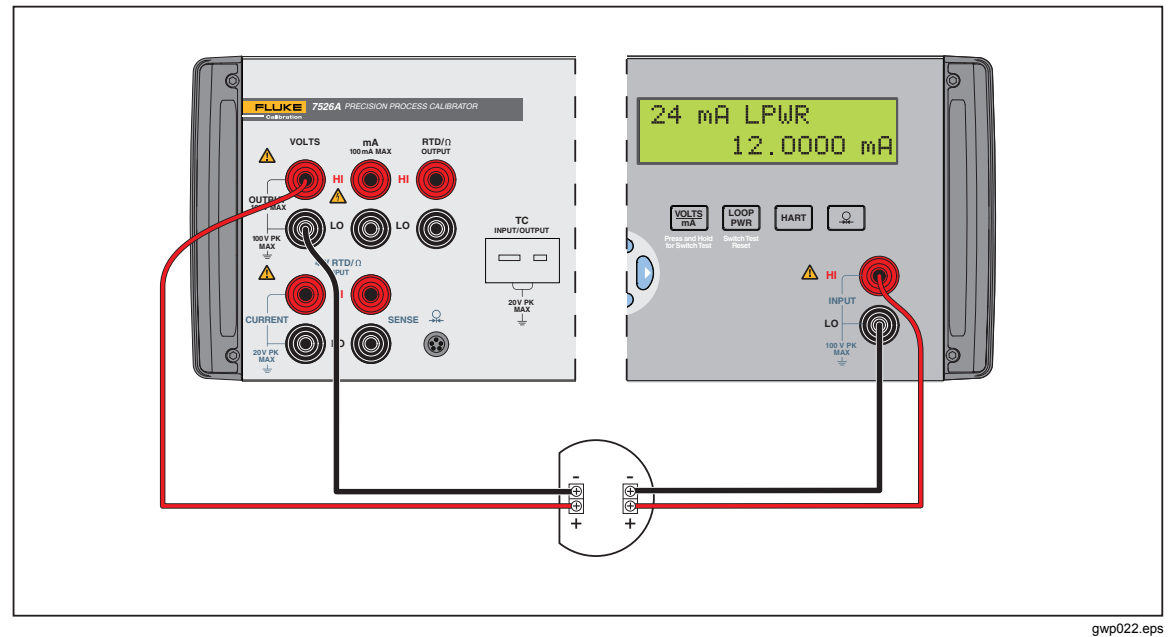

**Figure 4-3. V/I Transmitter Application** 

## <span id="page-61-0"></span>*RTD Test*

- 1. Disconnect test leads from external devices.
- 2. Select RTD input on the primary display as given in the "Resistance Temperature Detector (RTD) and Ohms Measure" section of Chapter 4.
- 3. Select the correct RTD type.
- 4. Connect the RTD as shown in Figure 4-4.
- 5. To verify the RTD, refer to the RTD documentation.

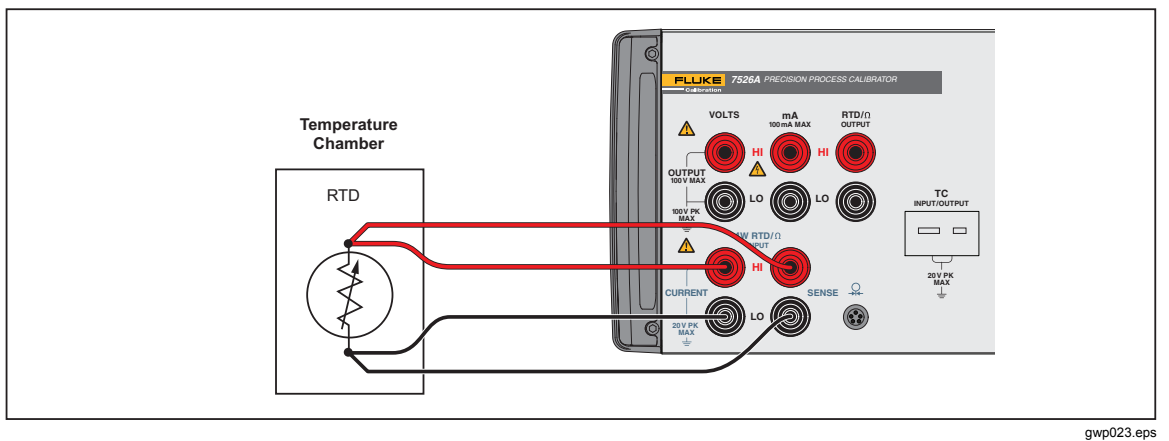

**Figure 4-4. RTD Test Application** 

# <span id="page-62-0"></span>*RTD Transmitter*

- 1. Disconnect test leads from external devices.
- 2. Select RTD output on the primary display as given in the "Resistance Temperature Detector (RTD) and Ohms Source" section of Chapter 4.
- 3. Select the correct RTD type.
- 4. Select current input on the isolated display as given in the "Current Input" section in Chapter 5.
- 5. Select the isolated loop power option. If a HART communicator will be used for setup of the transmitter, select HART.
- 6. Connect the transmitter as shown in Figure 4-5.
- 7. To verify and calibrate the transmitter, refer to the transmitter documentation.

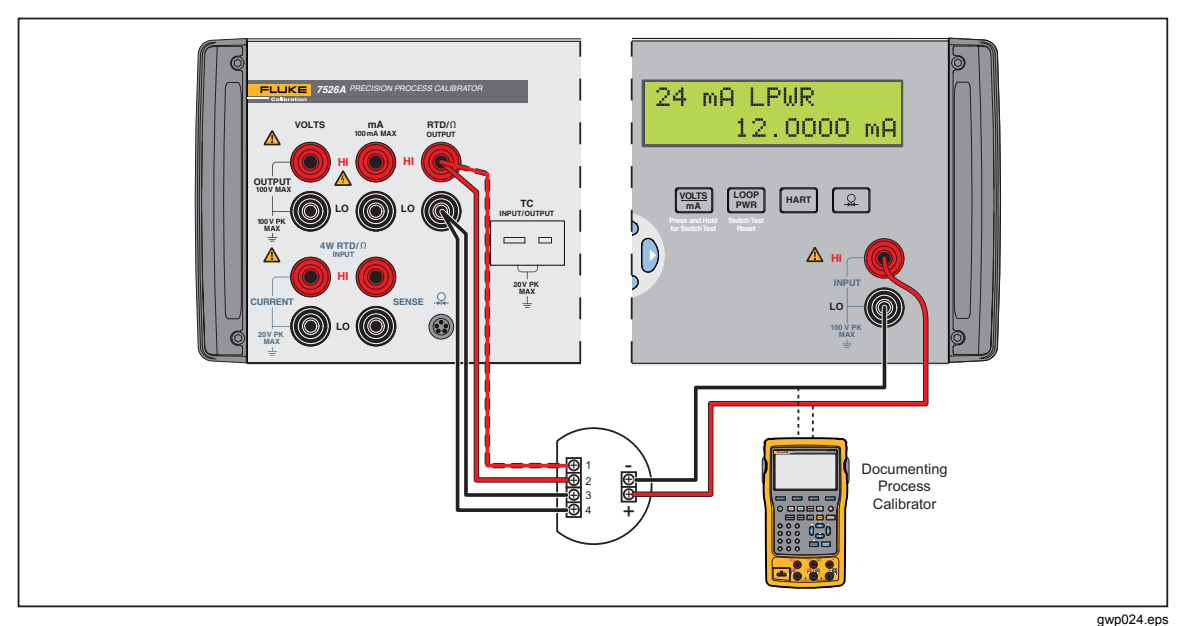

**Figure 4-5. RTD Transmitter Application** 

# <span id="page-63-0"></span>*Thermocouple Test*

- 1. Disconnect test leads from external devices.
- 2. Select thermocouple input on the primary display as given in the "Thermocouple (TC) Measure" section in Chapter 4.
- 3. Select the correct thermocouple type.
- 4. Connect the thermocouple as shown in Figure 4-6.
- 5. To verify the thermocouple, refer to the thermocouple documentation.

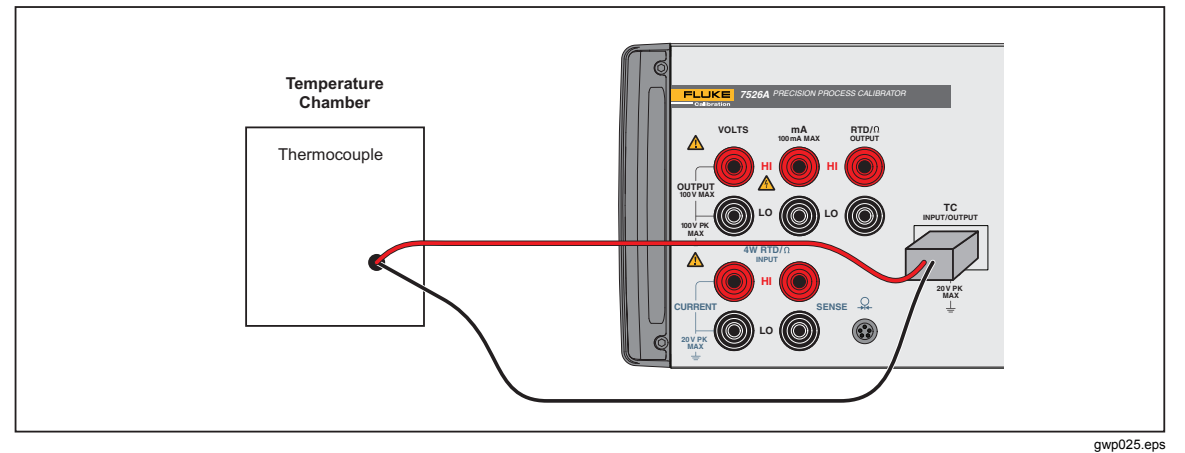

**Figure 4-6. Thermocouple Test Application** 

# <span id="page-64-0"></span>*Thermocouple Transmitter*

- 1. Disconnect test leads from external devices.
- 2. Select thermocouple output on the primary display as given in the "Thermocouple (TC) Source" section of Chapter 4.
- 3. Select the correct thermocouple type for the transmitter.
- 4. Select current input on the isolated display as given in the "Current Input" section of Chapter 5.
- 5. Select the isolated loop power option. If a HART communicator is necessary for set up of the transmitter, select HART.
- 6. Connect the transmitter as shown in Figure 4-7.
- 7. To verify and calibrate the transmitter, refer to the transmitter documentation.

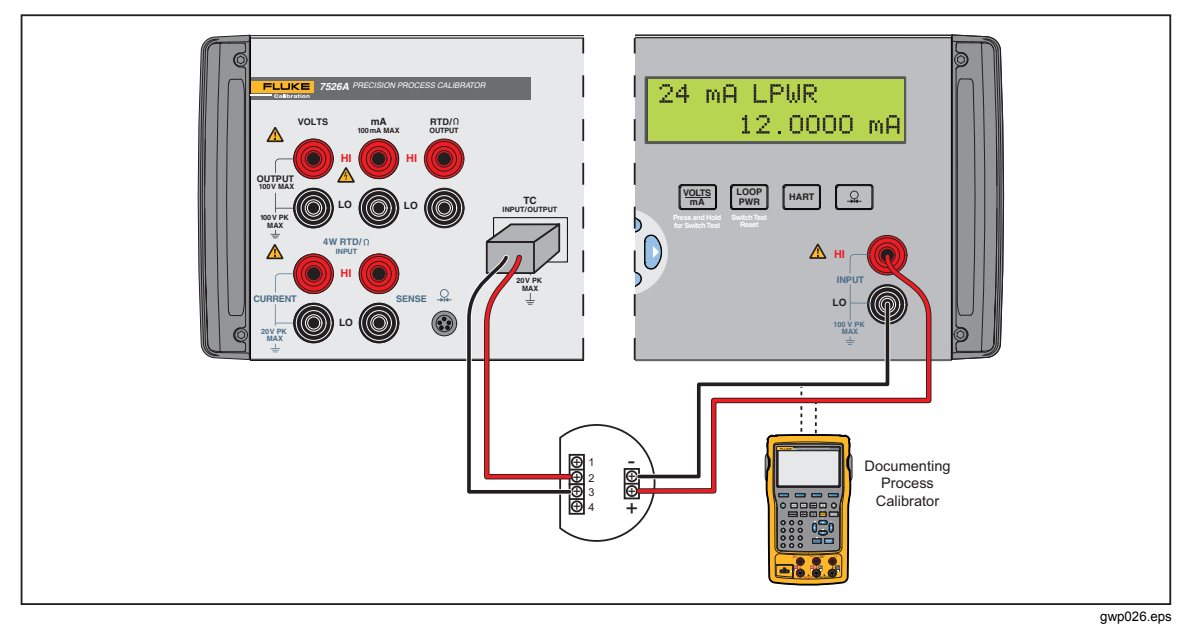

**Figure 4-7. Thermocouple Transmitter Application** 

### <span id="page-65-0"></span>*RTD Indicator*

- 1. Disconnect test leads from external devices.
- 2. Select RTD output on the primary display as given in the "Resistance Temperature Detector (RTD) and Ohms Source" section of Chapter 4.
- 3. Select the correct RTD type for the indicator.
- 4. Connect the indicator as shown in Figure 4-8.
- 5. To verify and calibrate the indicator, refer to the indicator documentation.

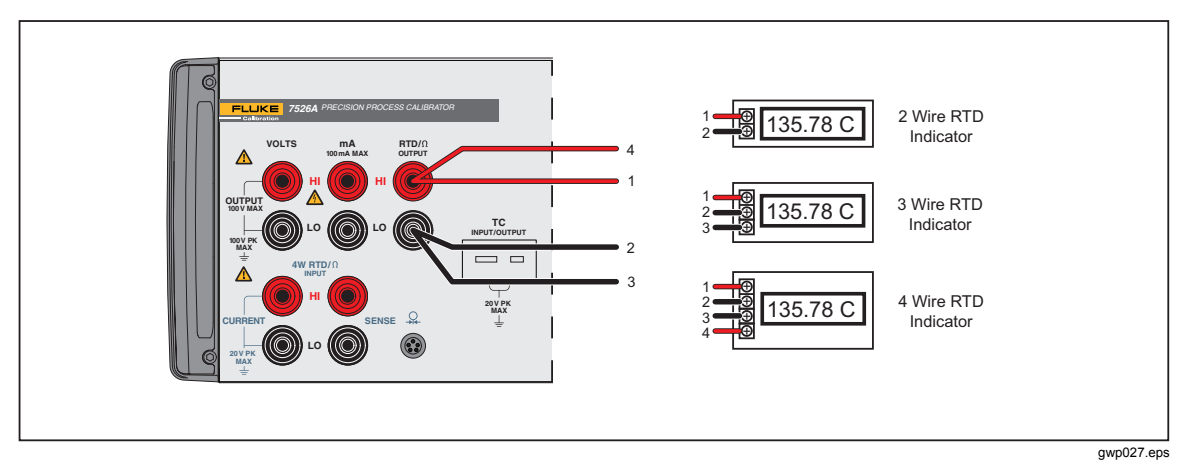

**Figure 4-8. RTD Indicator Application** 

### <span id="page-66-0"></span>*Precision Current Trip*

- 1. Disconnect test leads from external devices.
- 2. Select current output on the primary display as given in the "DC Current Output" section of Chapter 4.
- 3. Select voltage input on the isolated display as given in the "Voltage Input" section in Chapter 5.
- 4. Connect the trip as shown in Figure 4-9.
- 5. To verify and calibrate the trip, refer to the trip documentation.

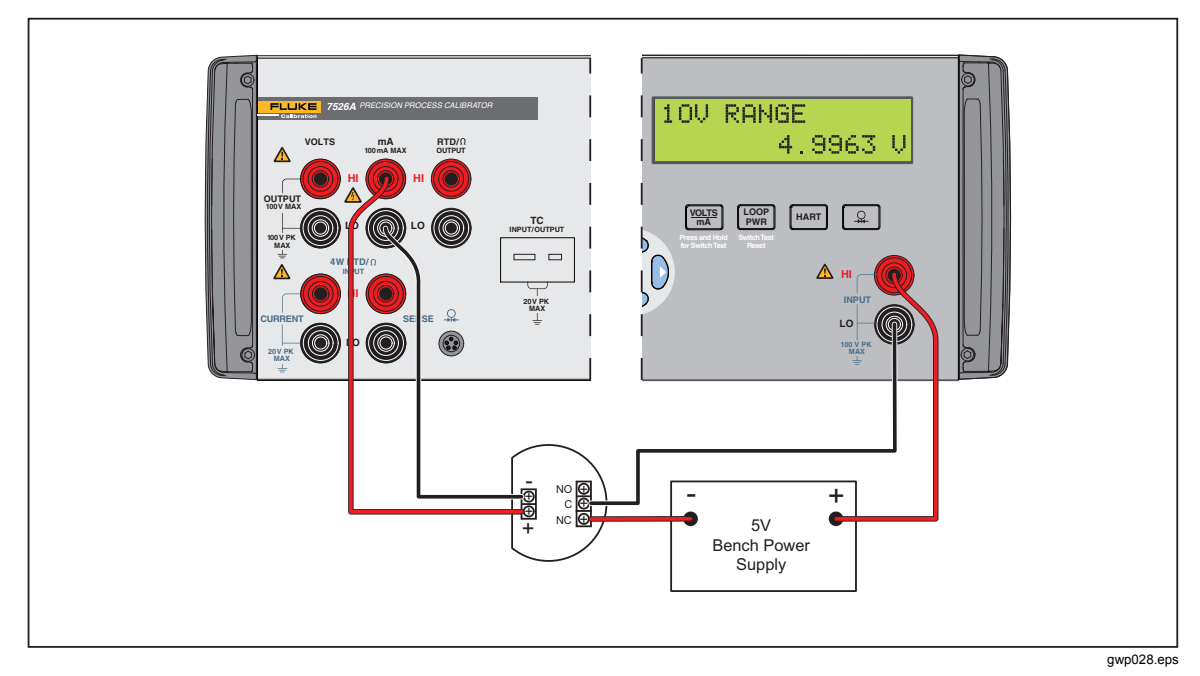

**Figure 4-9. Precision Current Trip Application** 

### <span id="page-67-0"></span>*I/I Isolator/Transmitter*

- 1. Disconnect test leads from external devices.
- 2. Select current output on the primary display as given in the "DC Current Output" section of Chapter 4.
- 3. Select current input on the isolated display as given in the "Current Input" section of Chapter 5.
- 4. Select the isolated loop power option.
- 5. Connect the transmitter as shown in Figure 4-10.
- 6. To verify and calibrate the transmitter, refer to the transmitter documentation.

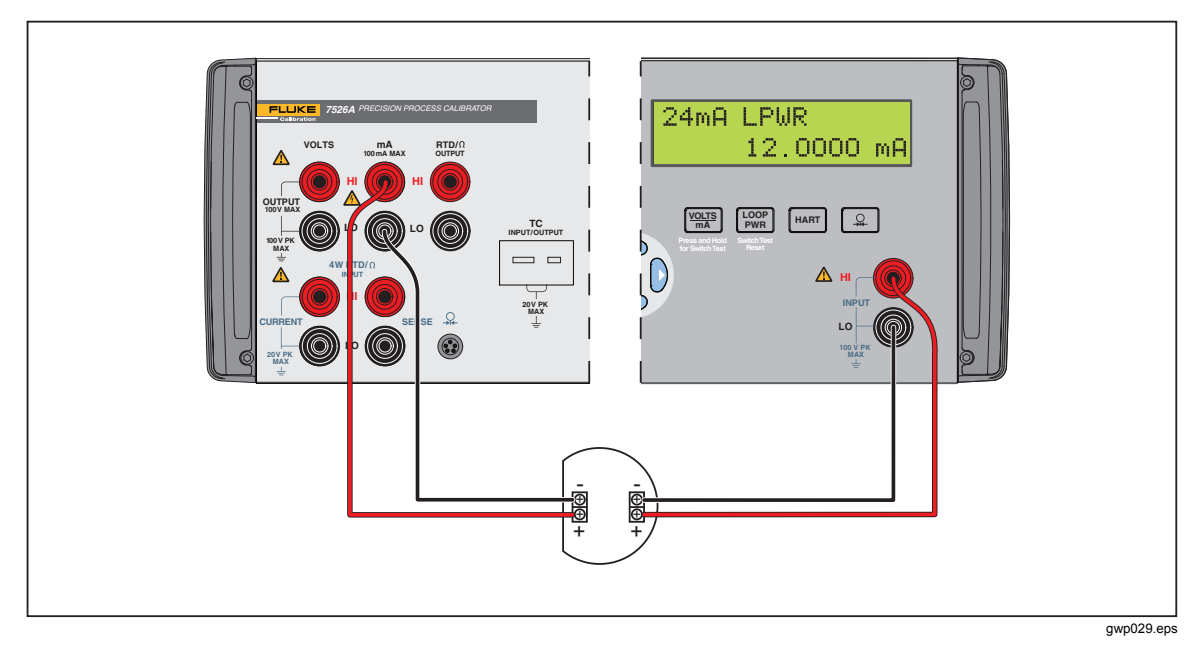

**Figure 4-10. I/I Isolator/Transmitter Application** 

#### <span id="page-68-0"></span>*Precision Temperature Measurement with Probe*

- 1. With the probe and the custom coefficients that go with the probe, the total system error is  $0.03 \text{°C}$ .
- 2. Disconnect test leads from external devices.
- 3. Select RTD input on the primary given as given in the "Resistance Temperature Detector (RTD) and Ohms Measure" section of Chapter 4.
- 4. Select the user-defined curve with the custom coefficients for the probe. If custom coefficients have not been recorded for the probe, follow the instructions in the "Resistance Temperature Detector (RTD) with Custom Coefficients" section in Chapter 4.
- 5. Connect the probe as shown in Figure 4-11.

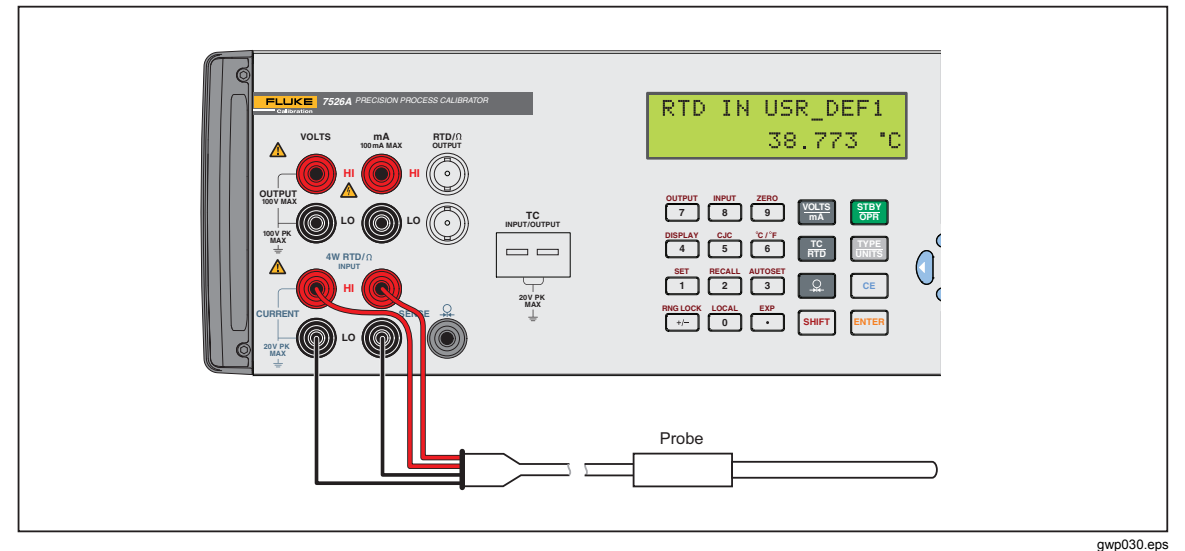

**Figure 4-11. Precision Temperature Measurement with Probe** 

### <span id="page-69-0"></span>*Temperature Switch Test*

To do a temperature switch test, see Figure 4-12 for the necessary connections and do the subsequent steps.

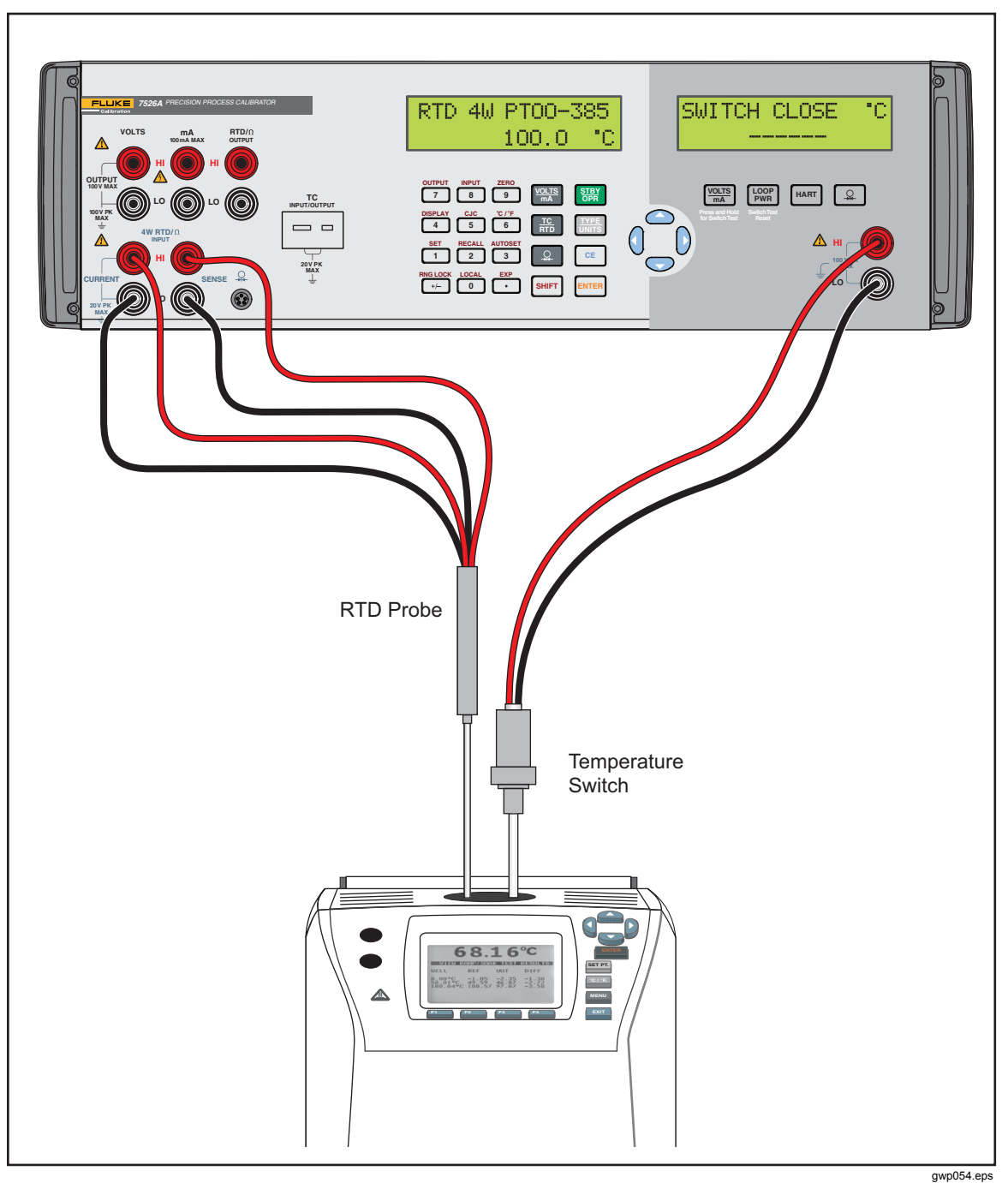

**Figure 4-12. Temperature Switch Test Connections** 

**gwp062.eps** 

- 1. To go to the switch test mode, push and hold  $\frac{N_{\text{SUS,}}}{N_{\text{SUS,}}}}$  for three seconds.
- 2. Connect the Calibrator to the switch with the isolated terminals. The polarity of the terminals is not important.
- 3. The top of the isolated display will read "CLOSE":

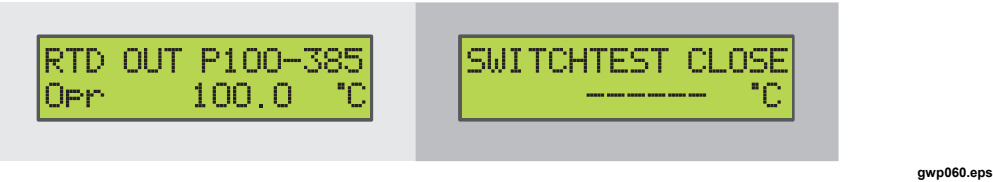

- 4. Increase the temperature slowly until the switch opens.
- 5. When the switch opens, "OPEN" will be shown. Decrease the temperature slowly until the switch closes:

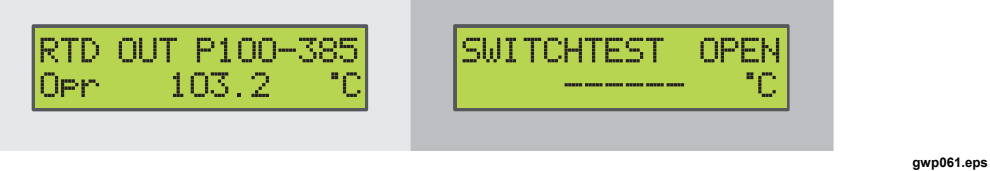

6. At the top of the isolated display it will now read, "SW OPENED AT" and show the temperature that the switch opened at:

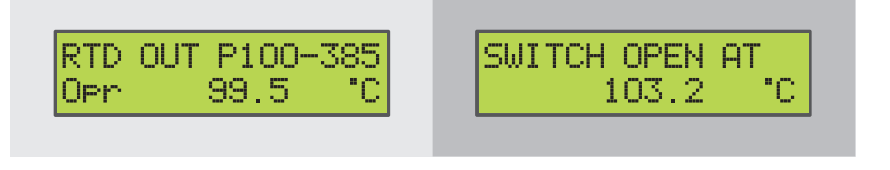

7. Push  $\frac{V_{\text{POLTS} \text{final}}}{S_{\text{WTEST}}}$  to see when the switch closed and the deadband:

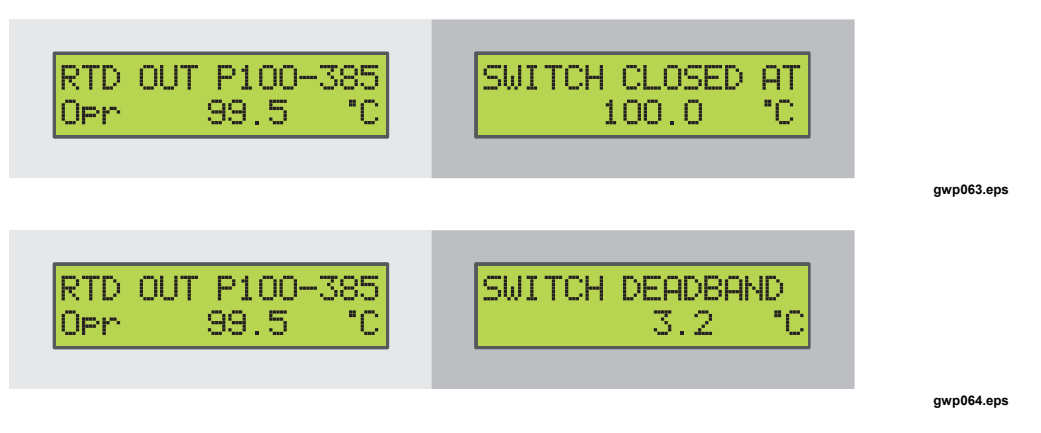

8. Push  $\lceil \frac{\text{loop}}{\text{PWR}} \rceil$  to get to the main menu. Clear the data and do another test.

*Note* 

*The last example uses a normally closed switch. The basic procedure is the same for a normally open switch, but the display will read "OPEN" as an alternative to "CLOSE".* 

### <span id="page-71-0"></span>*Pressure Switch Test*

The connections for this test are shown in Figure 4-13.

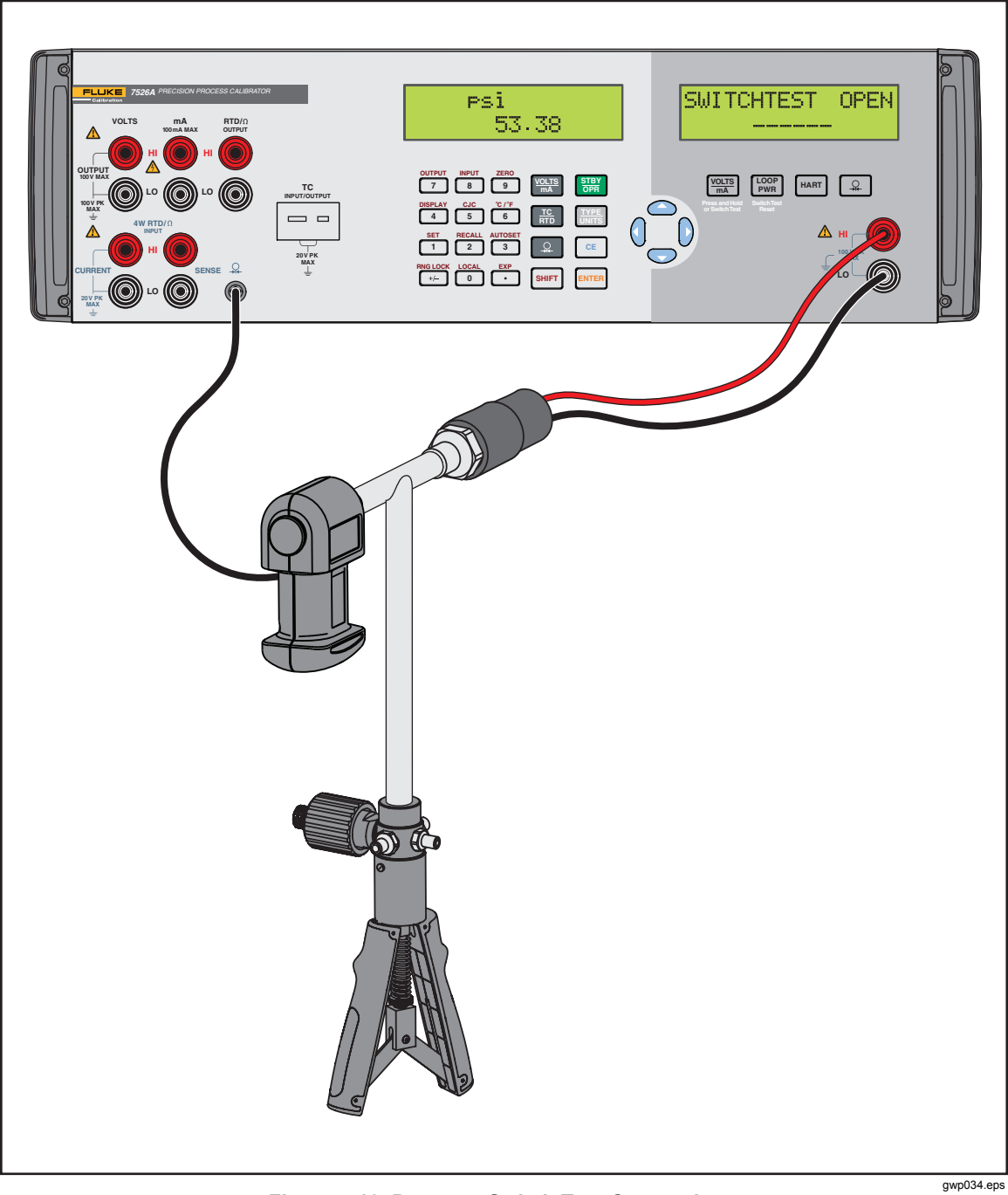

**Figure 4-13. Pressure Switch Test Connections**
To do the pressure switch test:

- 1. To go to the switch test mode, push and hold  $\frac{\text{Noussimal}}{\text{SWTBSM}}$  for 3 seconds.
- 2. Connect the Calibrator to the switch. Use the isolated terminals. The polarity of the terminals is not important.
- 3. Connect the pump to the Calibrator and the pressure switch. Make sure the vent on the pump is open.
- 4. Zero the Calibrator if necessary.
- 5. Close the vent after you zero the Calibrator.
- 6. The top of the isolated display will read "CLOSE".

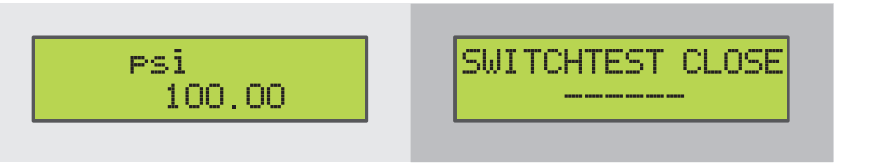

**gwp065.eps** 

7. Apply pressure with the pump slowly until the switch opens.

*Note* 

*When you pressurize the device under test, it must be done slowly to make sure the readings will be accurate.* 

8. When the switch is open, "OPEN" will be shown. Bleed the pump slowly until the pressure switch closes.

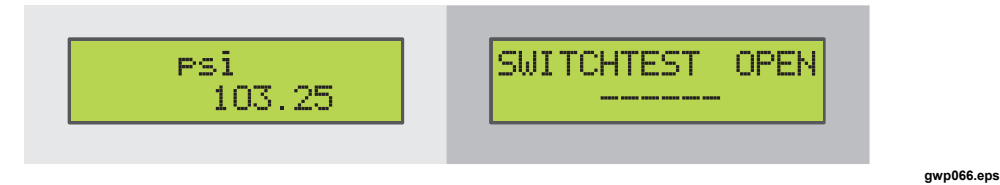

9. The top of the isolated display will now read, "SW OPENED AT" and show at what pressure that the switch opened.

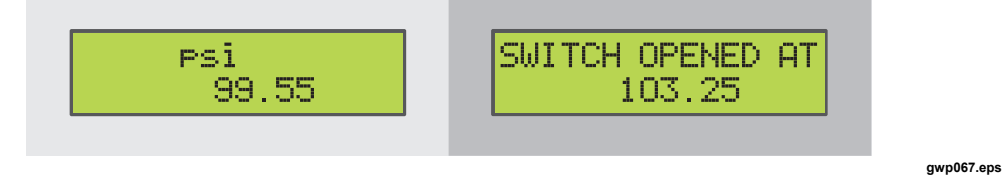

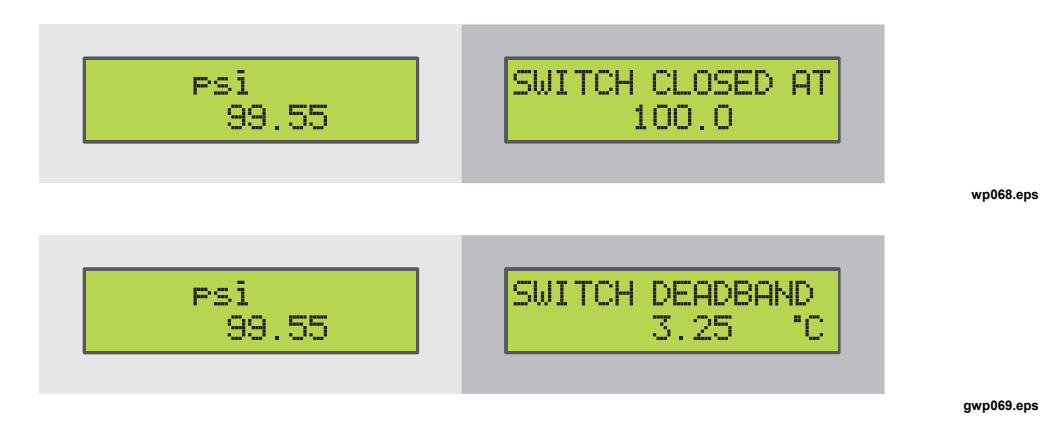

10. Push the "NEXT" option to see when the switch closed, and the deadband.

*Note* 

*The previous example uses a normally closed switch.* 

*The basic procedure is the same for a normally open switch but the display will show "OPEN" as an alternative to "CLOSE".* 

# **Chapter 5 LCD and Remote Interface Setup Procedures**

# **Title**

# Page

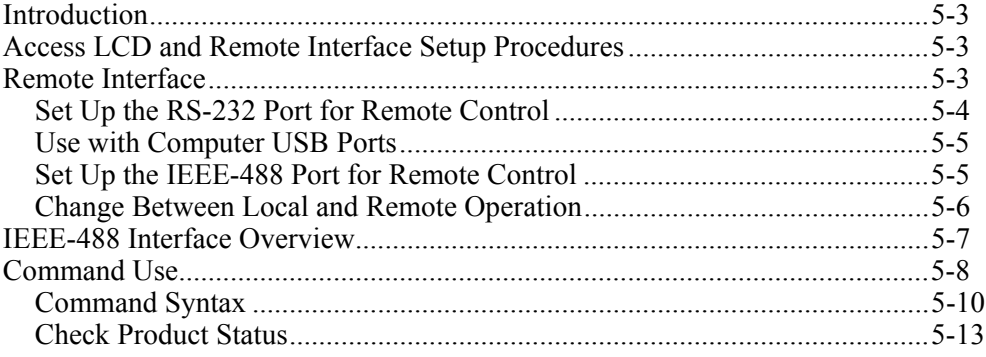

# <span id="page-76-0"></span>*Introduction*

This chapter tells you how to set up and use the Remote Interface. It also explains the IEEE-488 interface and gives a listing of remote commands and their functions.

# *Access LCD and Remote Interface Setup Procedures*

To access LCD and Remote Interface setup procedures:

- 1. Push  $\boxed{\phantom{a}$  and  $\boxed{4}$  to select the SETUP function.
- 2. At the "LCD CONTRAST" prompt, push  $\bullet$  or  $\bullet$  to adjust the LCD contrast.
- $3.$  Push  $F$ <sub>ENTER</sub>
- 4. At the "LCD BACKLIGHT" prompt, push  $\bullet$  or  $\bullet$  to adjust the LCD backlight.
- 5. Push ENTER.
- 6. At the "Remote Interface" prompt, push  $\bullet$  or  $\bullet$  to select the RS-232 interface or the GPIB interface. When the necessary interface is selected, push  $F_{\text{NTER}}$ .
- 7. If the GPIB interface is selected, the "GPIB Address" prompt is shown. Push  $\bullet$  or  $\bullet$  to cycle through the possible addresses, 0 to 30. When the necessary address is shown, push  $F$ <sub>ENTER</sub>.

# *Remote Interface*

The Product can be controlled remotely from a personal computer (PC). Use an RS-232 serial connection or an IEEE-488 parallel connection (also called a General Purpose Interface Bus, or GPIB connection). Individual commands can be typed into terminal emulator software applicable for the connection type. The Calibrator can also be controlled by PC software that uses the Product command set. You can write your own PC program or purchase applicable third-party software and configure it for the Product. MET/CAL, a compatible software for IEEE-488 operation, can be purchased from Fluke.

The RS-232 connection lets one Product be connected to one PC. The communication speed is slower than IEEE-488, but no other equipment is necessary other than a low-cost null modem cable.

The IEEE-488 connection lets you connect a maximum of 15 different calibrators, PCs, and items of test equipment together in a bus system. The communication speed is much faster than RS-232, but it is necessary to purchase and install special PC interface card(s) and cable(s).

This section gives the setup of the two types of connections, and the general operation of the command set. Chapter 6 gives the individual commands.

# <span id="page-77-0"></span>*Set Up the RS-232 Port for Remote Control*

The Product is programmable with a standard RS-232 connection with a PC. The RS-232 cable for the port must be shorter than 15 meters (50 feet). Longer cables are permitted if the load capacitance measured at a connection point (including signal terminator) is not larger than 2500 pF.

The serial communications parameters in the Product are set at these values:

- 9600 baud
- 8 data bits
- 1 stop bit
- no parity
- Xon/Xoff
- EOL (end-of-line) character CR (Carriage Return)

A typical RS-232 connection is shown in Figure 5-1. Note that a null modem cable is used for the connection. See the "Rear Panel" section in Chapter 1 for the location of the RS-232 port on the rear panel of the Product.

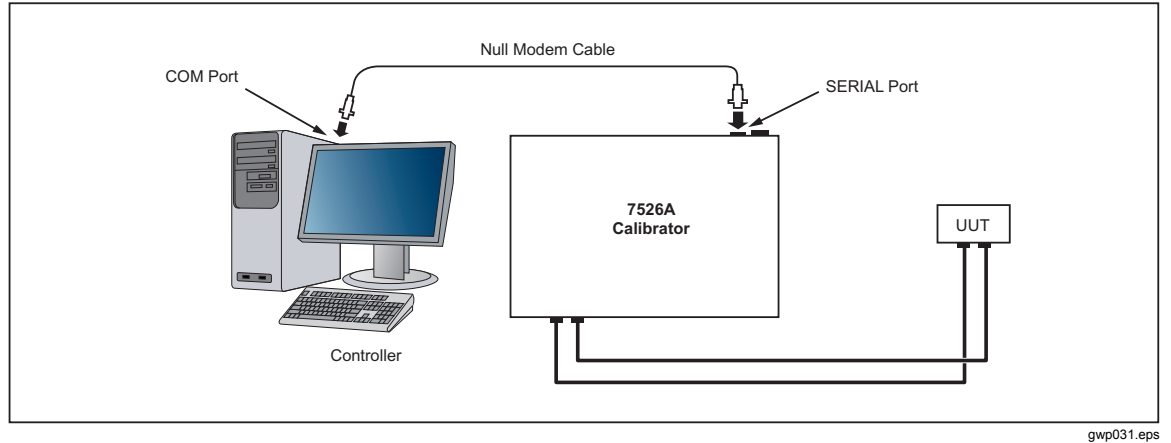

**Figure 5-1. RS-232 Remote Connection** 

# <span id="page-78-0"></span>*Use with Computer USB Ports*

The Product can be used with a computer USB ports with a USB to serial converter. Fluke can supply the equipment for this connection:

- 80313, Cable, USB to serial adapter
- 80157, Cable, Null modem, RS-232

See Figure 5-2 for connections.

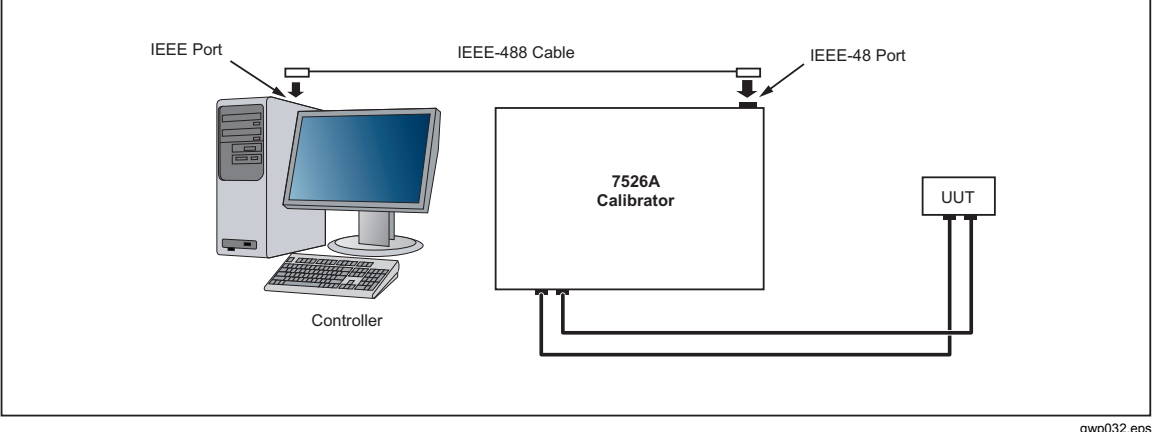

**Figure 5-2. RS-232 Remote Connection** 

## *Set Up the IEEE-488 Port for Remote Control*

The Product is fully programmable for you to use on a standard IEEE-488 interface bus. The IEEE-488 interface is also in compliance with supplemental standard IEEE-488.2, which gives you more IEEE-488 features. Devices connected to the IEEE-488 bus are designated as talkers, listeners, talker/listeners, or controllers. The Product operates as a talker/listener when you use it by remote control from an instrument.

A PC with an IEEE-488 interface controls the Product. Compatible software for IEEE-488 operation, MET/CAL, can be purchased from Fluke Calibration.

When you use the IEEE-488 remote control interface, there are two restrictions:

- 1. A maximum of 15 devices can be connected in one IEEE-488 bus system.
- 2. The total length of IEEE-488 cables used in one IEEE-488 bus system is the smaller of 2 meters multiplied by the number of devices in the system or 20 meters (65 feet).

See Chapter 5 for instructions to configure the Product for IEEE-488 (GPIB) operation. These instructions include interface and bus address selection. A typical IEEE-488 (GPIB) connection is shown in Figure 5-3. See the "Rear Panel" section of Chapter 1 for the location of the IEE-488 (GPIB) port on the rear panel of the Product.

<span id="page-79-0"></span>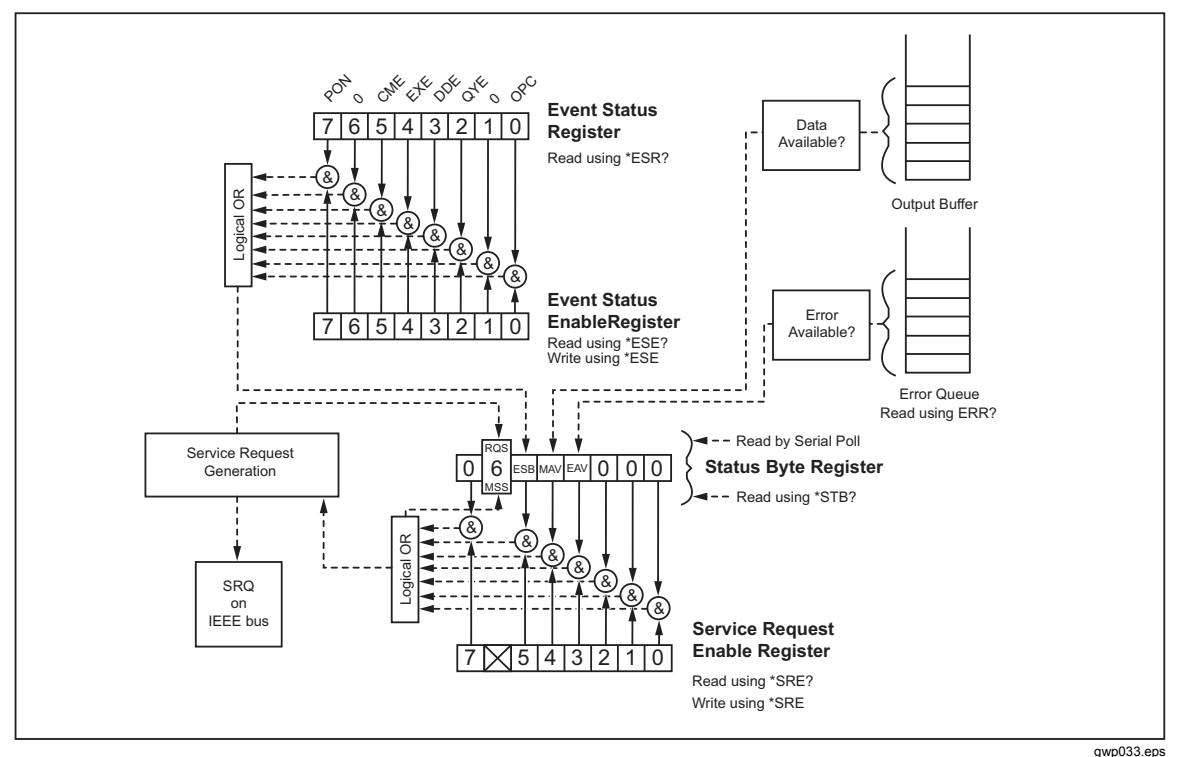

**Figure 5-3. IEEE-488 (GPIB) Remote Connection** 

# *Change Between Local and Remote Operation*

With local mode (front-panel operation) and remote, the Product can be put into a local lockout condition by command of the controller. Mixed, the local, remote, and lockout conditions will give you four possible operation conditions as follows.

1. Local State

The Product answers to local and remote commands. This is usual front-panel operation. All remote commands received by the Product are processed.

2. Local with Lockout State

Local with lockout is the same to local, but the Product will go into the remote with lockout state as an alternative to the remote state when it receives a remote command. You can only go to this state with the IEEE-488 command GTL (Go To Local) when in the remote with lockout state.

3. Remote State

When the Product is put in remote, by RS-232 REMOTE command, or by IEEE-488 asserting the REN line, it goes to the remote state. The left-end of the top-line of the display changes to: rem.

Front-panel operation is stopped. This does not include the LOCAL (0) key. Push the LOCAL key, use RS-232 to send the LOCAL command, or use IEEE-488 to send the GTL (Go To Local) message. The Product goes to the local state.

4. Remote with Lockout State

When the Product is in lockout, by RS-232 LOCKOUT command, or by IEEE-488 message LLO (Local Lockout), the Product front-panel controls are locked out. The left-end of the top-line of the display changes to: rem.

To change the Product to the local with lockout state, send the RS-232 LOCAL command or the IEEE-488 GTL (Go To Local) message.

<span id="page-80-0"></span>Table 5-1 gives the possible operation state transitions. For more information about IEEE-488 GPIB messages, see the "IEEE-488 Interface Overview" section of this chapter.

| <b>From</b>            | To                              | <b>Front Panel</b> | <b>GPIB Message</b>                          | <b>Serial Command</b>           |
|------------------------|---------------------------------|--------------------|----------------------------------------------|---------------------------------|
| Local                  | Remote<br>Local with Lockout    |                    | <b>MLA (REN</b><br>True) LLO                 | <b>REMOTE</b><br><b>LOCKOUT</b> |
| Remote                 | Local<br>Remote with<br>Lockout | Local 0 key        | <b>GTL or REN</b><br>False<br>LLO.           | <b>LOCAL LOCKOUT</b>            |
| Local with<br>Lockout  | Local<br>Remote with<br>Lockout |                    | <b>REN False</b><br><b>MLA (REN</b><br>True) | <b>LOCAL REMOTE</b>             |
| Remote with<br>Lockout | Local<br>Local with Lockout     |                    | <b>REN False</b><br><b>GTL</b>               | LOCAL                           |

**Table 5-1. Operating State Transitions** 

# *IEEE-488 Interface Overview*

The IEEE-488 parallel interface sends commands as data and receives measurements and messages as data. The maximum data exchange rate is 1 Mbyte per second, with a maximum distance of 20 meters for the full length of the cable connections. One cable must not be more than 4 meters.

Some commands are used only for RS-232 serial operation because these functions must be implemented as IEEE uniline (single control line) bus management messages per the IEEE Standards. For example, the command REMOTE can be sent as data over the IEEE-488 interface to put the Product into remote operation mode, but it is not because the IEEE Standards use the remote function to be sent to the device as the uniline message REN. This is also true for some other commands and functions, as shown in Table 5-2 with their RS-232 equivalents.

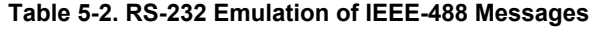

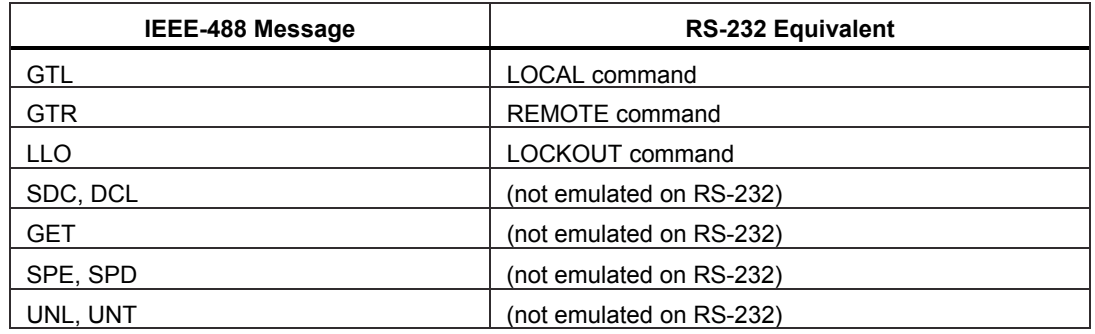

The IEEE-488 interface uses the IEEE Standards 488.1 and 488.2 as its basis. For more information, refer to the IEEE-488.1 and IEEE-488.2 standards.

# <span id="page-81-0"></span>*Command Use*

Communications between the controller and the Product use commands, queries, and interface messages. Although the commands use the 488.2 standard as their basis, they can be used on the IEEE-488 or RS-232 interface. There are some special RS-232 only commands as shown in the section "Commands for RS-232 Only".

For more information on IEEE command structures, see the IEEE 488.2 standard.

See Chapter 6 for more information about the commands referenced in this section.

All commands, units, and text data can be recorded in UPPER or lower-case letters. The Product changes all lower-case letters to upper case before they are used.

#### *Types of Commands*

The commands for the Product can be put into these categories:

Device-Dependent Commands

Device-dependent commands are unique to the Product. An example of a devicedependent command is:

OUT 1 V

This command tells the Product to source 1 V dc

1. Common Commands

Common commands are specified by the IEEE 488.2 standard and are common to most bus devices. Common commands start with an asterisk (\*). Common commands are available if you use the IEEE-488 or RS-232 interface for remote control. An example of a common command is:

\*IDN?

This command tells the Product to show the instrument identification string.

2. Query Commands

Query commands requests for information, which can be shown as the command operates, or can be put in a buffer until it is necessary later. Query commands end with a question mark. An example of a query commands is:

RANGE?

This command tells the Product to show the current DC voltage output range.

3. Interface Messages (IEEE-488)

Interface messages control traffic on the IEEE-488 interface bus. Device addressing and clearing, data handshaking, and commands to put status bytes on the bus are all directed by interface messages. Some of the interface messages occur as state transitions of dedicated control lines. The remaining interface messages are sent through the data lines with the ATN signal true. All device-dependent and common commands are sent through the data lines with the ATN signal false.

An important thing about interface messages is that, unlike device-dependent and common commands, interface messages are not sent literally in a direct method. They are changed to parallel signal levels on the bus data and control lines.

IEEE-488 standards define interface messages which are managed automatically in most cases.

4. Compound Commands

A compound command is two or more commands put on one command line isolated from each other with semicolons. For example, the subsequent two individual commands:

OUT 1 V OPER

can be mixed into the compound command: OUT 1 V; OPER

These commands tell the Product to source 1 V dc, and then go into operate mode.

5. Overlapped Commands

Commands that start execution but take more time than the usual communication command/response interval to complete are overlapped commands. This is because they can be overlapped by receipt the command that follows before they are complete.

The detailed command descriptions in Chapter 6 show a check mark by Overlapped for overlapped commands.

Use the command \*WAI to stop until the overlapped command is complete before you do the command that follows. For example:

OUT 1 V; \*WAI

You can also use the status commands \*OPC and \*OPC? to find the overlapped commands that are complete.

6. Sequential Commands

Commands that operate immediately are sequential commands.

The command descriptions in Chapter 6 show a check mark by Sequential for sequential commands.

Most commands are sequential.

7. Commands for RS-232 Only

Some commands are used only for RS-232 serial operation because these functions must be done as IEEE uniline (single control line) bus management messages per the IEEE Standards. For example, the command REMOTE can be sent as data through the IEEE-488 interface to put the Product into remote operation mode, but it is not because the IEEE Standards tell you that the remote function to be sent to the device as the uniline message REN. This is also true for some other commands and functions, as shown in Table 5-3 with their RS-232 equivalents.

For these commands, the detailed command descriptions in Chapter 6 show a marked box beside RS-232, but no check marked box beside IEEE-488.

<span id="page-83-0"></span>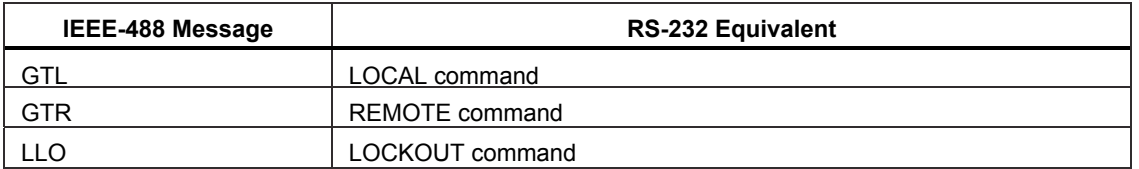

#### **Table 5-3. Commands for RS-232 Only**

#### 8. Commands for IEEE-488

These are all of the commands but those used for RS-232 only, as shown above. All commands are moved through the IEEE-488 as data, but the commands LOCAL, REMOTE, and LOCKOUT, which are done per the IEEE Standards as uniline messages.

The detailed command descriptions in Chapter 6 show a check mark beside IEEE-488 for these commands.

## *Command Syntax*

The subsequent syntax rules are for all of the remote commands. Information about the syntax of response messages is also given.

1. Parameter Syntax Rules

Table 5-4 shows the units permitted in command parameters and used in responses. All commands and units can be recorded in upper or lower case.

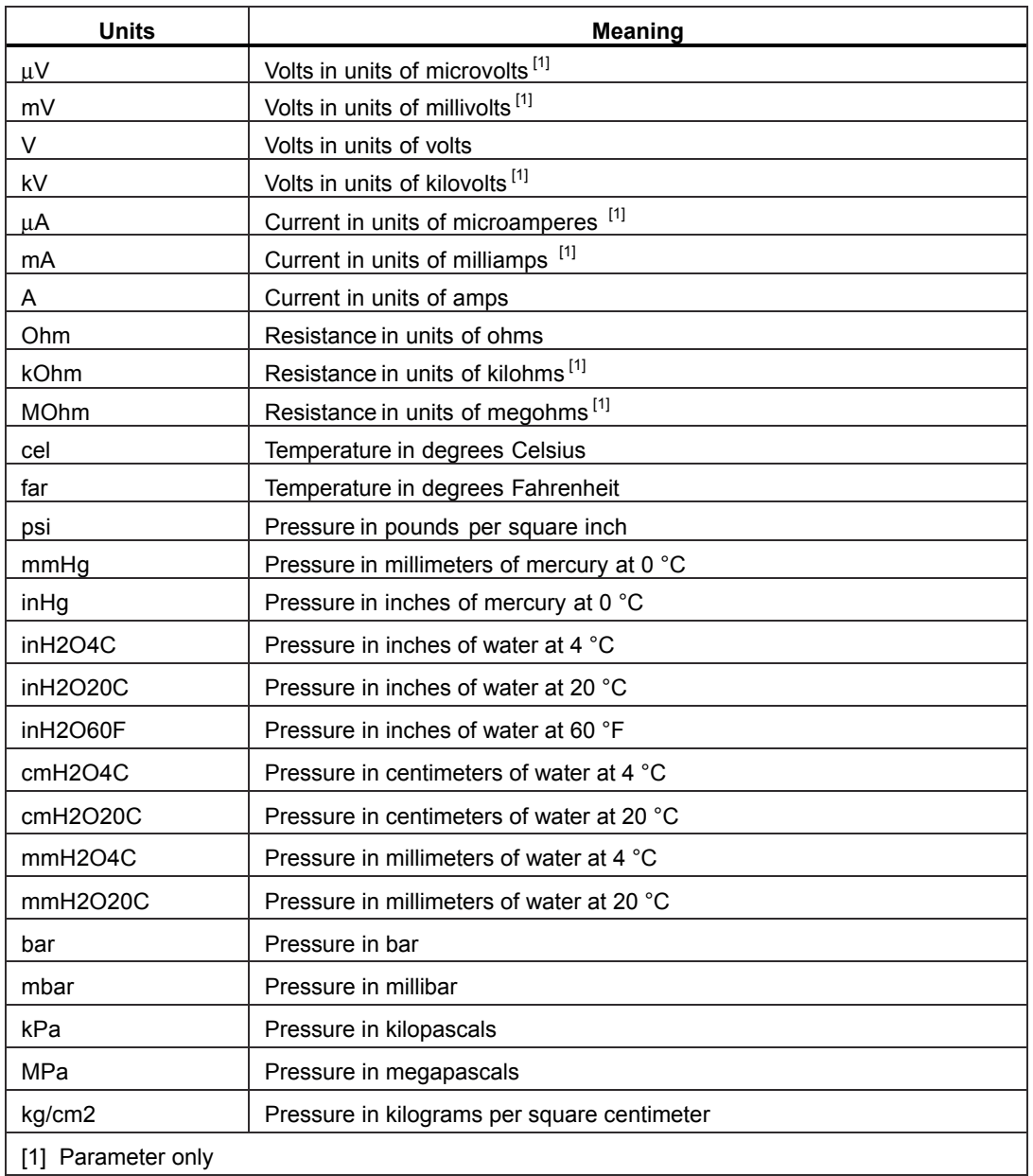

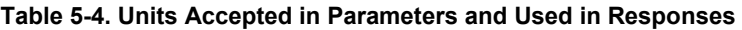

2. General Rules

The general rules for parameter use are:

- Numeric parameters can have a maximum of 15 important digits and their value can be in the range  $+/-1.0E+/-20$ .
- You must include the correct number of parameters. This causes a command error.
- Null parameters cause an error, for example, the adjacent commas in OUT 1V,,; OPER.
- Expressions, for example 4+2\*13, cannot be used as parameters.

3. More Space or Tab Characters

In the command descriptions, parameters are shown isolated by spaces. One space after a command is necessary (unless no parameters are necessary). All other spaces are optional. Spaces are put in for clarity in the manual and can be left in or left out as necessary. You can put more spaces or tabs between parameters as necessary. More spaces in a parameter are typically not permitted. You can have more spaces between a number and its related multiplier or unit.

4. Terminators

Table 5-5 summarizes the terminator characters for both the IEEE-488 and the RS-232 remote interfaces.

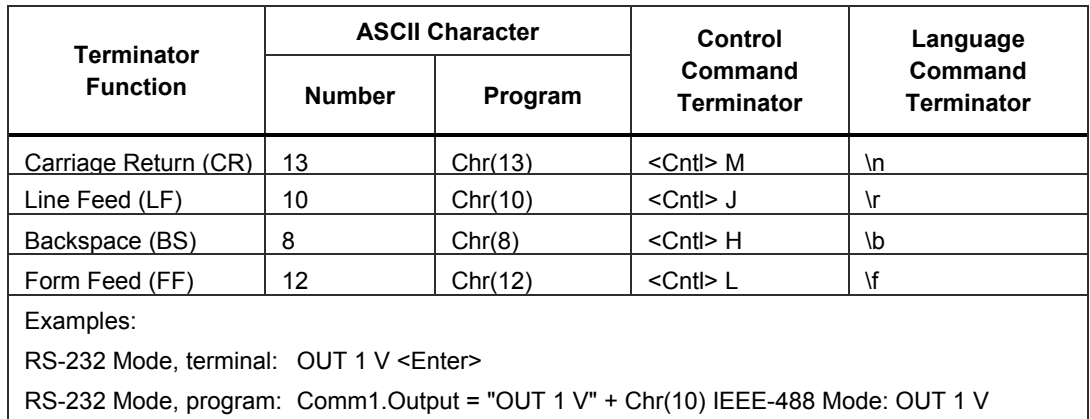

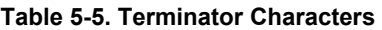

IEEE-488 interface:

The Product sends the ASCII character Carriage Return with the EOI control line held high as the terminator for response messages. The Product recognizes the subsequent as terminators when found in incoming data:

- ASCII CR character
- All ASCII character sent with the EOI control line asserted

RS-232 interface:

The Product sends a Carriage Return (CR) character as the terminator for response messages. The Product recognizes the subsequent as terminators when found in incoming data:

- ASCII CR character
- ASCII LF character
- 5. Incoming Character Processing

The Product processes all incoming data as follows:

- The most significant data bit (DIO8) is ignored
- All data is read as 7-bit ASCII

• Lower case or upper case characters are accepted, with lower case changed to upper case before they are used.

<span id="page-86-0"></span>6. Response Message Syntax

In the complete command descriptions in Chapter 6, the responses from the Product are given where applicable. To know what type of data to read in, refer to the start of the response description for the command.

# *Check Product Status*

Figure 5-4 shows the status registers, enable registers, and queues in the Product which show different conditions in the Product. Some registers and queues are specified by the IEEE-488.2 standard, while the others are only for the Product. With the status registers, the Service Request (SRQ) control line and a 16-element buffer (the Error Queue) also give status information.

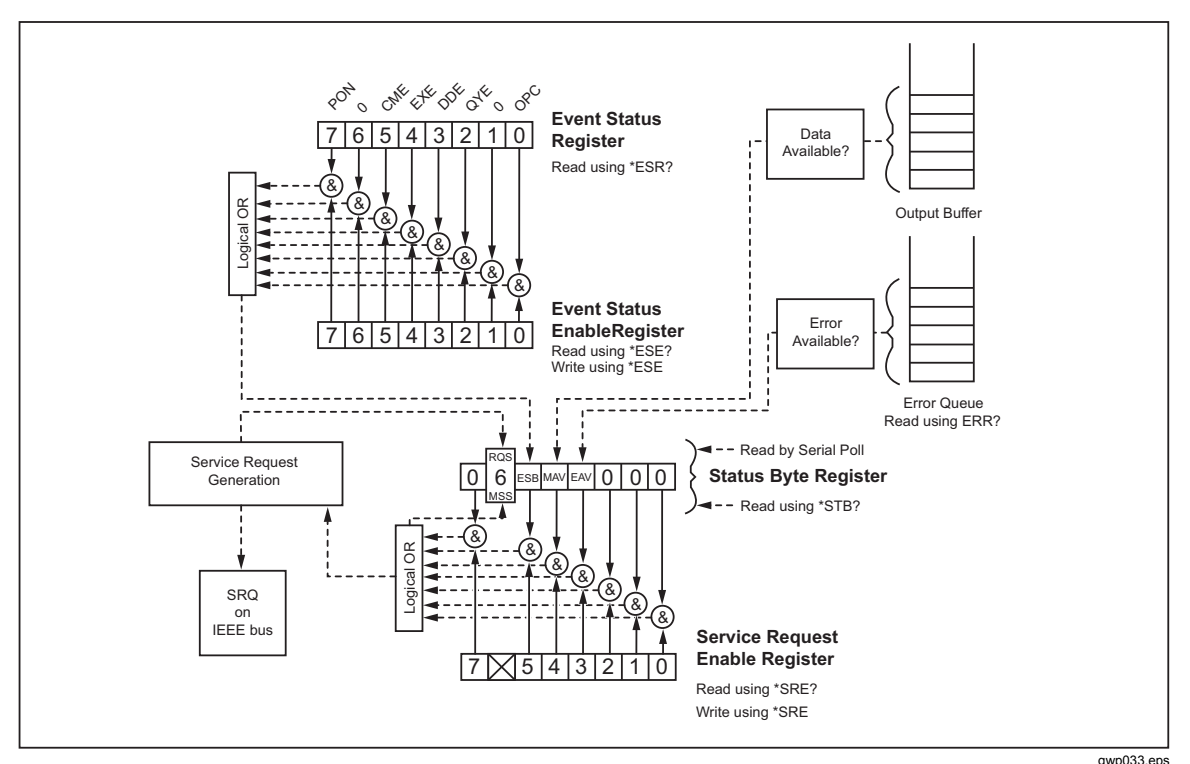

**Figure 5-4. Status Register Overview** 

Table 5-6 shows the status registers and gives the read/write commands and related mask registers to use them.

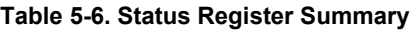

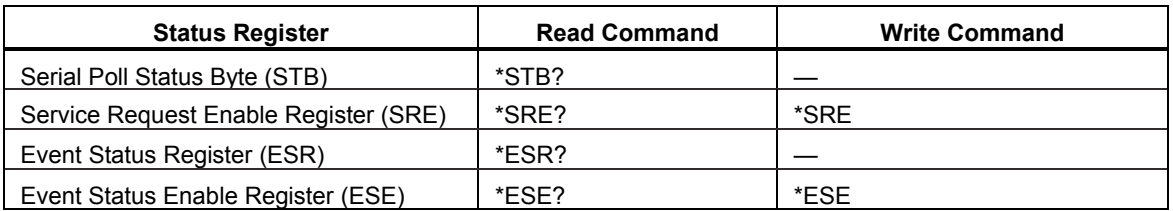

Each status register and queue has a summary bit in the Serial Poll Status Byte. Enable registers are used to mask different bits in the status registers and to make summary bits in the Serial Poll Status Byte. For IEEE-488 interface operation, the Service Request Enable Register is used to assert the SRQ control line on detection of A status condition or conditions that the programmer chooses. For RS-232 interface operation, the SRQSTR string is sent through the serial interface when the SRQ line is set.

1. Serial Poll Status Byte (STB)

The Calibrator sends the serial poll status byte (STB) when it answers to a serial poll. This byte is set to 0 when the power is turned on. The STB byte structure is shown in Table 5-7. Refer to the \*STB? command in Chapter 6 for more information on how to read this register.

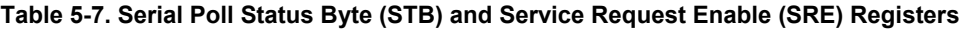

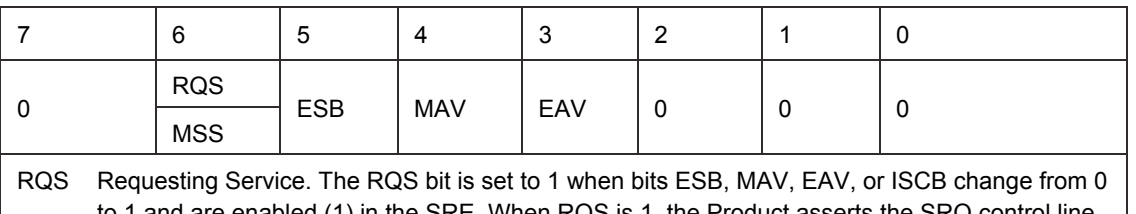

id are enabled (1) in the SRE. When RQS is 1, the Product asserts the SRQ control line on the IEEE-488 interface. You can do a serial poll to read this bit to see if the Product is the source of an SRQ.

MSS Master Summary Status. Set to 1 when bits ESB, MAV, EAV, or ISCB are 1 and enabled (1) in the SRE. This bit can be read with the \*STB? Remote command in in place of a serial poll. Set to 1 when one or more ESR bits are 1.

- MAV Message Available. The MAV bit is set to 1 when data is available in the IEEE-488 interface output buffer of the Product.
- EAV Error Available. An error has occurred and an error is available to be read from the error queue with the FAULT? query.
	- 2. Service Request (SRQ) Line

IEEE-488 Service Request (SRQ) is an IEEE-488.1 bus control line that the Product asserts to tell the controller that some type of service is necessary. Many instruments can be on the bus, but they all share one SRQ line. To find which instrument set SRQ, the Controller typically does a serial poll of each instrument. The calibrator asserts SRQ when the RQS bit in its Serial Poll Status Byte is 1. This bit tells the controller that the Product was the source of the SRQ.

The Product clears SRQ and RQS when the controller/host does a serial poll, sends \*CLS, or when the MSS bit is cleared. The MSS bit is cleared only when ESB and MAV are 0, or they are disabled when their related enable bits in the SRE register are set to 0.

3. Service Request Enable Register (SRE)

The Service Request Enable Register (SRE) enables or masks the bits of the Serial Poll Status Byte. The SRE is cleared at power up. Refer to Table 5-8 for the bit functions.

4. Programming the STB and SRE

When you reset (to 0) the bits in the SRE, you can mask (disable) related bits in the serial poll status byte. Bits set to 1 enable the related bit in the serial poll status byte. 5. Event Status Register (ESR)

The Event Status Register is a two-byte register in which the higher eight bits are always 0, and the lower eight bits show different conditions of the Product. The ESR is cleared (set to 0) when the power is turned on, and each time it is read.

Parameters are necessary for many of the remote commands. Incorrect parameter use causes command errors to occur. When a command error occurs, bit CME (5) in the Event Status Register (ESR) goes to 1 (if enabled in ESE register), and the error is logged in the error queue.

6. Event Status Enable (ESE) Register

A mask register named the Event Status Enable register (ESE) lets the controller enable or mask (disable) each bit in the ESR. When a bit in the ESE is 1, the related bit in the ESR is enabled. When an enabled bit in the ESR is 1, the ESB bit in the Serial Poll Status Byte also goes to 1. The ESR bit stays 1 until the controller reads the ESR, does a device clear, a selected device clear, or sends the reset or \*CLS command to the Product. The ESE is cleared (set to 0) when the power is turned on.

7. Bit Assignments for the ESR and ESE

The bits in the Event Status Register (ESR) and Event Status Enable register (ESE) are as shown in Table 5-8.

| 15                                                                                                    | 14                                                                                                    | 13         | 12         | 11         | 10  | 9        | 8          |  |  |  |
|----------------------------------------------------------------------------------------------------|----------------------------------------------------------------------------------------------------|------------|------------|------------|-----|----------|------------|--|--|--|
| 0                                                                                                    | 0                                                                                                    | 0          | 0          | $\Omega$   | 0   | $\Omega$ | $\Omega$   |  |  |  |
|                                                                                                    |                                                                                                    |            |            |            |     |          |            |  |  |  |
| 7                                                                                                    | 6                                                                                                    | 5          | 4          | 3          | 2   | 1        | 0          |  |  |  |
| <b>PON</b>                                                                                                    | 0                                                                                                    | <b>CME</b> | <b>EXE</b> | <b>DDE</b> | QYE | $\Omega$ | <b>OPC</b> |  |  |  |
| Power on. This bit is set to 1 if line power has been turned off and on since the last time the<br><b>PON</b><br>ESR was read. |                                                                                                    |            |            |            |     |          |            |  |  |  |
| CME                                                                                                    | Command error. The IEEE-488 interface of the Product encountered an incorrectly formed<br>command and placed an error code in the error queue. The command FAULT? can be used<br>to fetch error codes from the error queue, which is described in more detail below.                                                                   |            |            |            |     |          |            |  |  |  |
| EXE.                                                                                                    | Execution error. An error occurred when the Product tried to execute the last command an<br>error code was placed into the error queue. This could be caused, for example, by a<br>parameter being out of range. The command FAULT? can be used to fetch error codes from<br>the error queue, which is described in more detail below. |            |            |            |     |          |            |  |  |  |
| DDE.                                                                                                    | Device-dependent error. An error related to a device-dependent command has occurred.                                                                                                    |            |            |            |     |          |            |  |  |  |
| QYE                                                                                                    | Query error. The Product was addressed to talk when no response data was available or<br>appropriate, or when the controller failed to retrieve data from the output queue.                                                                                                    |            |            |            |     |          |            |  |  |  |
| OPC.                                                                                                    | Operation complete. All commands previous to reception of a *OPC command have been<br>executed, and the interface is ready to accept another message.                                                                                                    |            |            |            |     |          |            |  |  |  |

**Table 5-8. Event Status Register (ESR) and Event Status Enable (ESE) Registers** 

8. Programming the ESR and ESE

To read the contents of the ESR, send the remote command, \*ESR?. The ESR is cleared (set to 0) each time it is read. To read the contents of the ESE, send the remote command, \*ESE?. The ESE is not cleared when it is read. When you read registers, the Product shows a decimal number that when changed to binary refers to bits 0 through 15.

9. Output Queue

The output queue is loaded when a query is processed, and holds a maximum of 250

characters. The controller reads it with a statement such as a BASIC INPUT statement. What is read is removed from the queue. If the queue is empty, the Product does not answer to the INPUT statement from the controller. The Message Available (MAV) bit in the Serial Poll Status Byte is 1 if there is something in the output queue and 0 if the output queue is empty.

10. Error Queue

When a command error, execution error, or device-dependent error occurs, its error code is put in the error queue where it can be read by the FAULT? command. If you read the first error with the FAULT? Command, this removes that error from the queue. A response of 0 means the error queue is empty. The error queue is cleared when you turn off the power, and when you use the \*CLS (Clear Status) common command. The error queue holds A maximum of 15 entries. If more than 15 errors occur, only the first 15 errors are kept in the queue. A 16th entry in the queue is always an "error queue overflow" error, and all new errors are discarded until part of the queue is read. The first errors are kept, because if many errors occur before the user can acknowledge and read them, the first errors are most likely to point to the problem. The newest errors are usually repetitions or consequences of the initial problem.

11. Input Buffer Operation

As the Product gets each data byte from the controller, it puts the byte in a part of memory named the input buffer. The input buffer holds a maximum of 250 data bytes and operates in a first in, first out procedure.

IEEE-488 interface:

The Product works with the IEEE-488 EOI control line as an isolated data byte and puts it into the input buffer if it is found as part of a message terminator. Input buffer operation is transparent to the program on the controller. If the controller sends commands faster than the Product can do them, the input buffer fills to capacity. When the input buffer is full, the Product holds off the IEEE-488 bus with the NRFD (Not Ready For Data) handshake line. When the Product has processed a data byte from the full input buffer, it then completes the handshake. This lets the controller send a different data byte. The calibrator clears the input buffer on power-up and when receiving the DCL (Device Clear) or SDC (Selected Device Clear) message from the controller.

## RS-232 interface:

The Product uses the RS-232-C Xon/Xoff protocol to control buffer overflow. The Product sends a Xoff (Ctrl S) character when the input buffer becomes 80 % full, and sends a Xon (Ctrl Q) character when it has processed a sufficient part of the input buffer so that it is less than 40 % full

# **Chapter 6 Remote Commands**

# **Title**

# Page

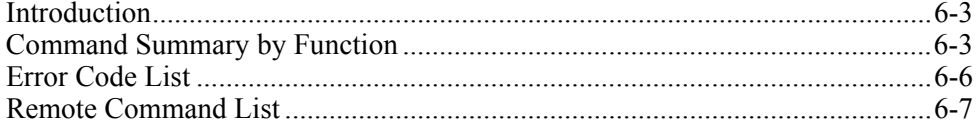

# <span id="page-92-0"></span>*Introduction*

Remote commands duplicate actions that can be started from the front panel in local operation mode. After the summary table is a complete alphabetical list of all commands complete with protocol information. Headings in the alphabetical list give the parameters and responses, plus an example for each command. For information on how to use the commands, see Chapter 5.

# *Command Summary by Function*

See the subsequent tables for command summary function information.

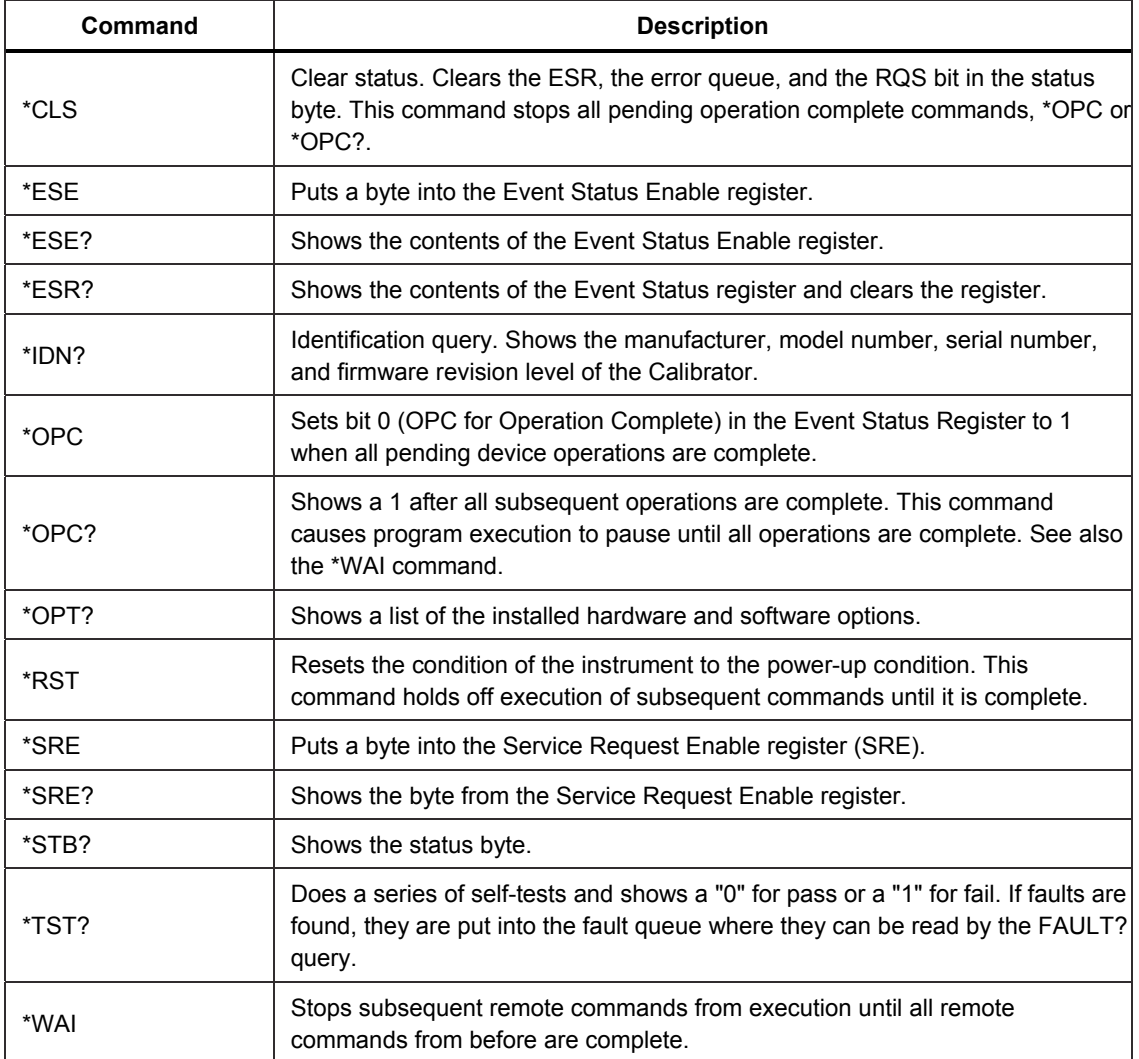

#### **Table 6-1. Common Commands**

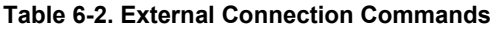

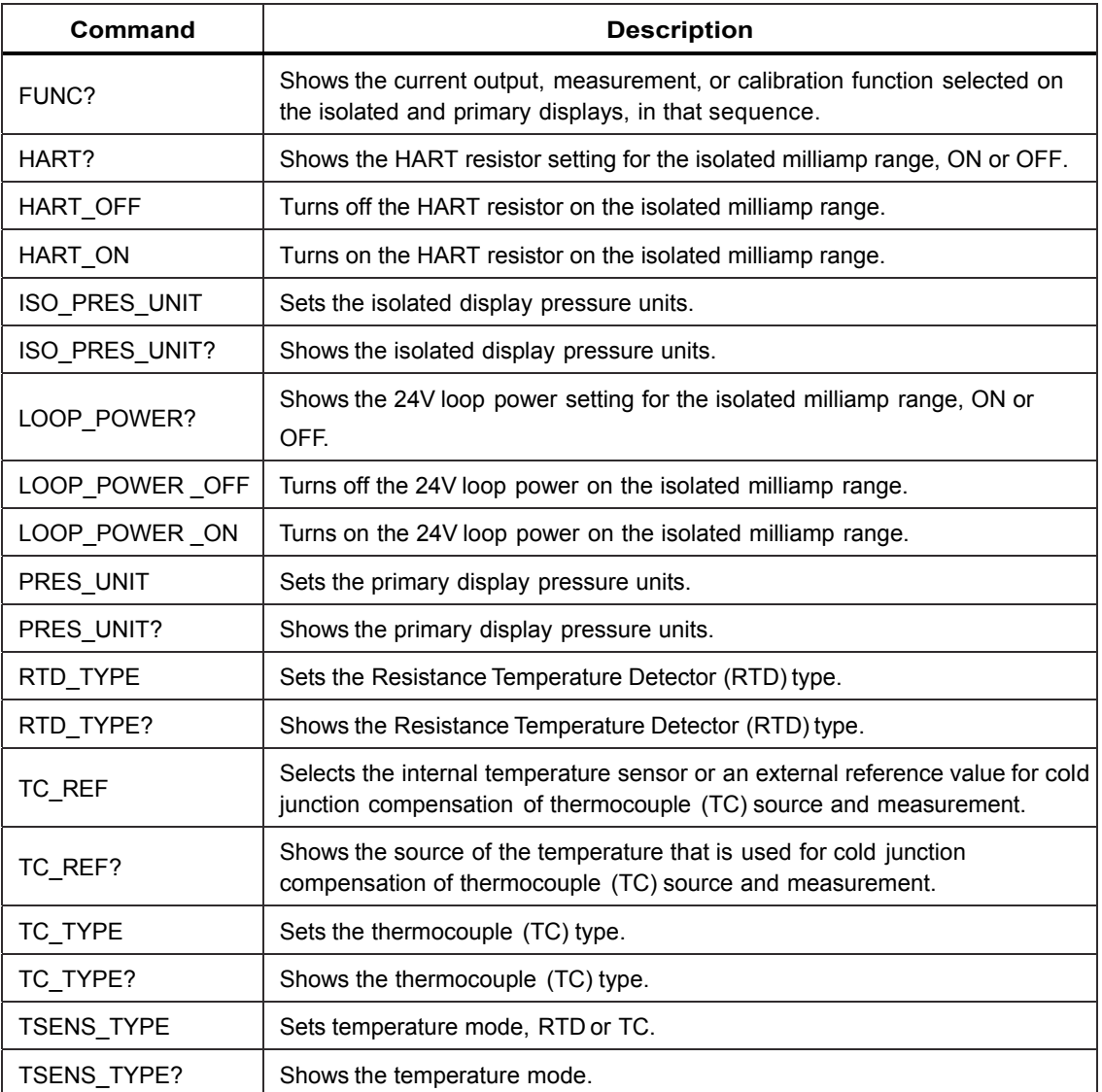

# **Table 6-3. Output Commands**

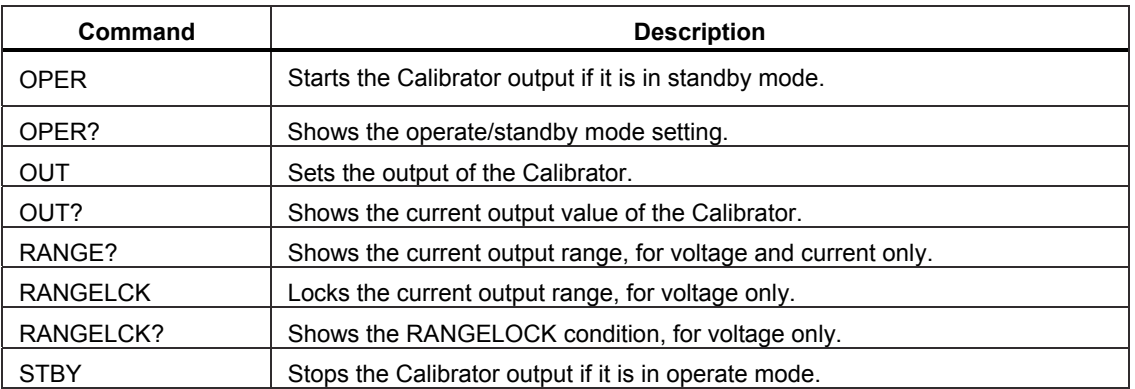

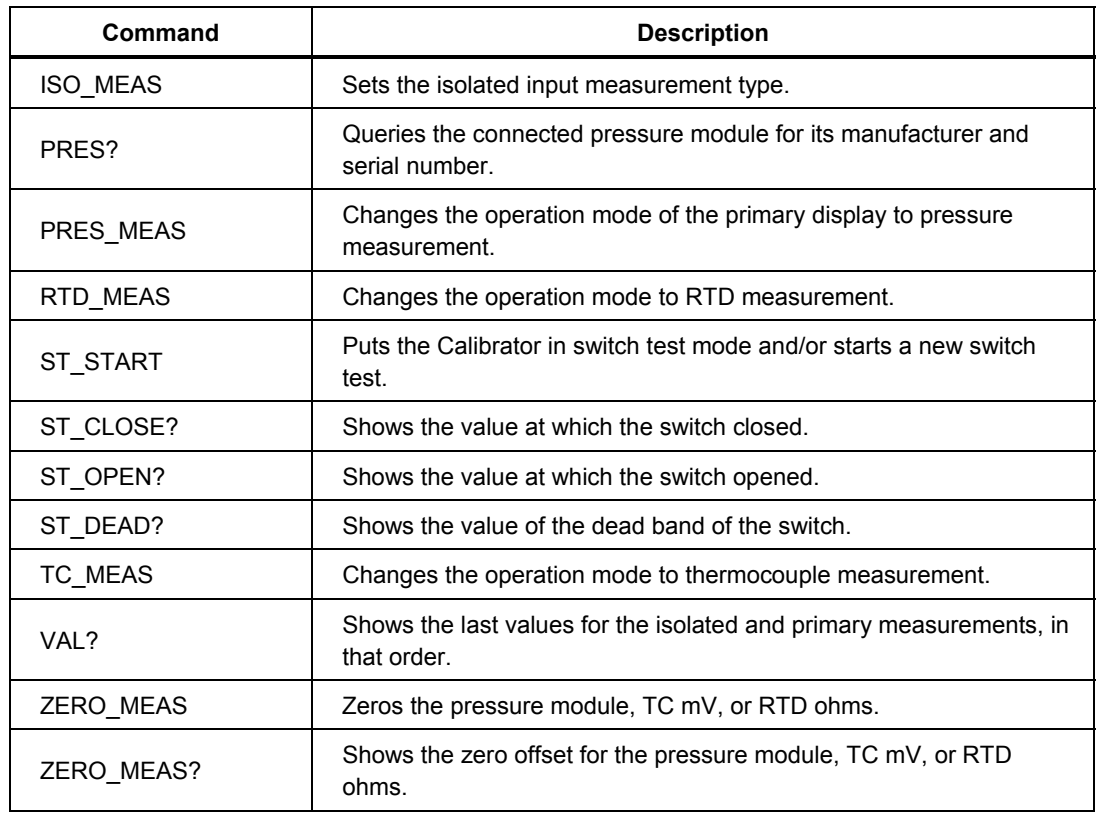

#### **Table 6-4. Measurement Commands**

# **Table 6-5. RS-232 Operation Mode Commands**

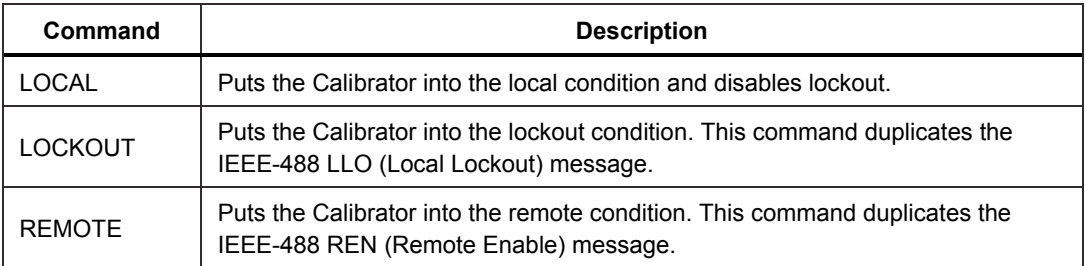

#### **Table 6-6. Status Commands**

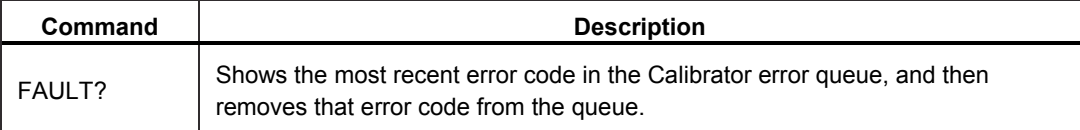

# <span id="page-95-0"></span>*Error Code List*

Table 6-7 is list of error codes for the Product.

#### **Table 6-7. Error Code List**

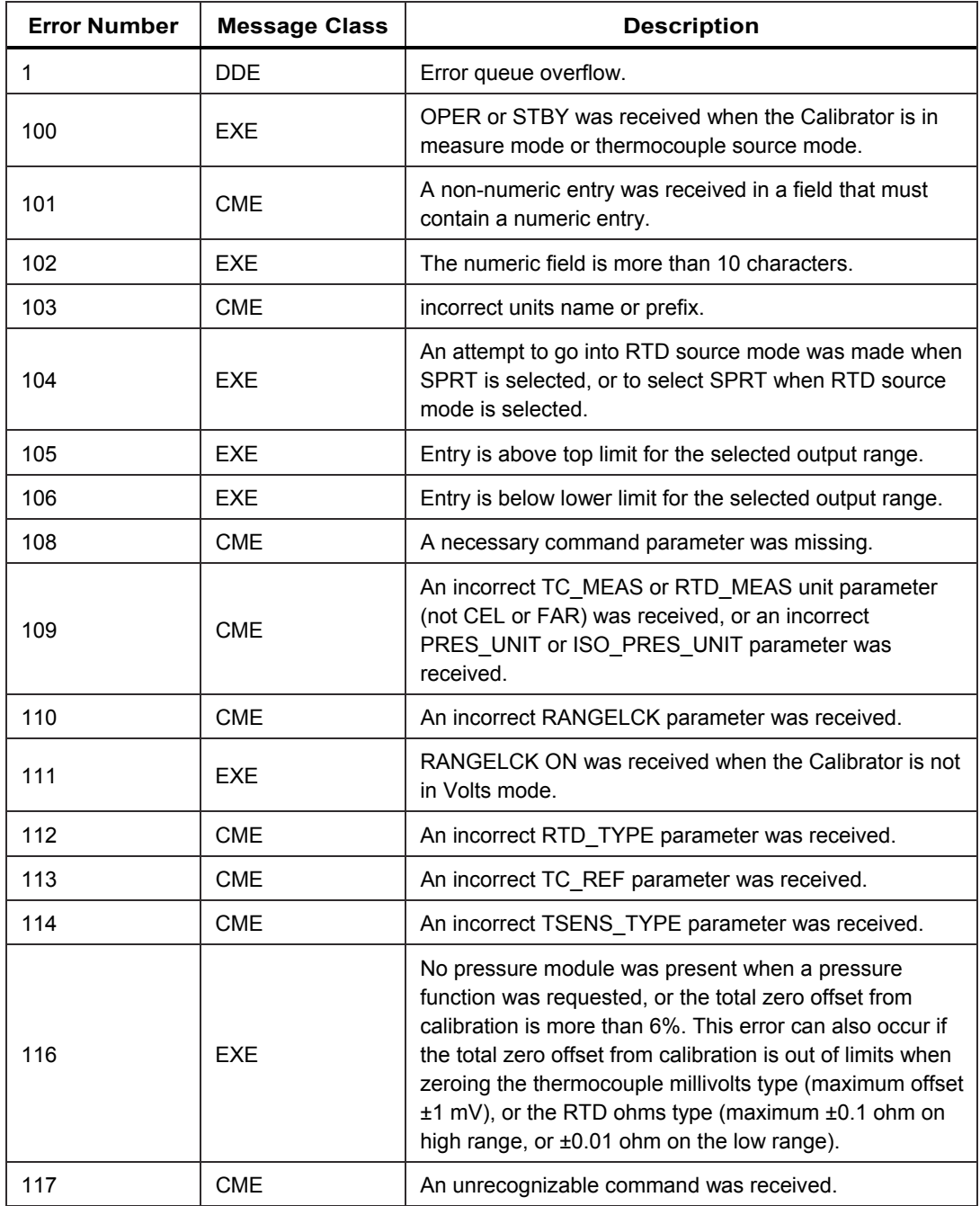

<span id="page-96-0"></span>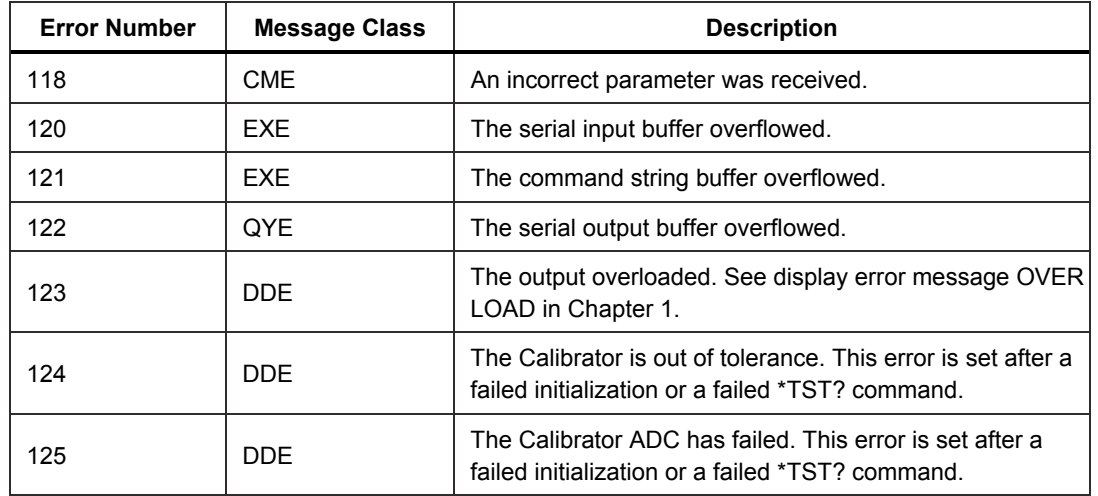

#### **Table 6-7. Error Code List (cont.)**

# *Remote Command List*

An alphabetical list of all Calibrator remote commands and queries is shown below. This list includes common commands and the device-dependent commands. Each command title includes a checkbox that shows the remote interface applicability, IEEE-488 and/or RS-232, and the command group, Sequential or Overlapped. See the "Types of Commands" section of Chapter 5 for a description of these terms.

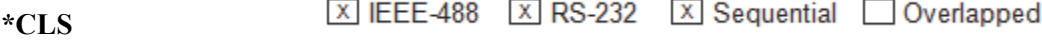

Clear Status command. This command clears the ESR, the error queue, and the RQS bit in the status byte. This command stops pending operation complete commands, \*OPC or \*OPC?.

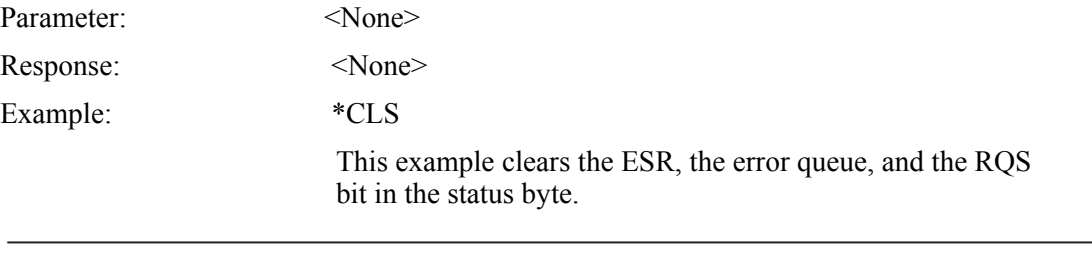

区 IEEE-488 区 RS-232 区 Sequential □ Overlapped **\*ESE** 

Event Status Enable command. This command puts a byte into the Event Status

Enable (ESE) register. See the Event Status Enable Register (ESE) description in the "Check Product Status" section of Chapter 5.

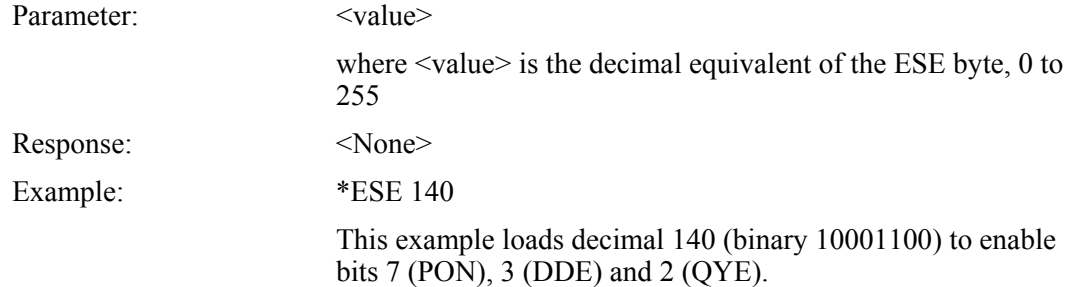

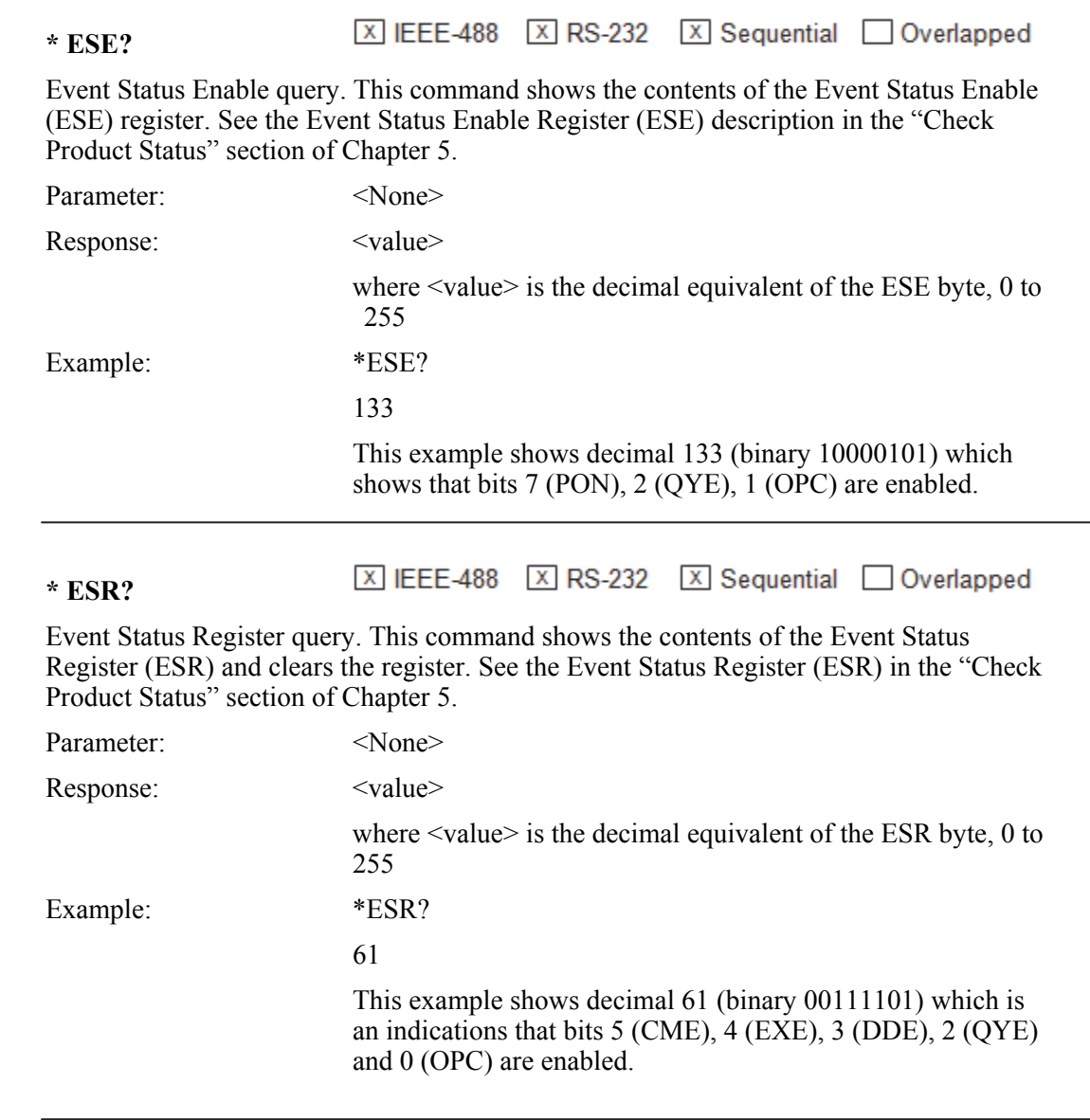

#### 区 IEEE-488 区 RS-232 区 Sequential □ Overlapped **FAULT?**

This command shows the most recent error code from the error queue. If the queue is empty (no errors have occurred) it shows 0. The command is typically used to verify that the prior command did what it was intended to do.

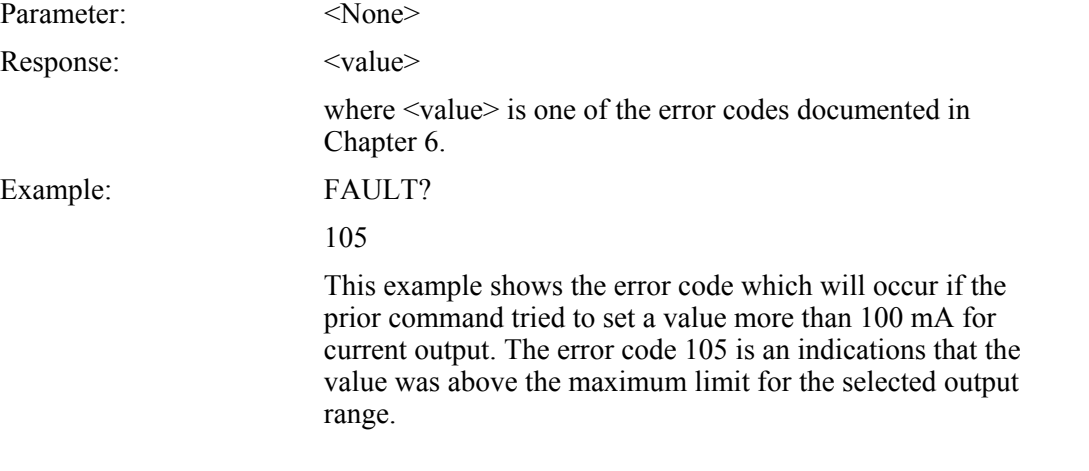

#### X IEEE-488 X RS-232  $X$  Sequential  $\Box$  Overlapped **FUNC?**

This command shows the current output, measurement, or calibration function for the primary and isolated displays.

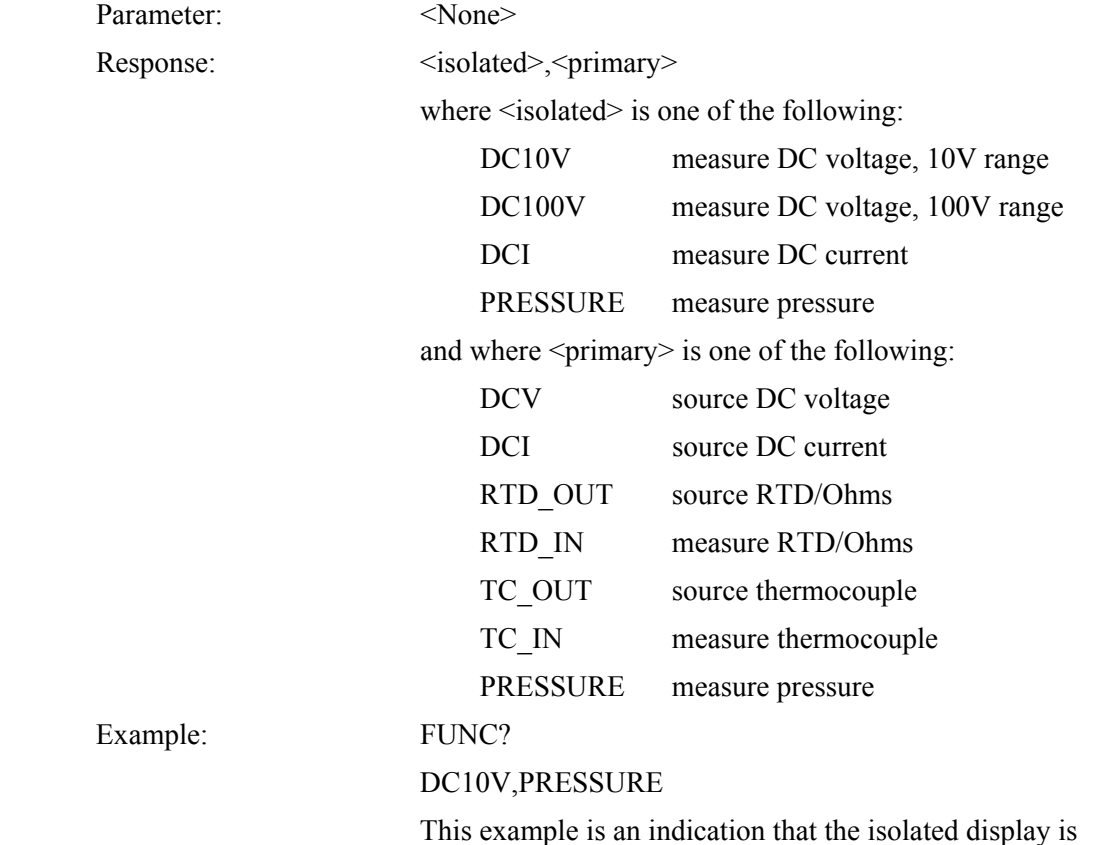

selected to the 10V range and the primary display is selected to pressure.

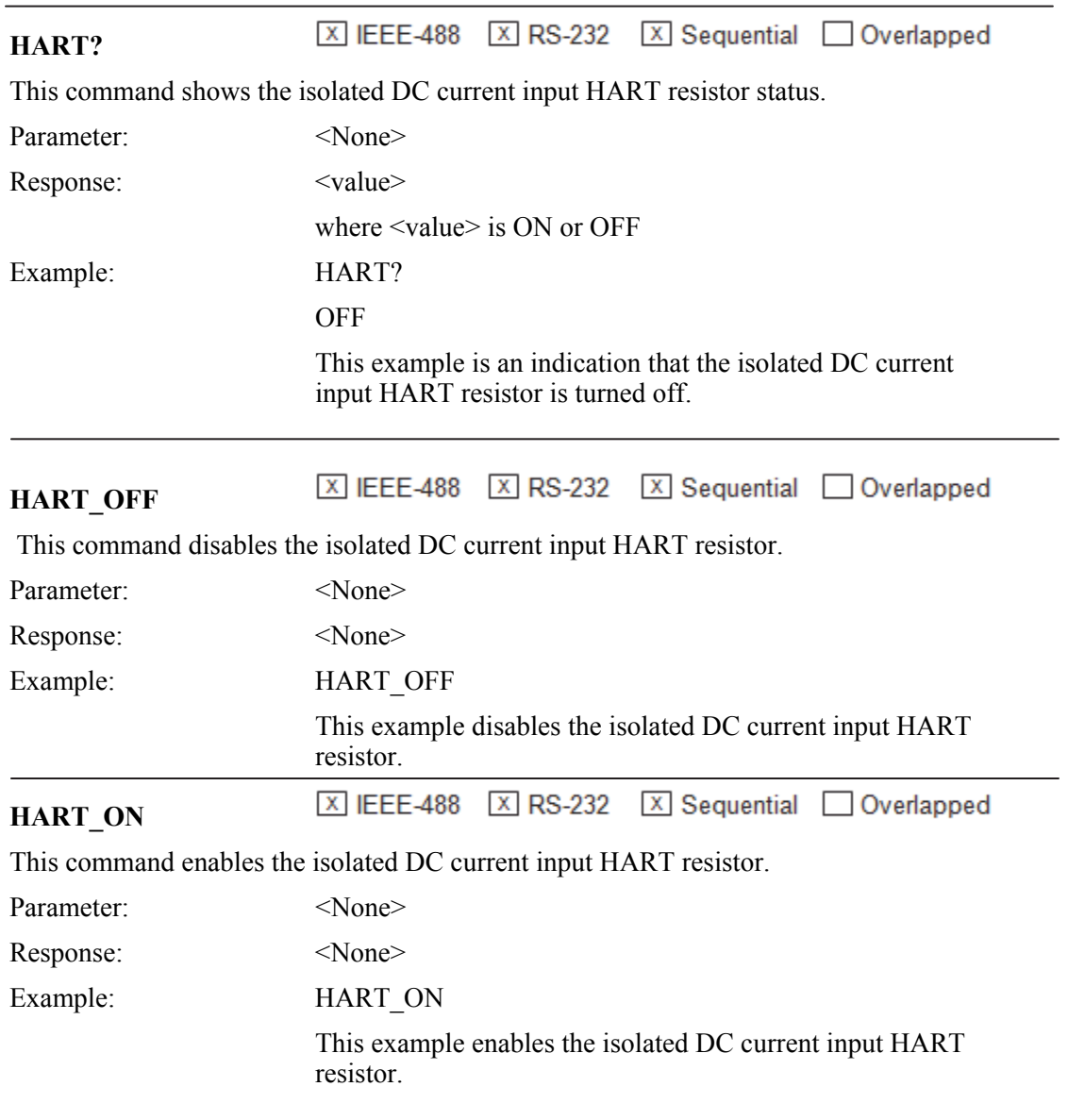

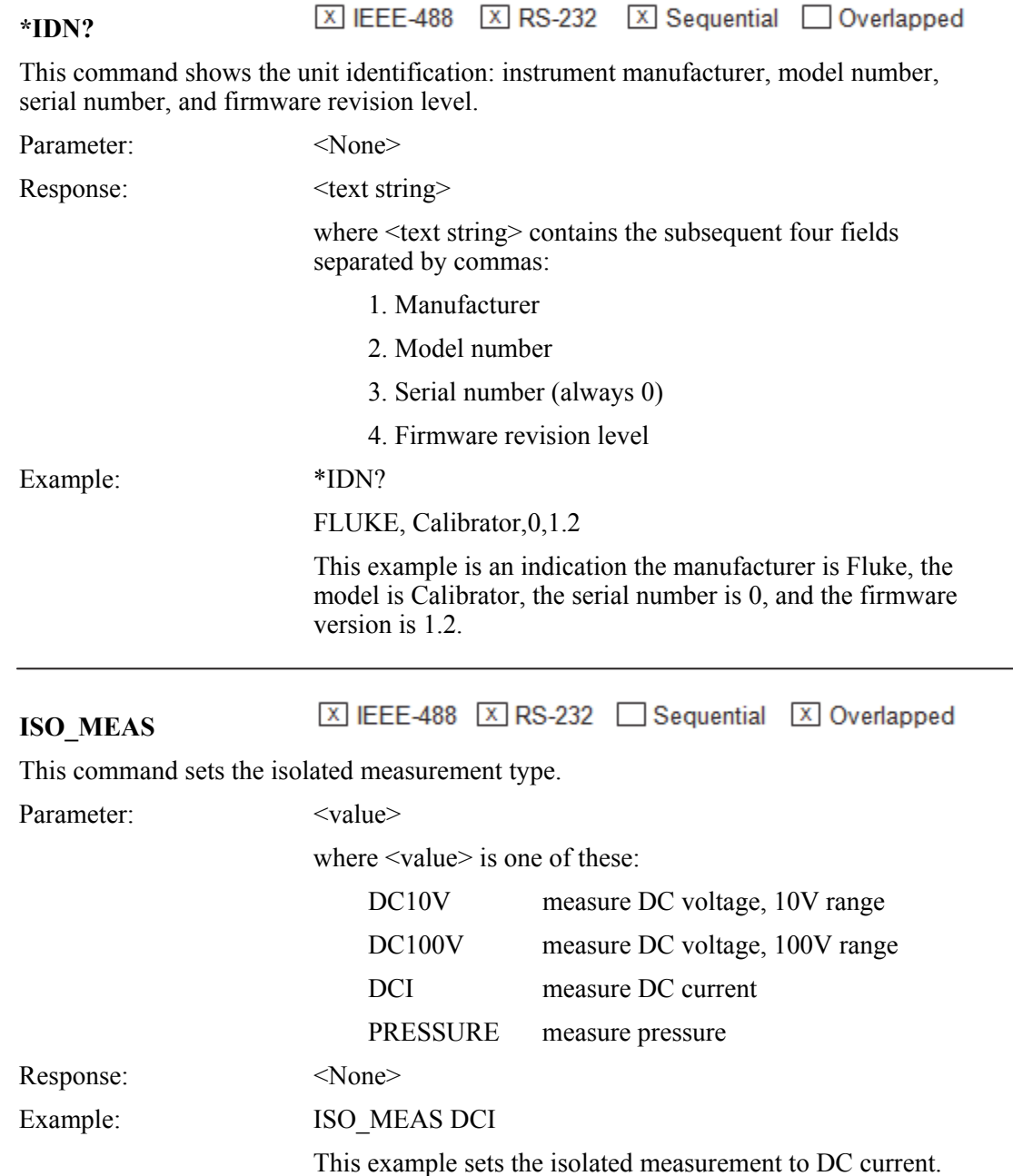

**区 IEEE-488 区 RS-232 □ Sequential 区 Overlapped ISO\_PRES\_UNIT**  This command sets the isolated pressure unit. Parameter:  $\langle \text{value} \rangle$  where  $\langle \text{value} \rangle$  is one of these: PSI pounds per square inch

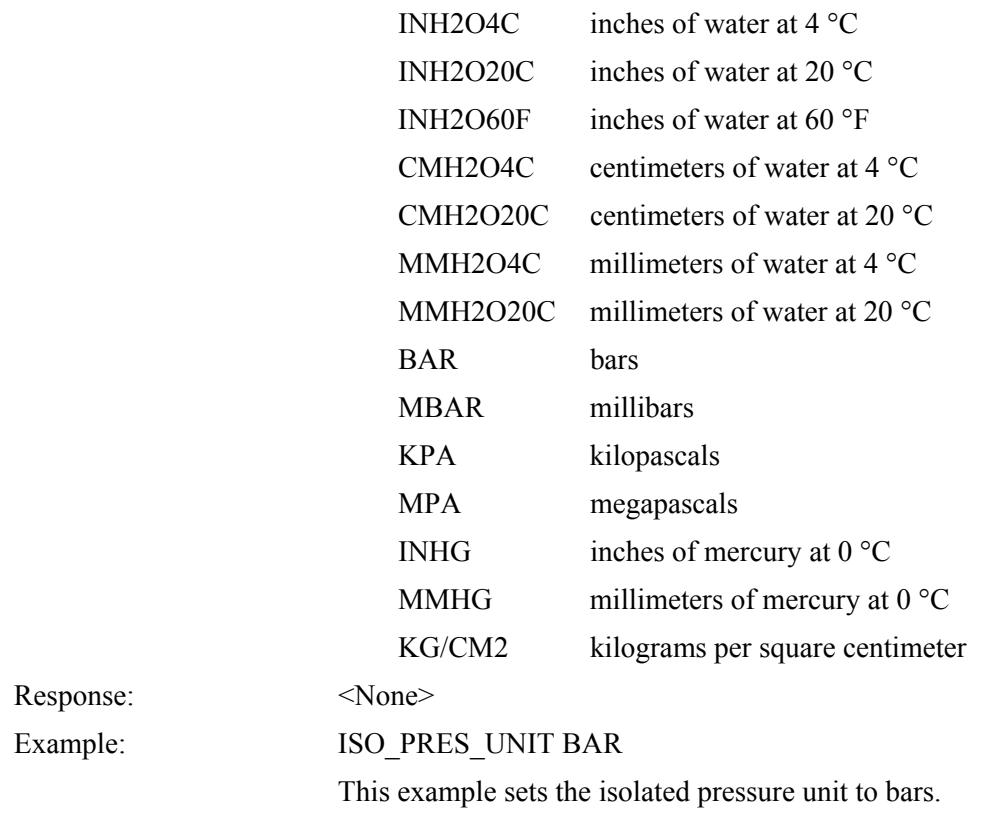

j.

区 IEEE-488 区 RS-232 区 Sequential □ Overlapped **ISO\_PRES\_UNIT?** 

This command shows the isolated pressure unit.

Parameter:  $\langle None \rangle$ 

Response:  $\langle \text{value} \rangle$ 

Example:

where  $\langle$ value $\rangle$  is one of these:

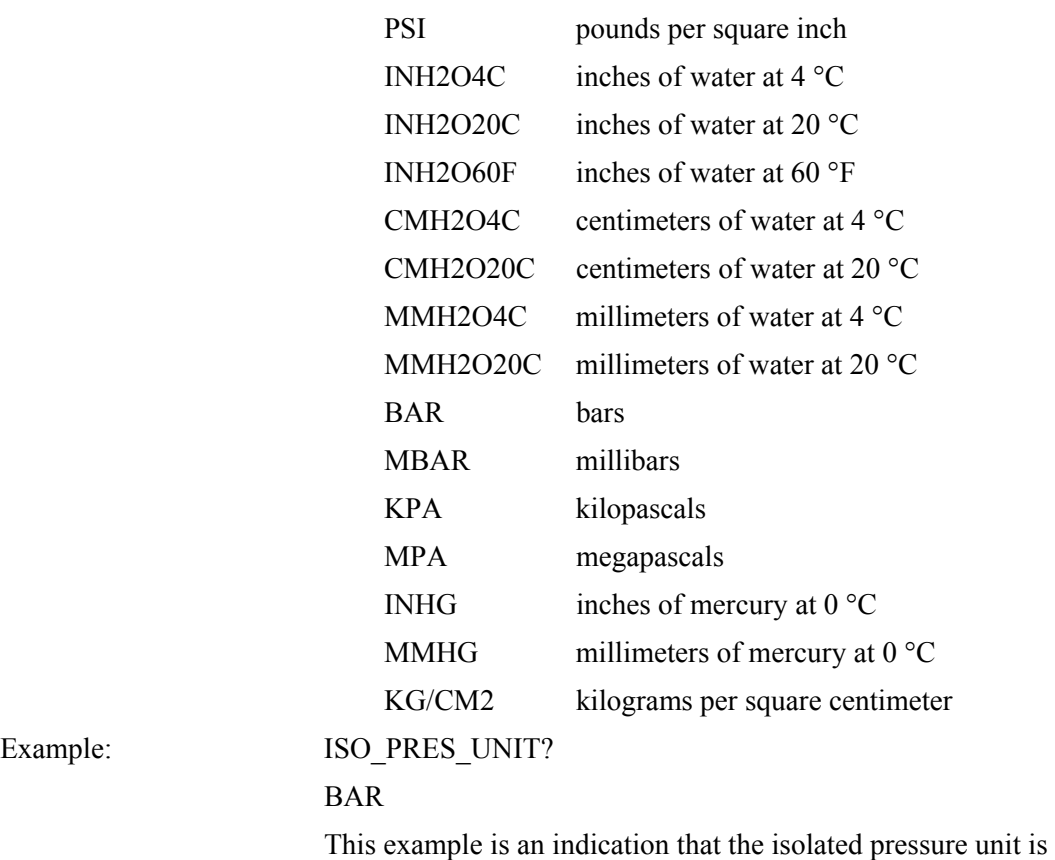

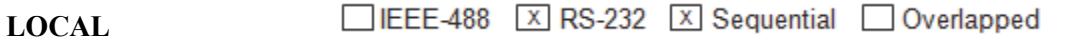

bars.

This command puts the Calibrator into the local condition, clearing the remote condition (see the REMOTE command) and the front panel lockout condition (see the LOCKOUT command). It duplicates the condition of when the IEEE-488 REN line to false.

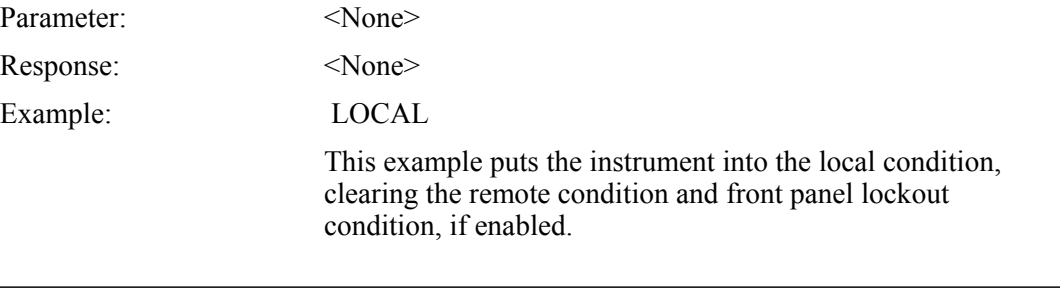

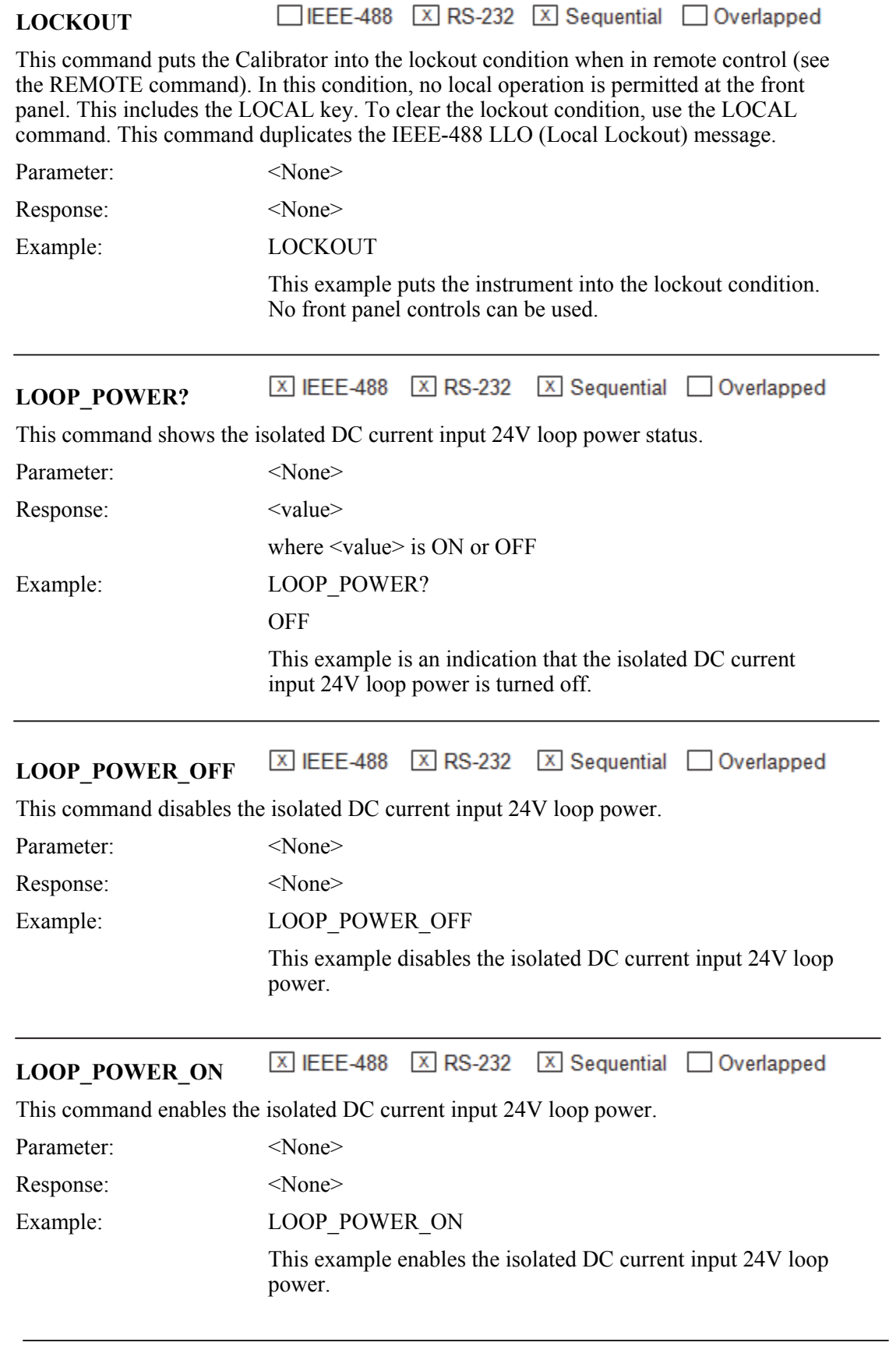

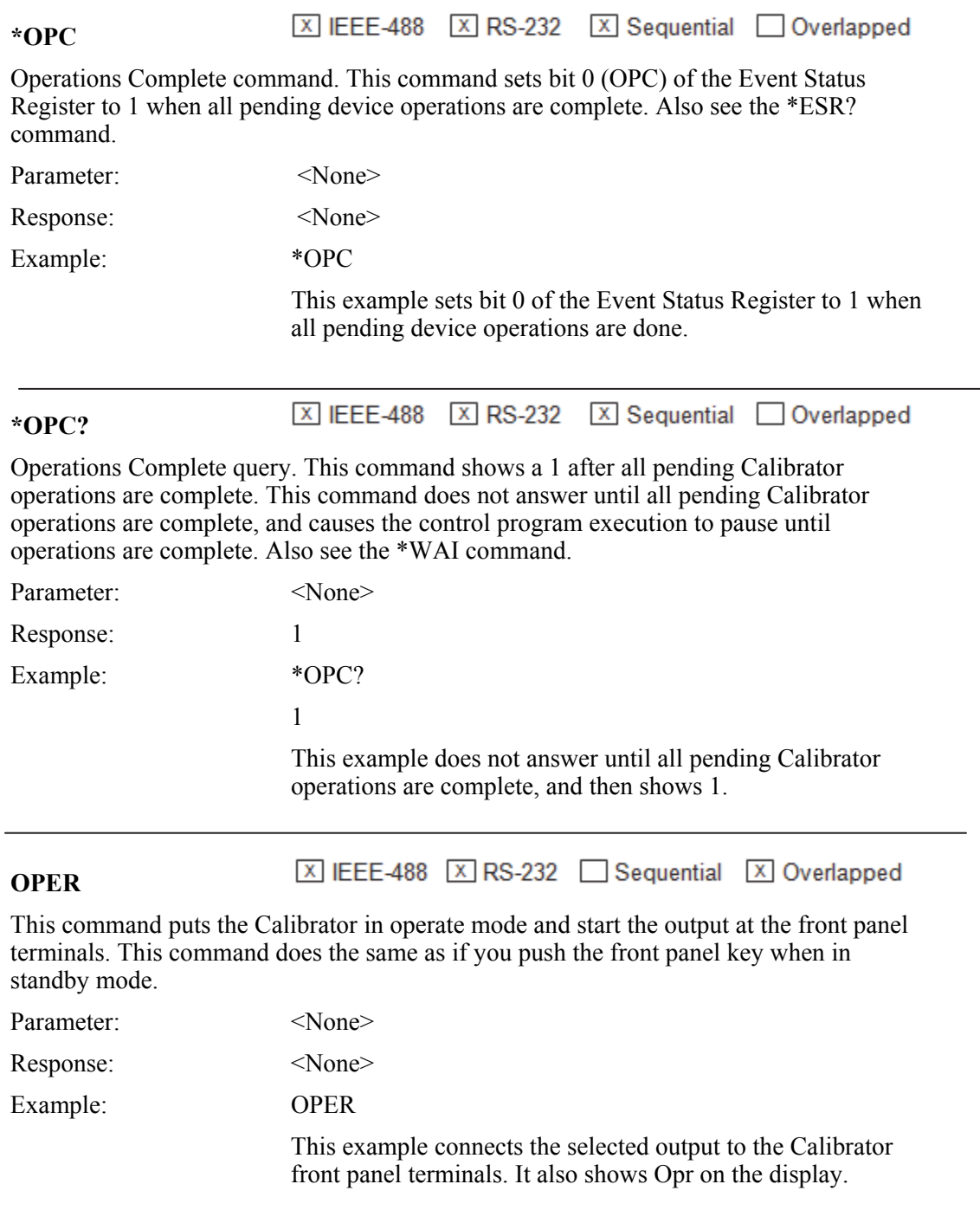

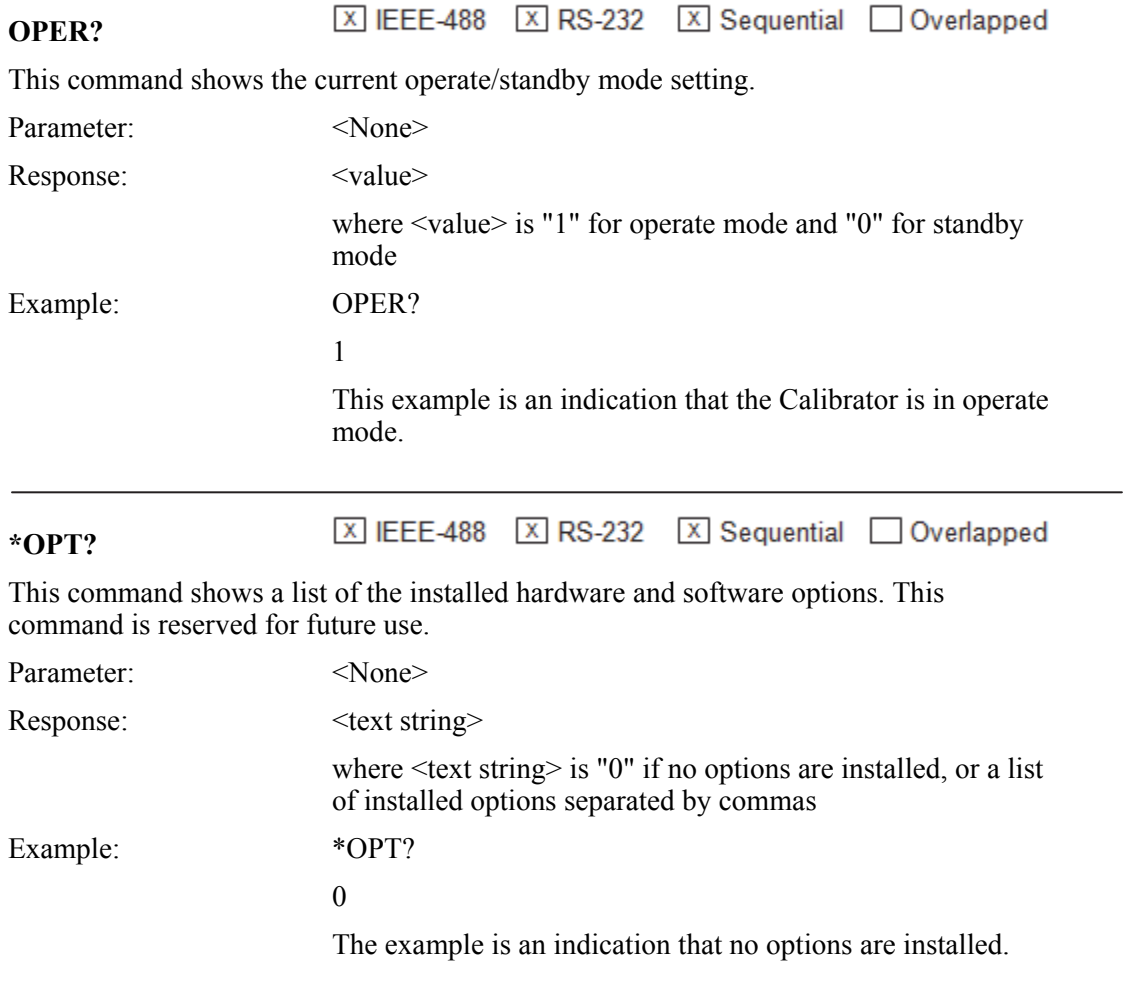

区 IEEE-488 区 RS-232 Sequential 区 Overlapped **OUT** 

This command sets the output mode and value of the Calibrator. To source a temperature, select the necessary mode and sensor parameters first with the TSENS\_TYPE, RTD\_TYPE, and TC\_TYPE commands. Use the multiplier prefixes k for kilo, m for milli, and u for micro with the OUT command units, as necessary. The unit can be ignored if the output mode is not to be changed.

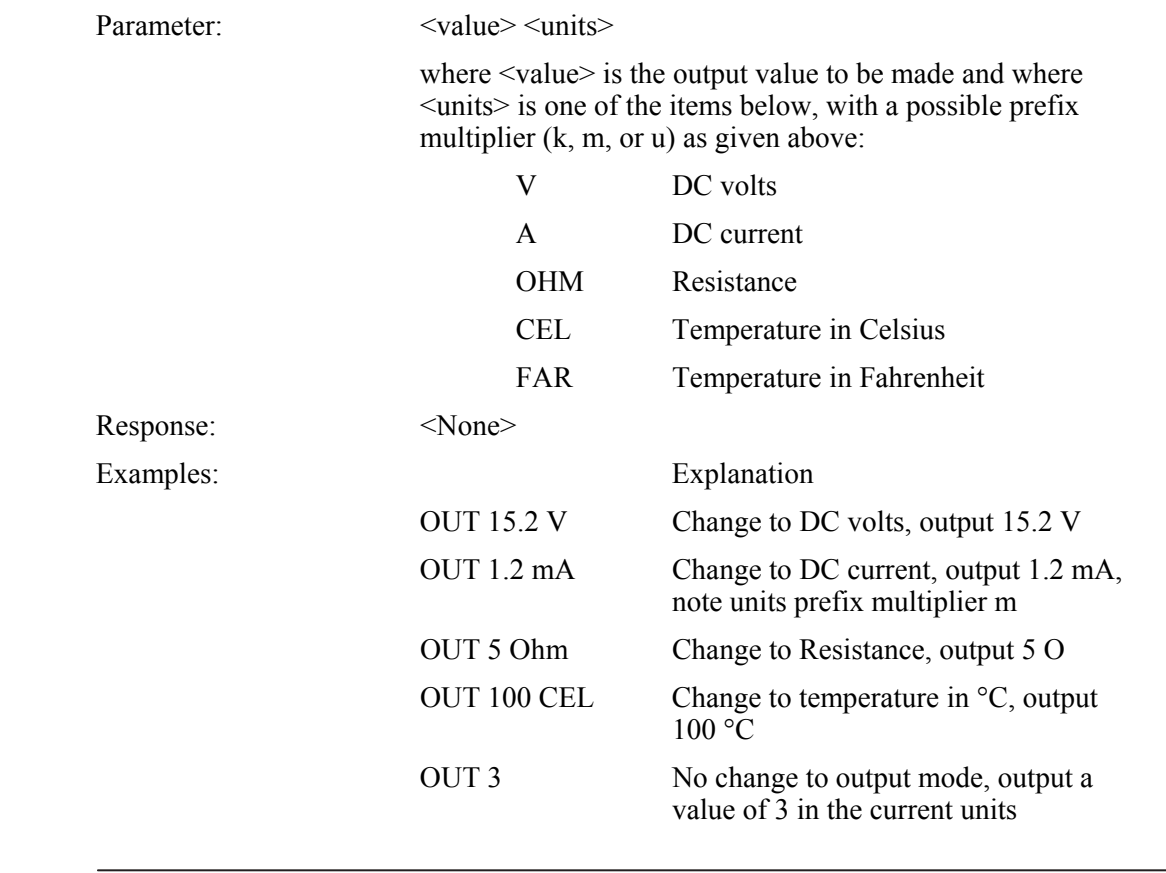

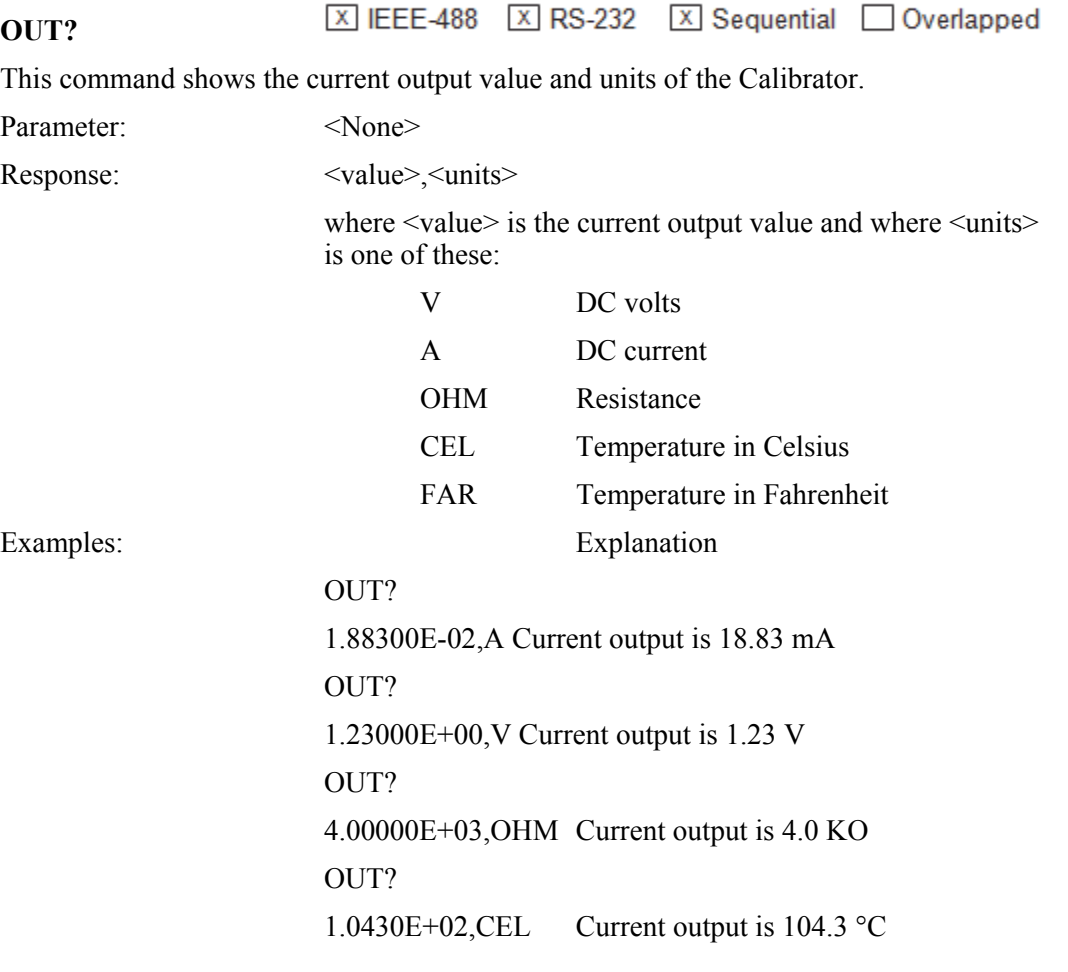

# **PRES?**

This command queries the connected pressure module for its manufacturer, serial number, and firmware version.

**X** Sequential 2 Overlapped

**X IEEE-488 X RS-232** 

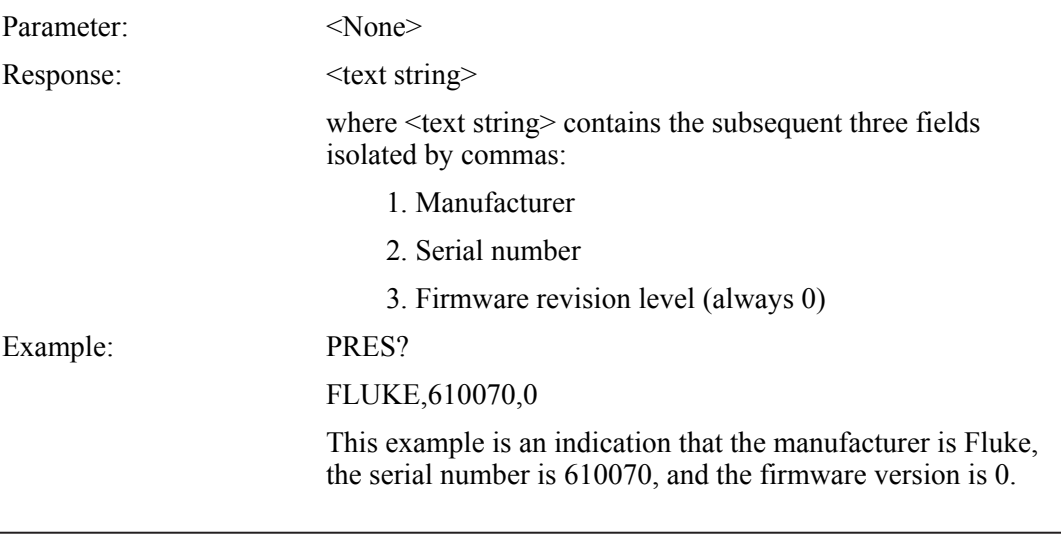
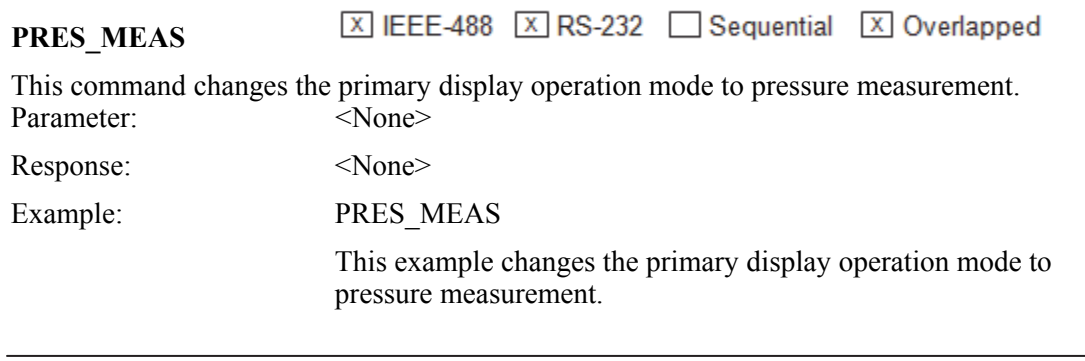

## **PRES\_UNIT**

 $\boxed{\text{X}}$  IEEE-488  $\boxed{\text{X}}$  RS-232  $\boxed{\phantom{0}}$  Sequential  $\boxed{\text{X}}$  Overlapped

This command sets the primary display pressure units.

Parameter:  $\langle \text{value} \rangle$ 

 $\overline{a}$ 

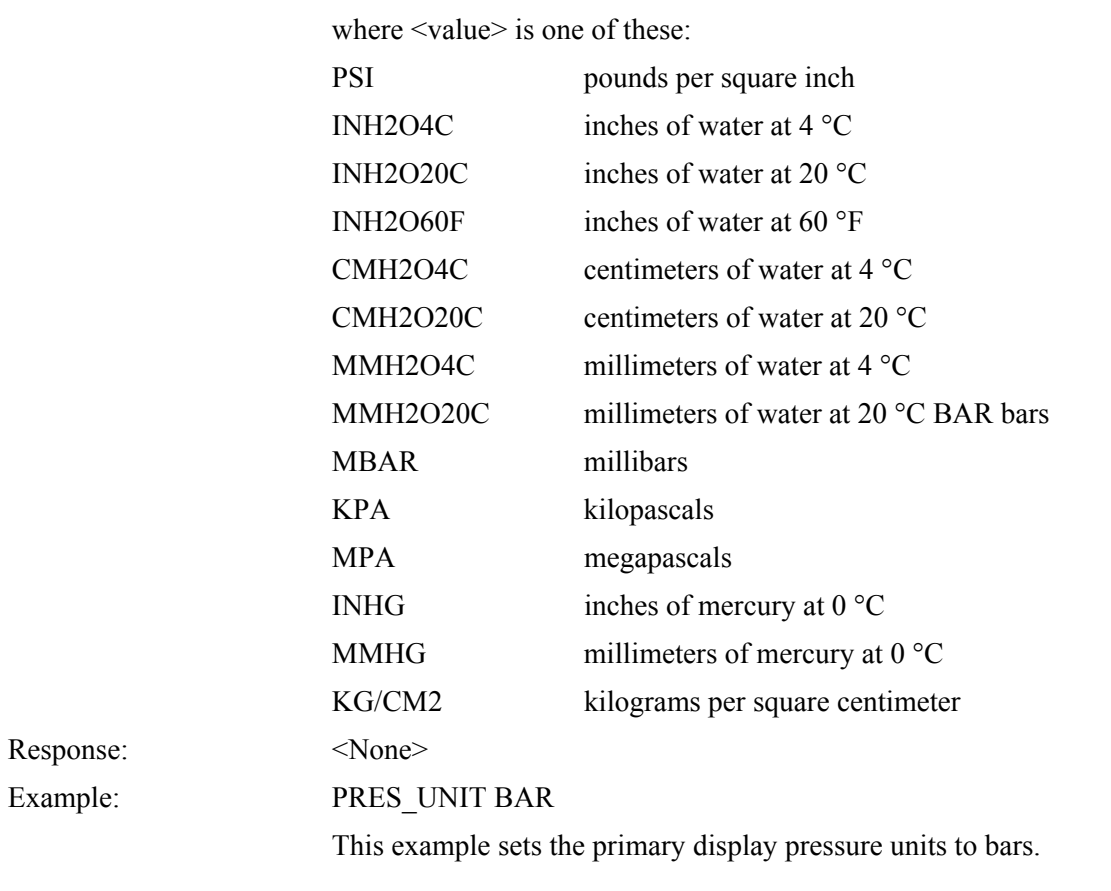

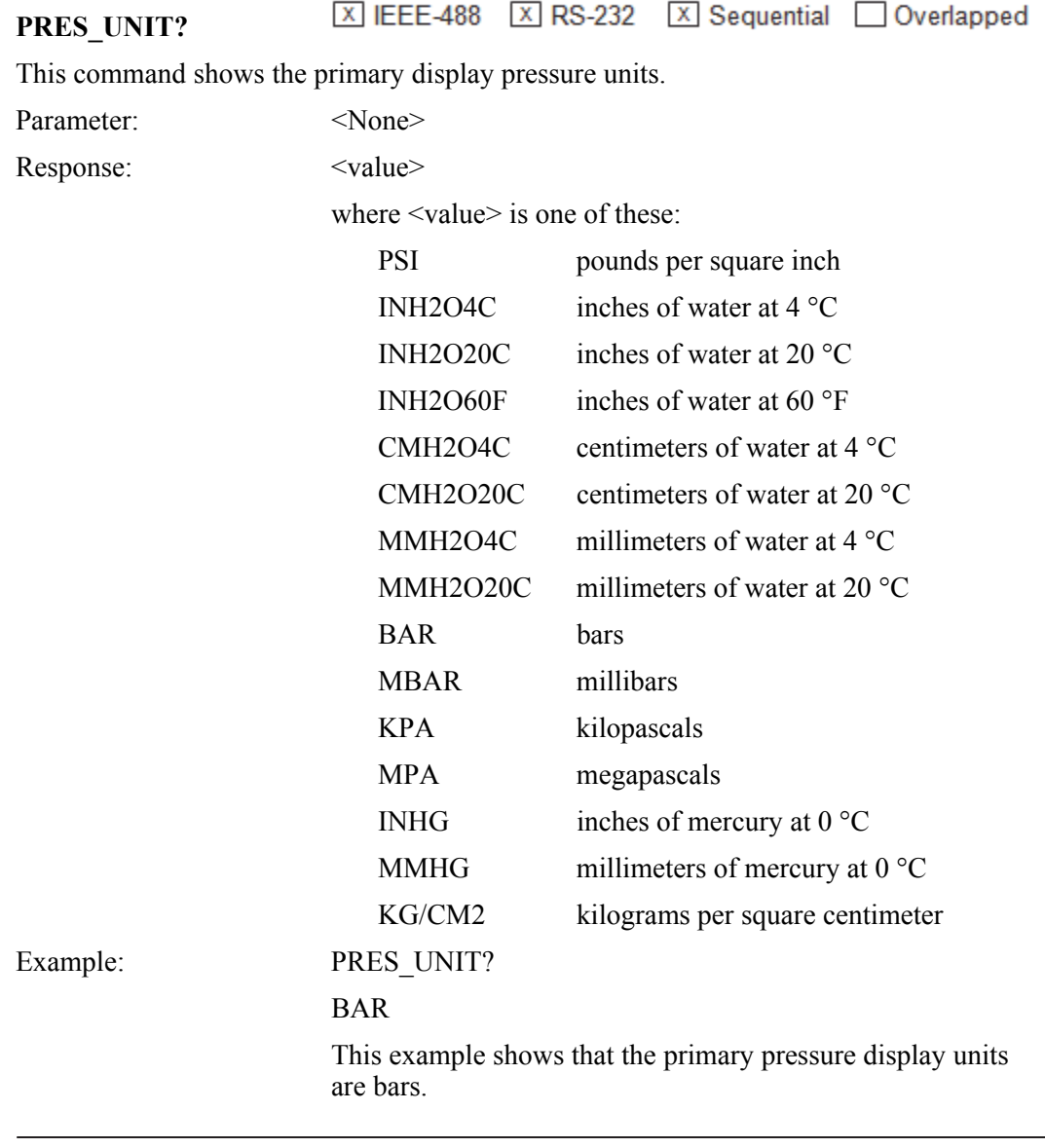

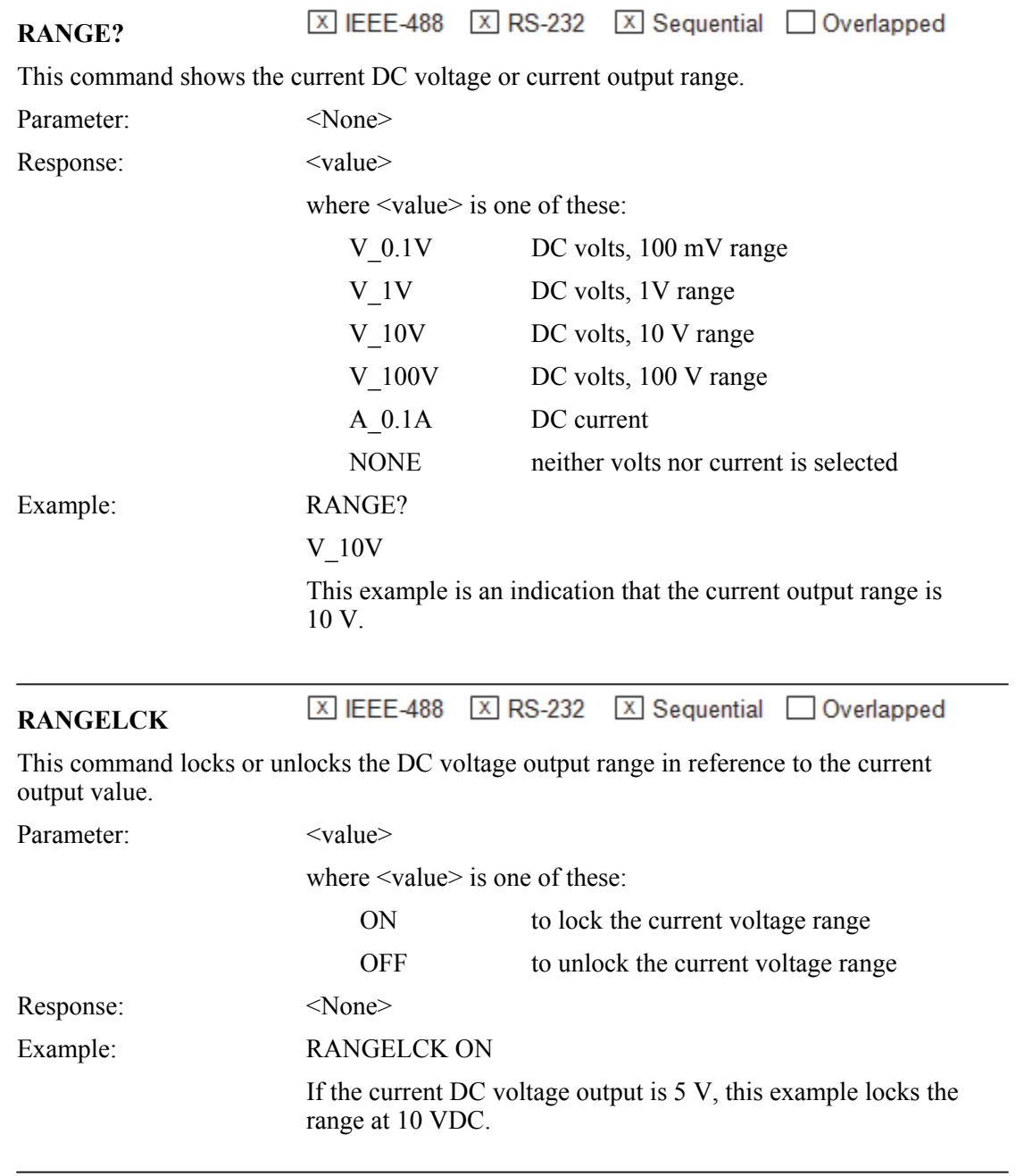

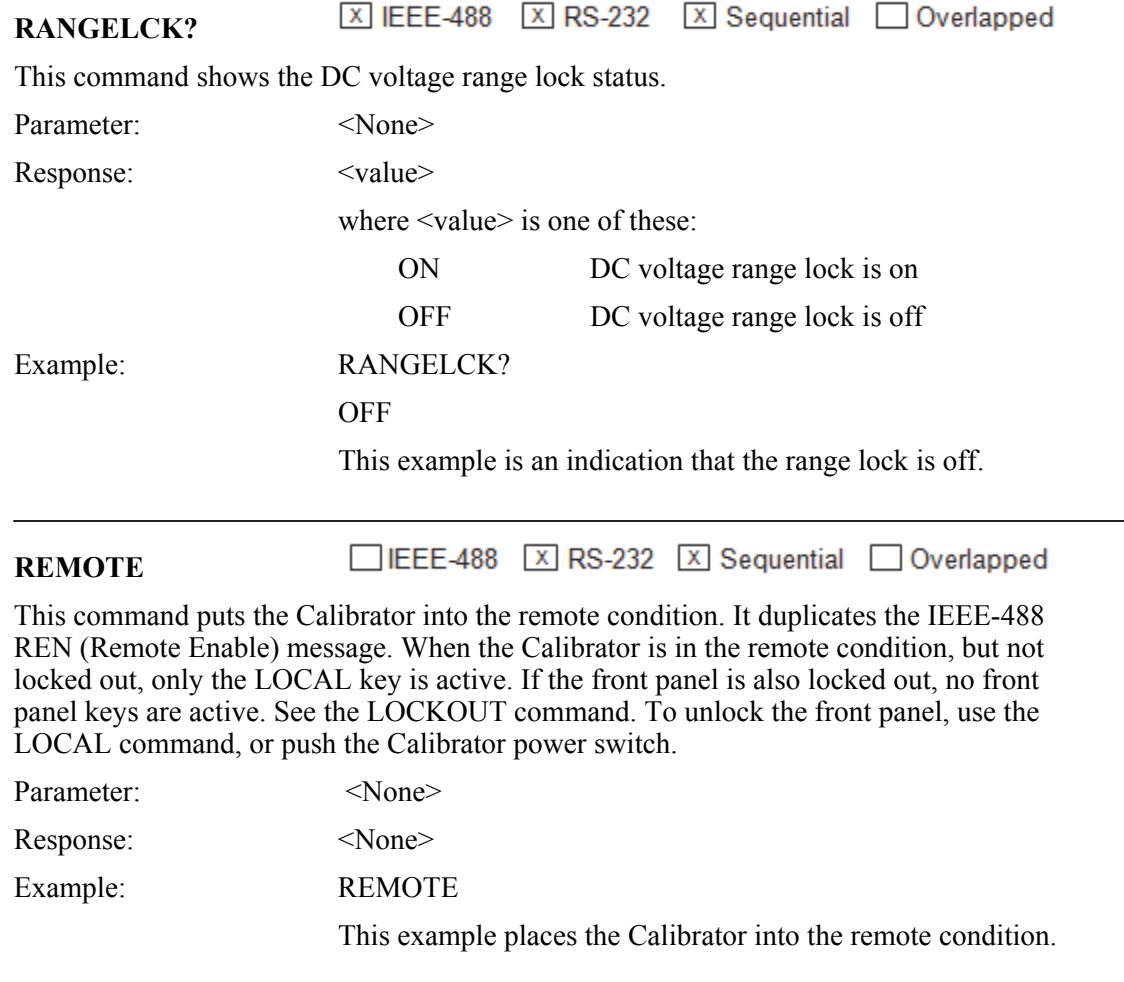

#### **区 IEEE-488 区 RS-232 □ Sequential 区 Overlapped \*RST**

This command resets the Calibrator to the power-up condition and holds off execution of subsequent commands until the reset operation is complete.

A reset action invokes the subsequent commands and values for the primary display:

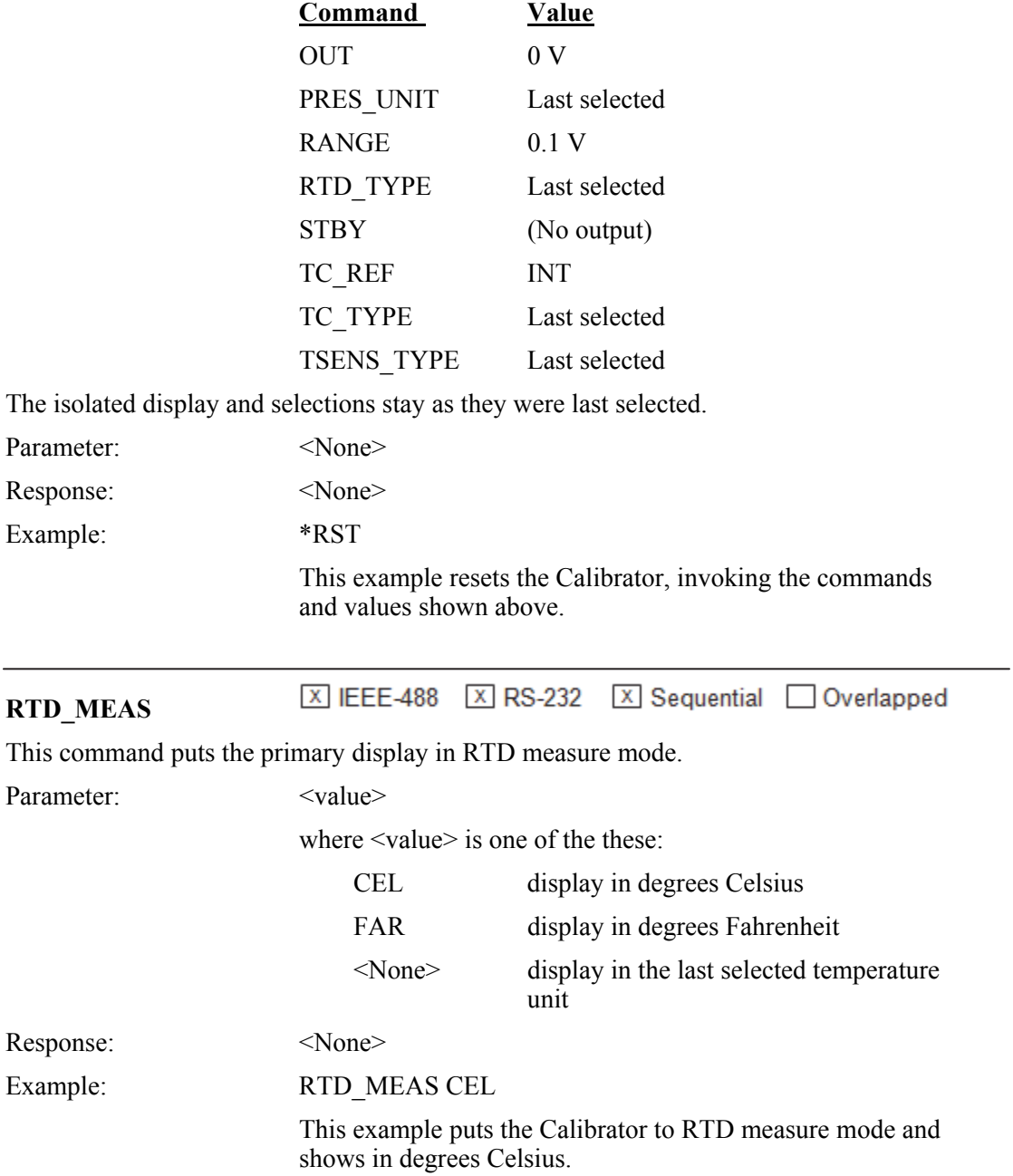

 $\overline{\phantom{0}}$ 

l,

#### 区 IEEE-488 区 RS-232 Sequential 区 Overlapped **RTD\_TYPE**

This command sets the Resistance Temperature Detector (RTD) sensor type for RTD source and measure. Typically, before you use the RTD\_TYPE command to select the RTD type, use the TSENS\_TYPE command to select RTD mode, and afterwards set the output temperature with the OUT command, if applicable. A change in temperature sensors sets the output to 0 °C. Note that the SPRT can only be used to measure signals, not source them.

Parameters:  $\langle \text{value} \rangle$ 

where  $\langle$ value $\rangle$  is one of the these:

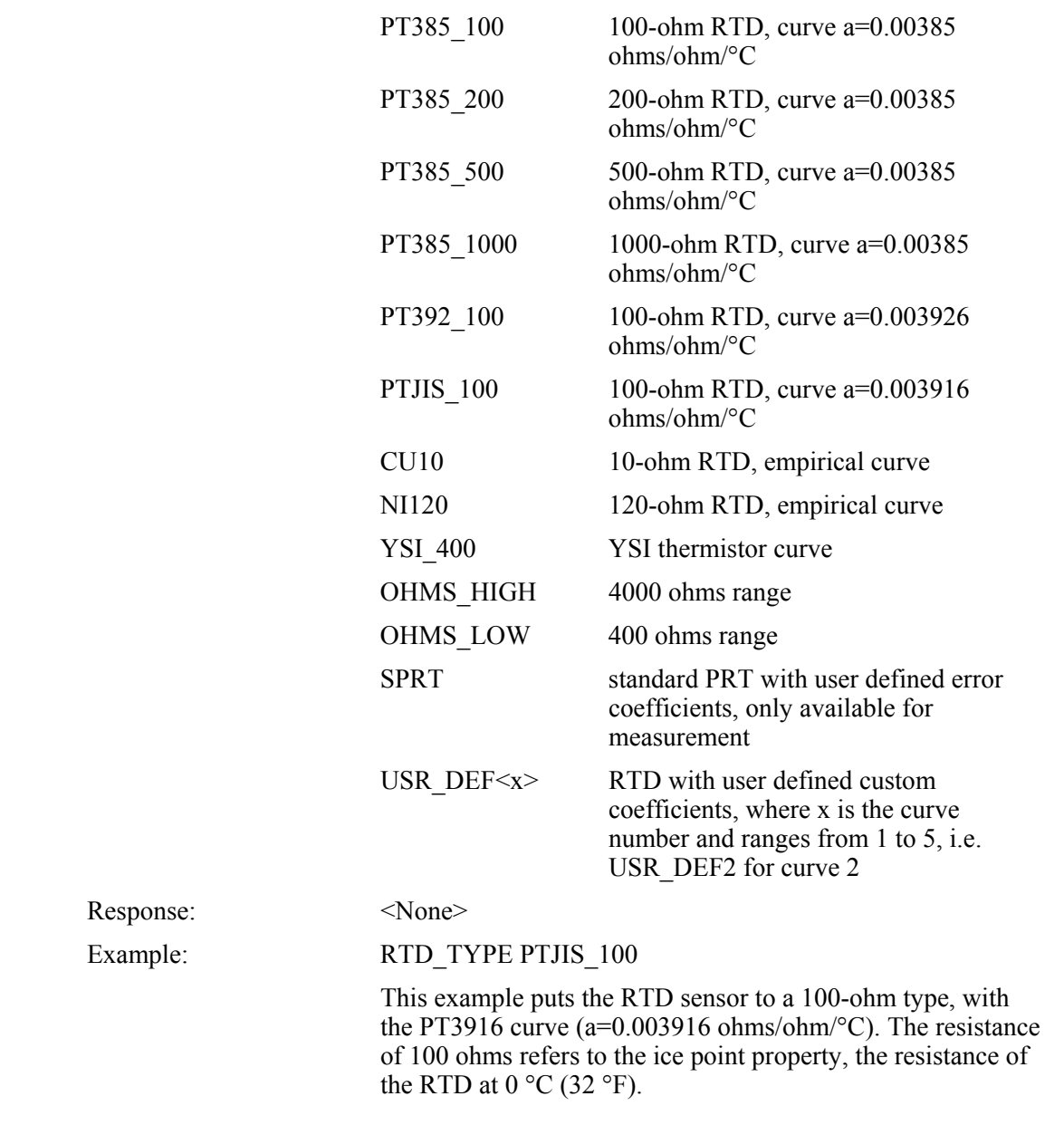

区 IEEE-488 区 RS-232 区 Sequential □ Overlapped **RTD\_TYPE?** 

This command shows the Resistance Temperature Detector (RTD) sensor type that is in operation for RTD temperature source and measurement.

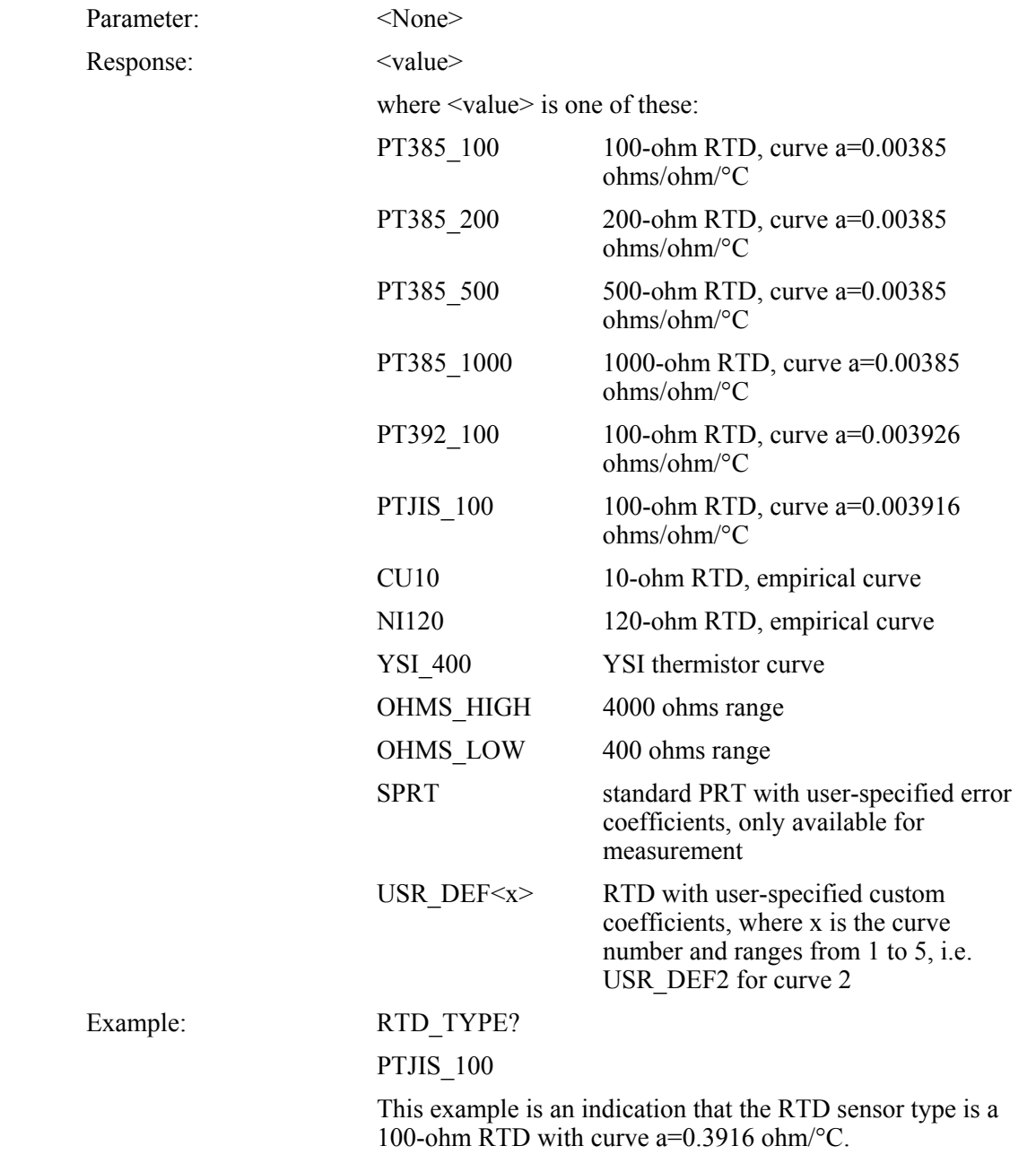

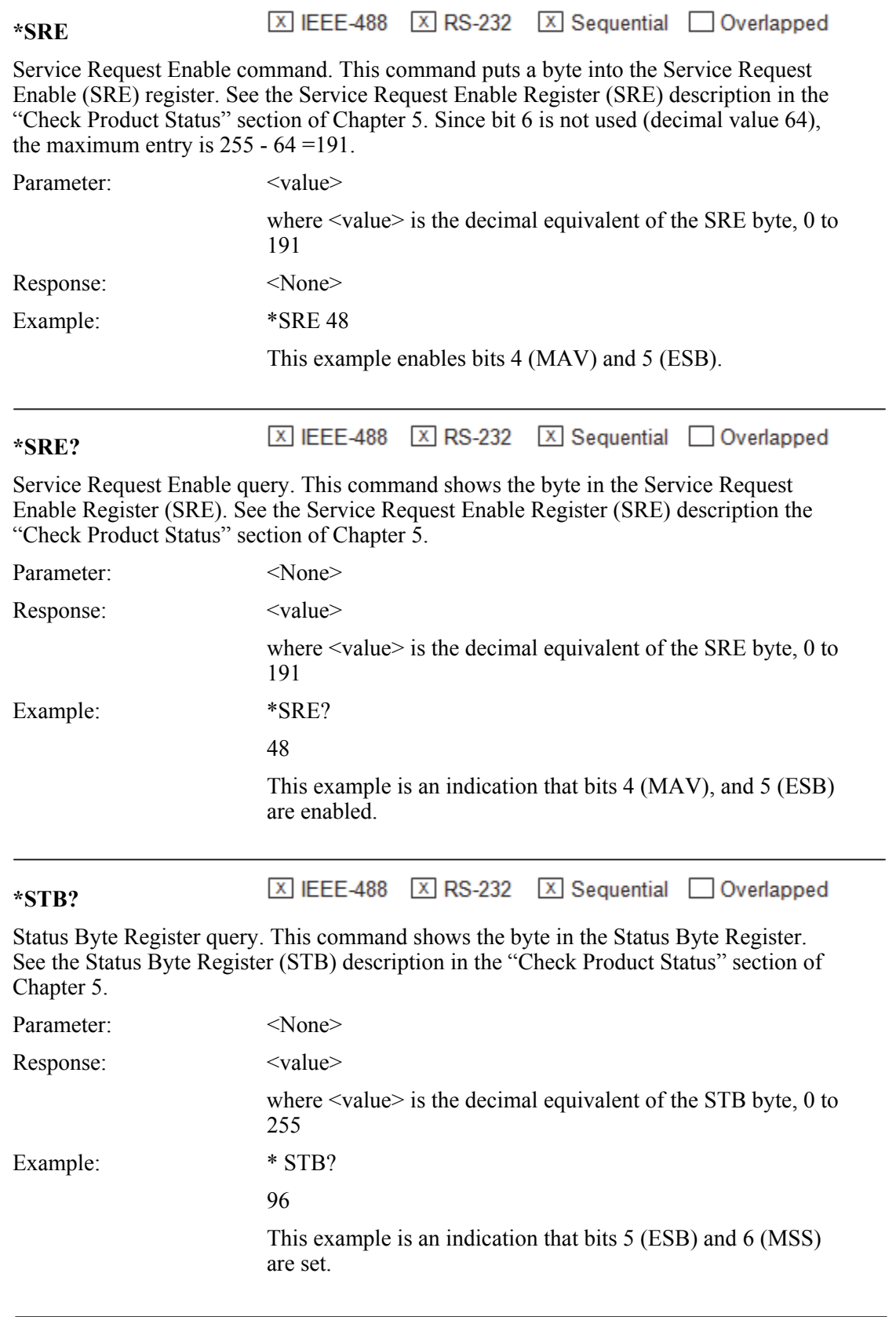

### 区 IEEE-488 区 RS-232 Sequential 区 Overlapped **STBY**

This command puts the Calibrator in standby mode. This stops the output at front panel terminals. This command does the same as if you push the front panel key when in operate mode.

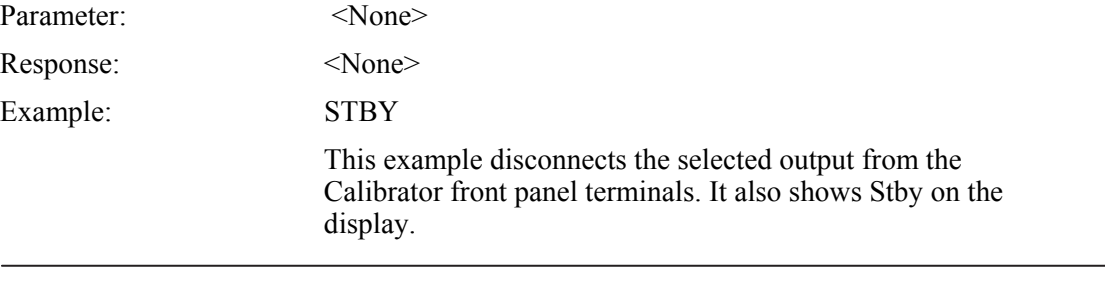

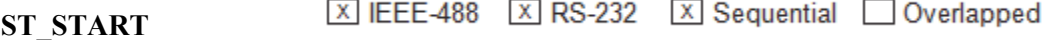

This command puts the Calibrator in switch test mode and starts a new switch test. If the calibrartor is already is switchtest mode it simply starts a new switch test.

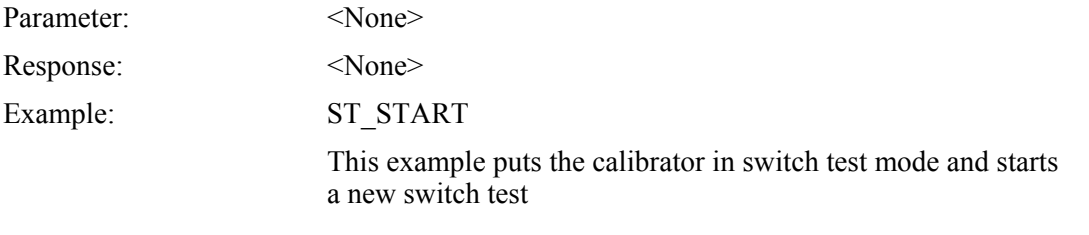

区 IEEE-488 区 RS-232 区 Sequential □ Overlapped **ST\_CLOSE?** 

In switch test recall mode this command shows the value at which the switch closed.

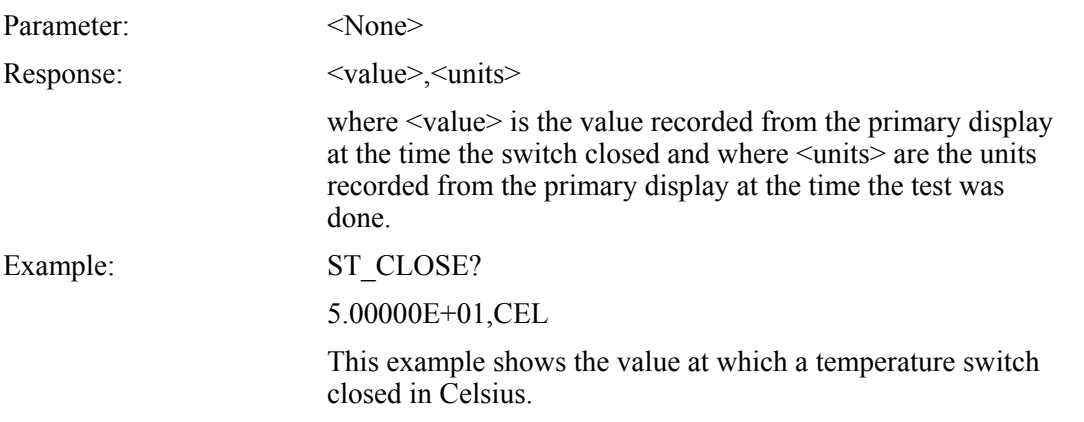

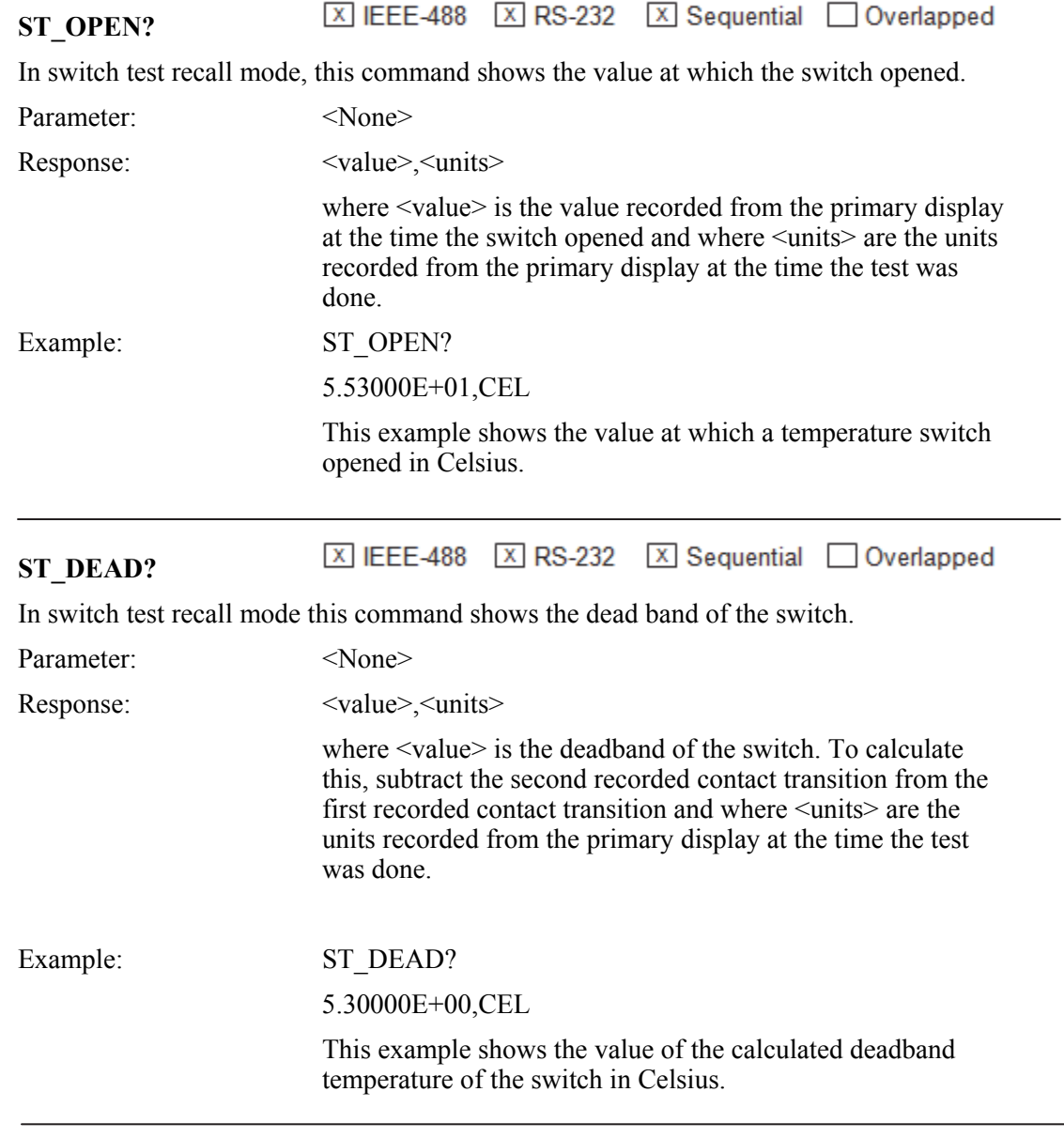

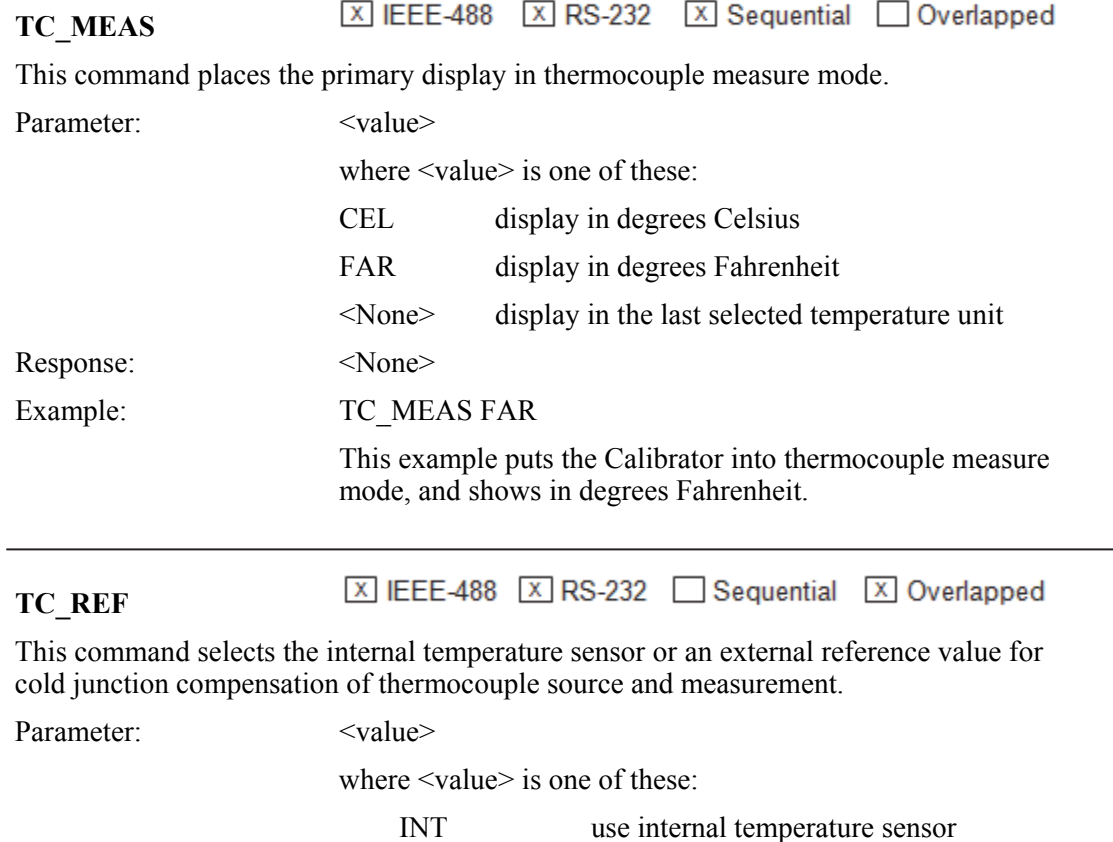

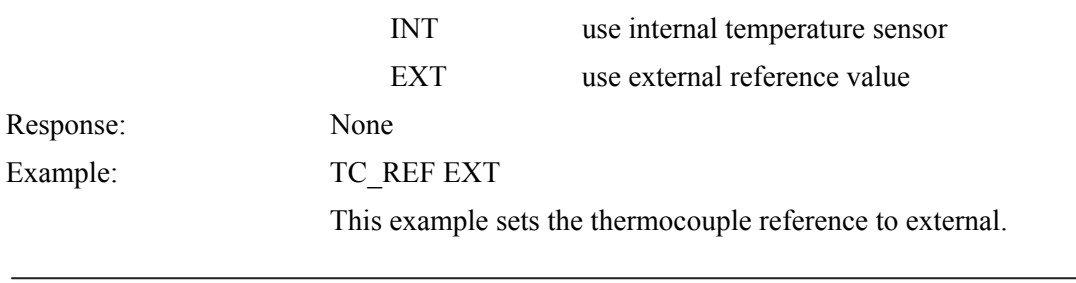

区 IEEE-488 区 RS-232 区 Sequential □ Overlapped

# **TC\_REF?**

This command shows the source of the temperature that is used for cold junction compensation of thermocouple source and measurement.

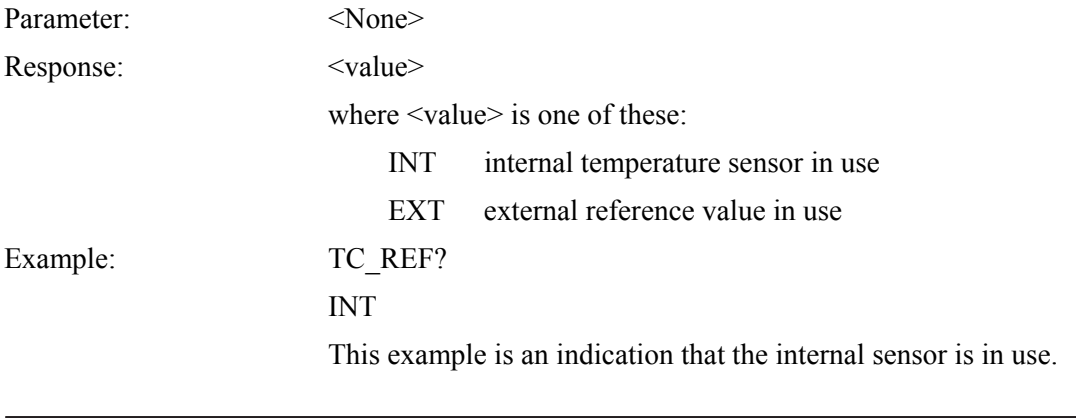

#### 区 IEEE-488 区 RS-232 Sequential 区 Overlapped **TC\_TYPE**

This command sets the Thermocouple (TC) sensor type that is used for TC temperature source and measurement. Typically, before you use the TC\_TYPE command to select the TC type, use the TSENS\_TYPE command to select TC mode, and afterwards set the output temperature with the OUT command, if applicable. A change in temperature sensors sets the output to 0 °C.

Parameters:  $\langle \text{value} \rangle$ 

 $\overline{a}$ 

where  $\langle$ value $\rangle$  is one of these:

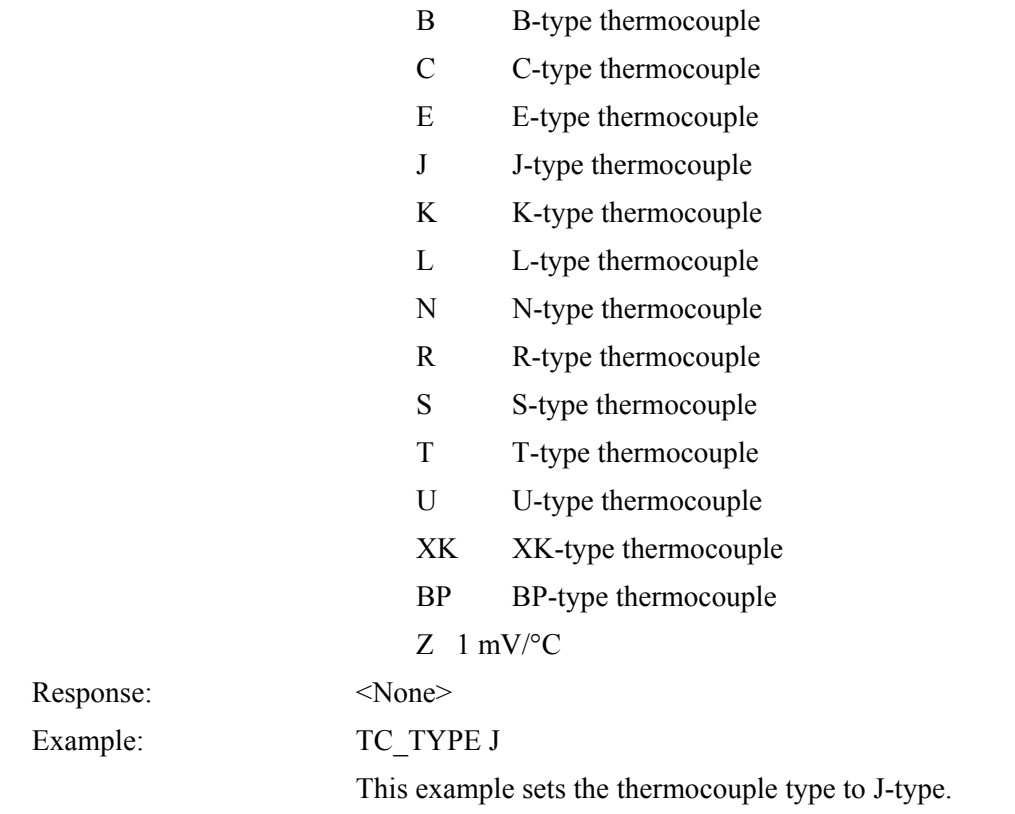

区 IEEE-488 区 RS-232 区 Sequential △ Overlapped **TC\_TYPE?** 

This command shows the Thermocouple (TC) sensor type that is used for TC temperature source and measurement.

Parameter:

Example:

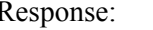

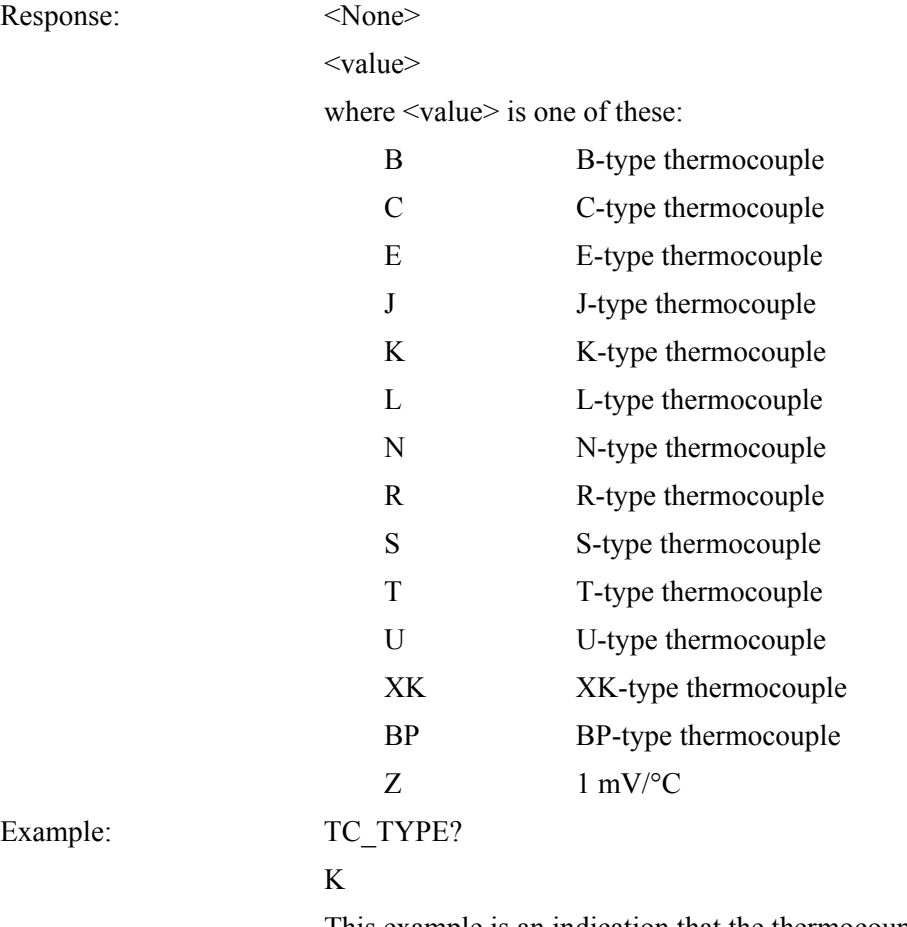

This example is an indication that the thermocouple sensor type is K-type.

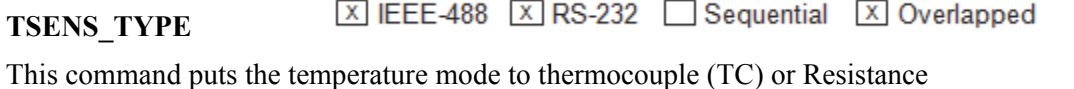

Temperature Detector (RTD) for temperature source and measurement.

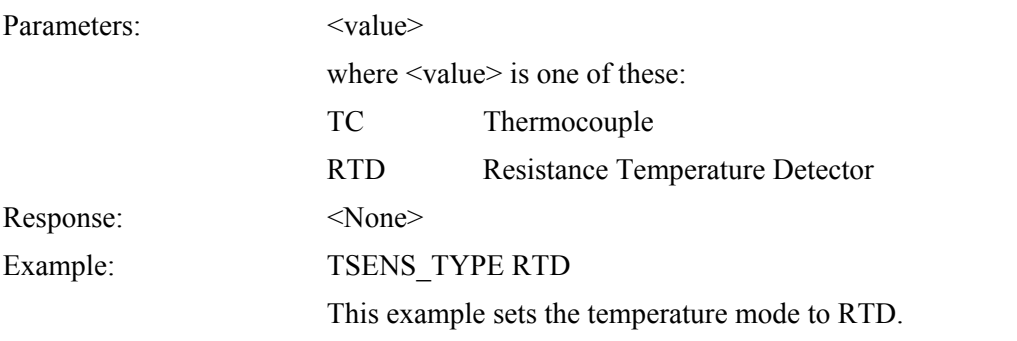

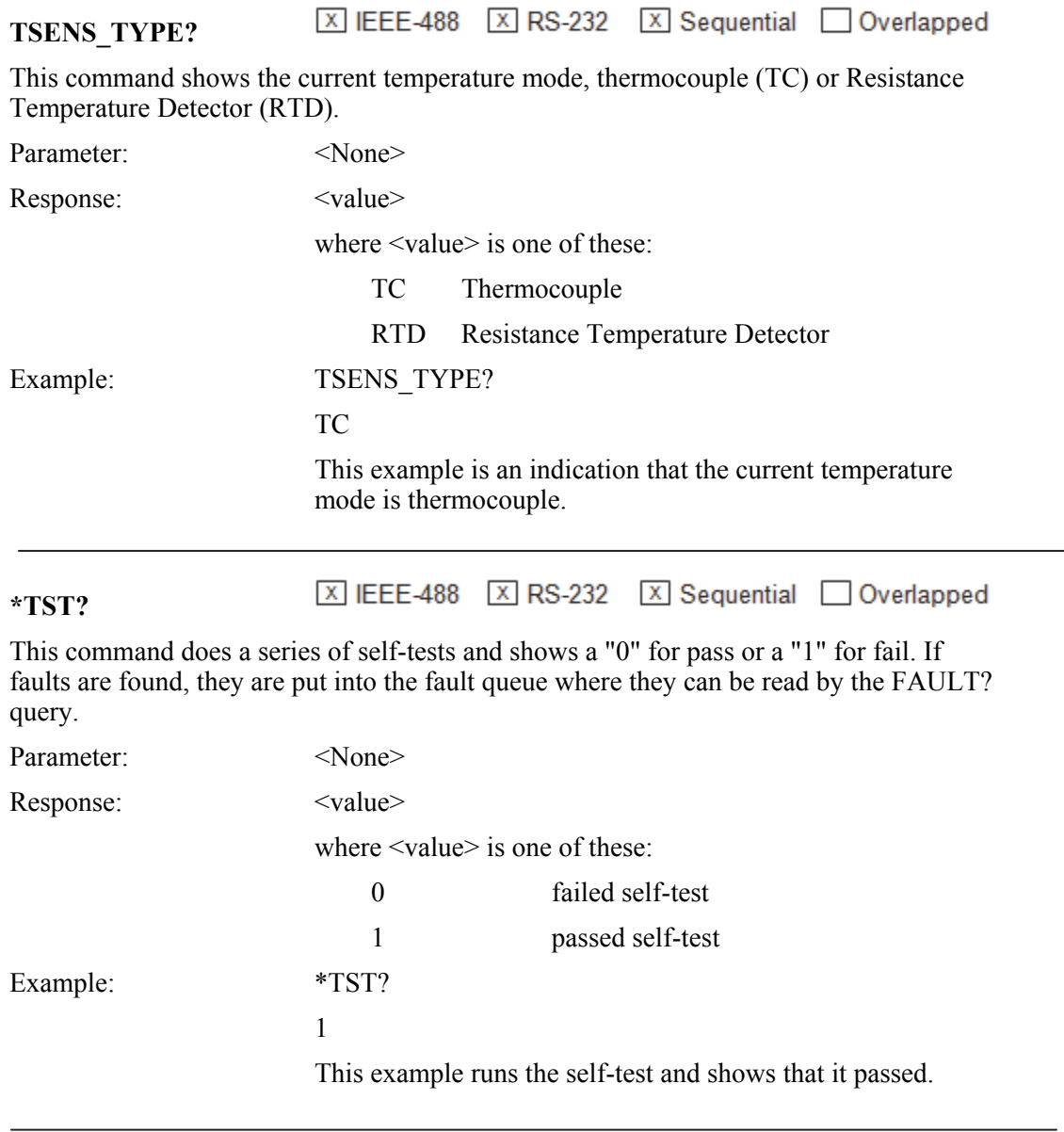

区 IEEE-488 区 RS-232 区 Sequential △ Overlapped **VAL?** 

This command shows the last values for the isolated and primary measurements, in that sequence.

Parameter:  $\langle None \rangle$ 

 $\overline{a}$ 

Response: <iso-value>,<iso-units>,<primary-value>,<primary-units> where  $\leq$  iso-value  $\geq$  is the current isolated measurement

expressed in scientific notation.

and where  $\leq$  iso-units  $>$  is one of these:

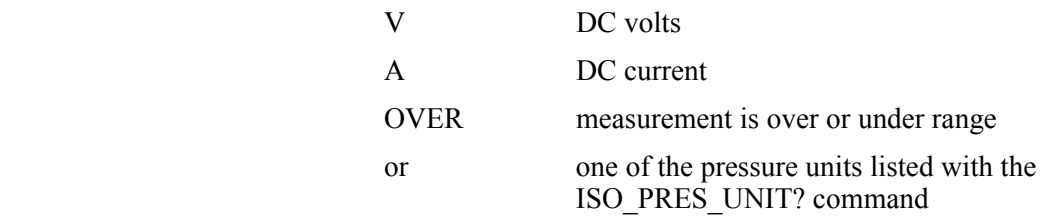

and where <primary-value> is the current primary measurement expressed in scientific notation.

and where <primary-units> is one of these:

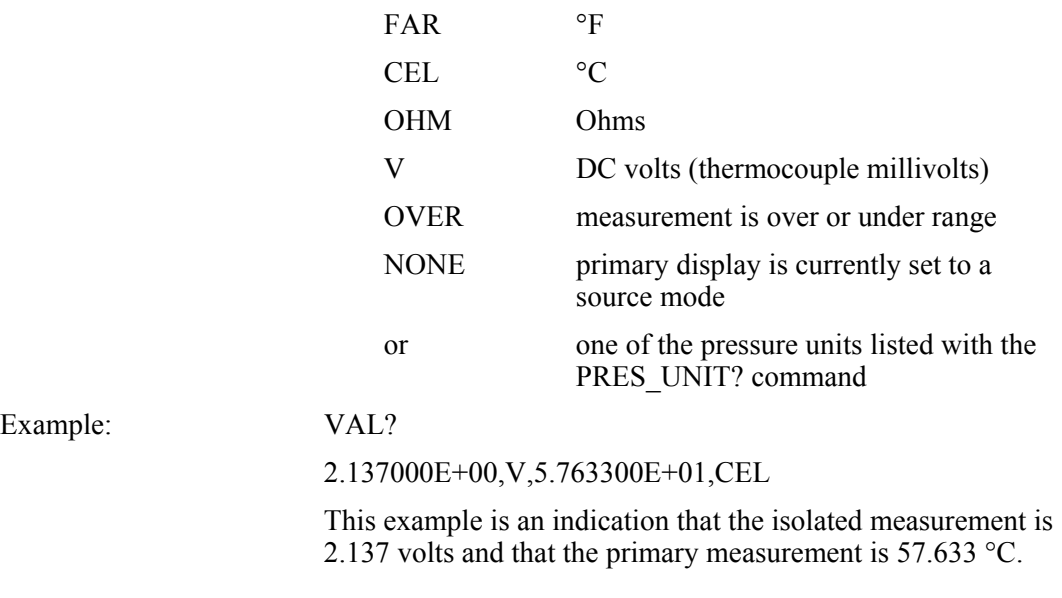

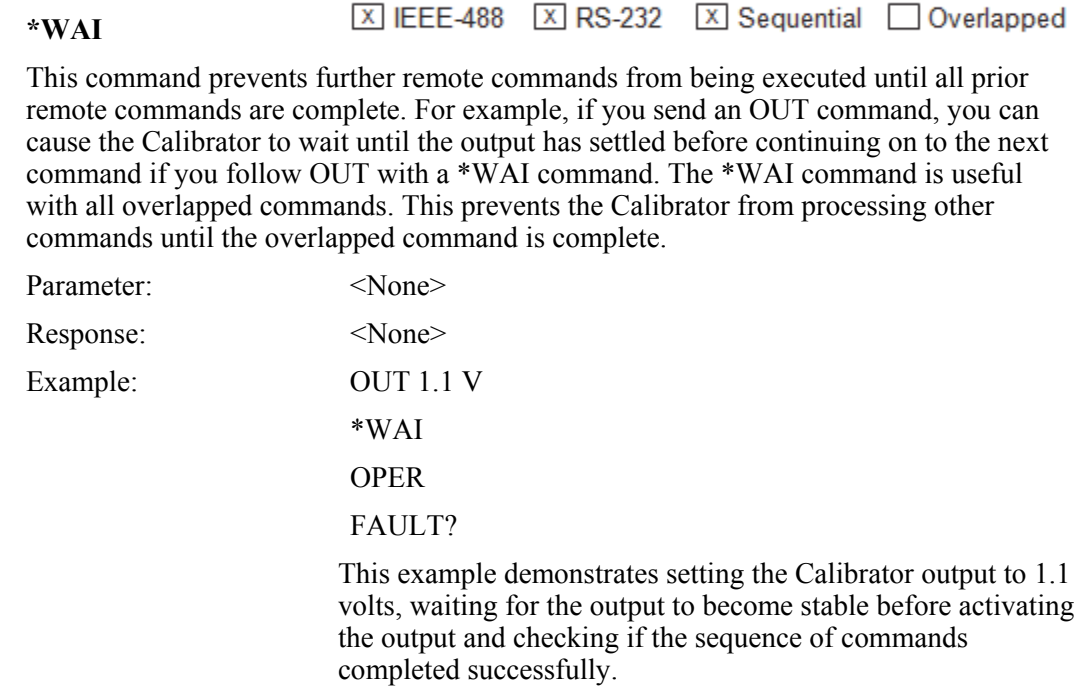

## 区 IEEE-488 区 RS-232 区 Sequential □ Overlapped **ZERO\_MEAS**

This command zeros a pressure module, the thermocouple mV offset, or the RTD ohms offset. For more zeroing instructions for RTD ohms, thermocouple millivolts, or pressure, see Chapter 2.

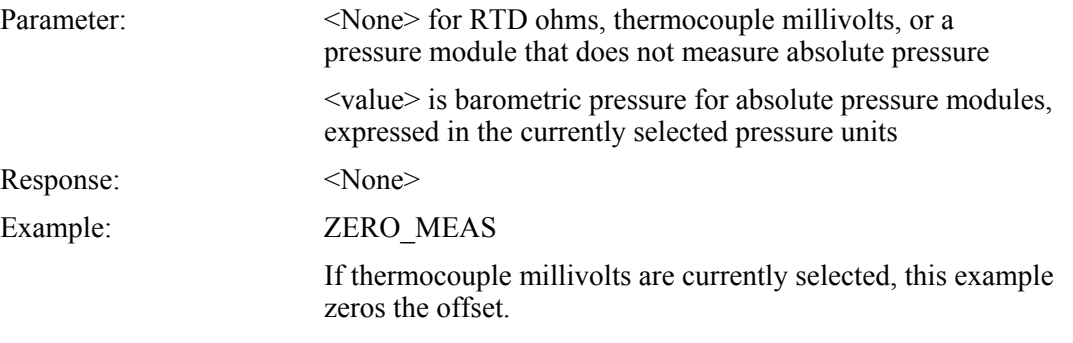

区 IEEE-488 区 RS-232 区 Sequential □ Overlapped **ZERO\_MEAS?** 

This command shows the zero offset for pressure modules, thermocouple millivolts, or RTD ohms.

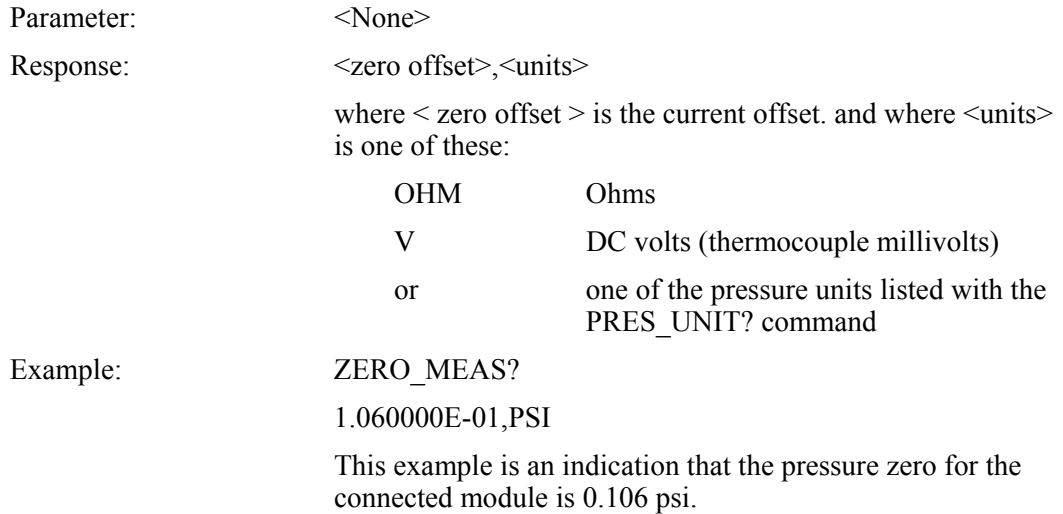

# Chapter 7<br>Maintenance

## **Title**

## Page

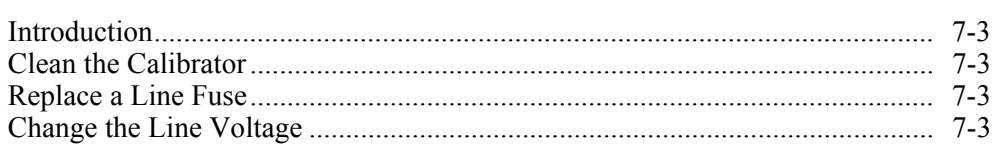

## <span id="page-128-0"></span>*Introduction*

This chapter tells you how to do the usual maintenance and tasks necessary to keep the Product in service.

# XW**Warnings**

**To prevent possible electrical shock, fire, or personal injury:** 

- **Have an approved technician repair the Product.**
- **Disconnect the mains power cord before you remove the Product covers.**
- **Do not operate the Product with covers removed or the case open. Hazardous voltage exposure is possible.**
- **Use only specified replacement parts.**

# *Clean the Calibrator*

Clean the Calibrator and pressure modules with a soft cloth dampened with water, or mild soap and water.

# *Replace a Line Fuse*

The line power fuses and line voltage selector are found in the compartment above the power switch on the right rear side of the Calibrator. See the rear-panel layout in Chapter 1.

Table 7-1 shows the correct replacement fuse for each line voltage setting.

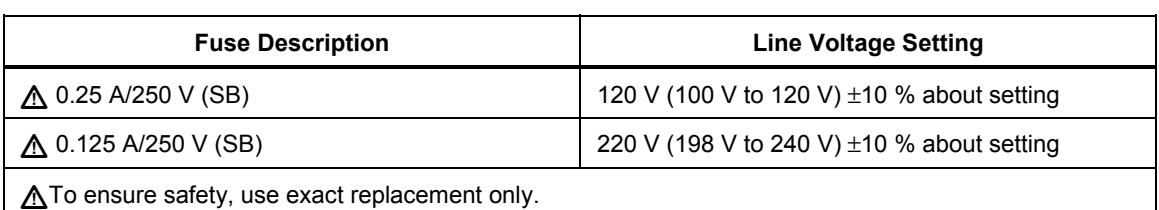

## **Table 7-1. Replacement Fuses**

To examine or replace a fuse:

- 1. Disconnect the line power.
- 2. Use the blade of a flat screwdriver to pry up the tab at the base of the line fuse compartment. Insert the blade into the center slot under the tab. The compartment cover will come part way out.
- 3. Remove the compartment cover. The fuses come out with the compartment cover and can easily be examined or replaced.
- 4. To install the fuse holder, push the compartment cover back into the compartment until the tab locks in position.

# *Change the Line Voltage*

The Calibrator comes from the factory configured for the line voltage applicable for the country of purchase, or as specified when it is ordered. To verify the line voltage setting, examine the line voltage indicator on the power line fuse compartment cover.

Make sure that the line voltage selection is set for  $120 \text{ V}$  for line voltages between 100 V

and 120 V  $\pm$ 10 % about setting, or that the selector is set to 240 V for line voltages between 220 V and 240 V  $\pm 10$  % about setting.

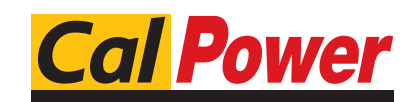

Via Acquanera, 29 22100 COMO tel. 031.526.566 (r.a.) fax 031.507.984<br> **info@calpower.it** www.calpower.it info@calpower.it